# **Автоматизированная информационная система**

## **«БАРС.Образование – Одаренные дети»**

**Руководство пользователя**

**Версия 1.17.0**

# Содержание

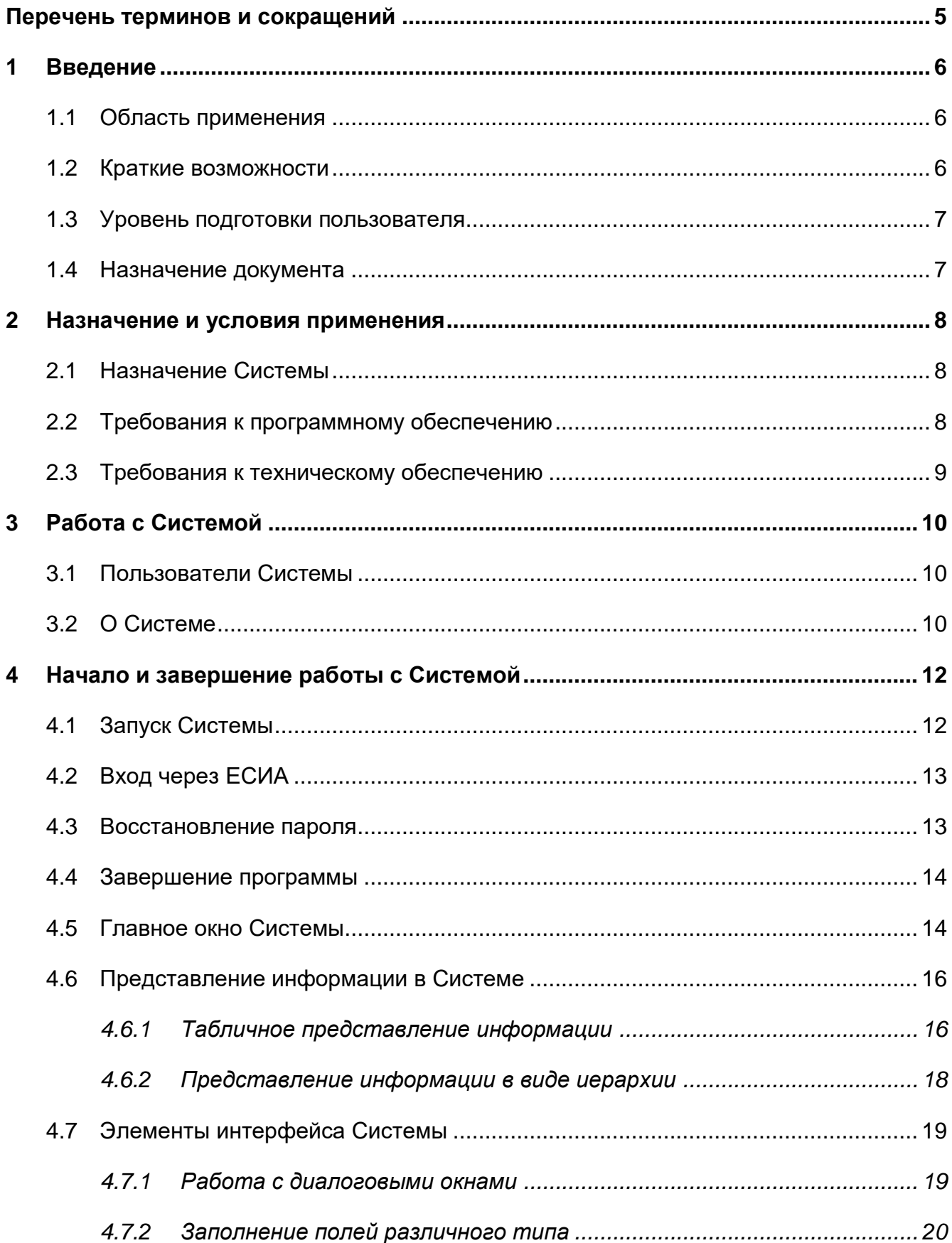

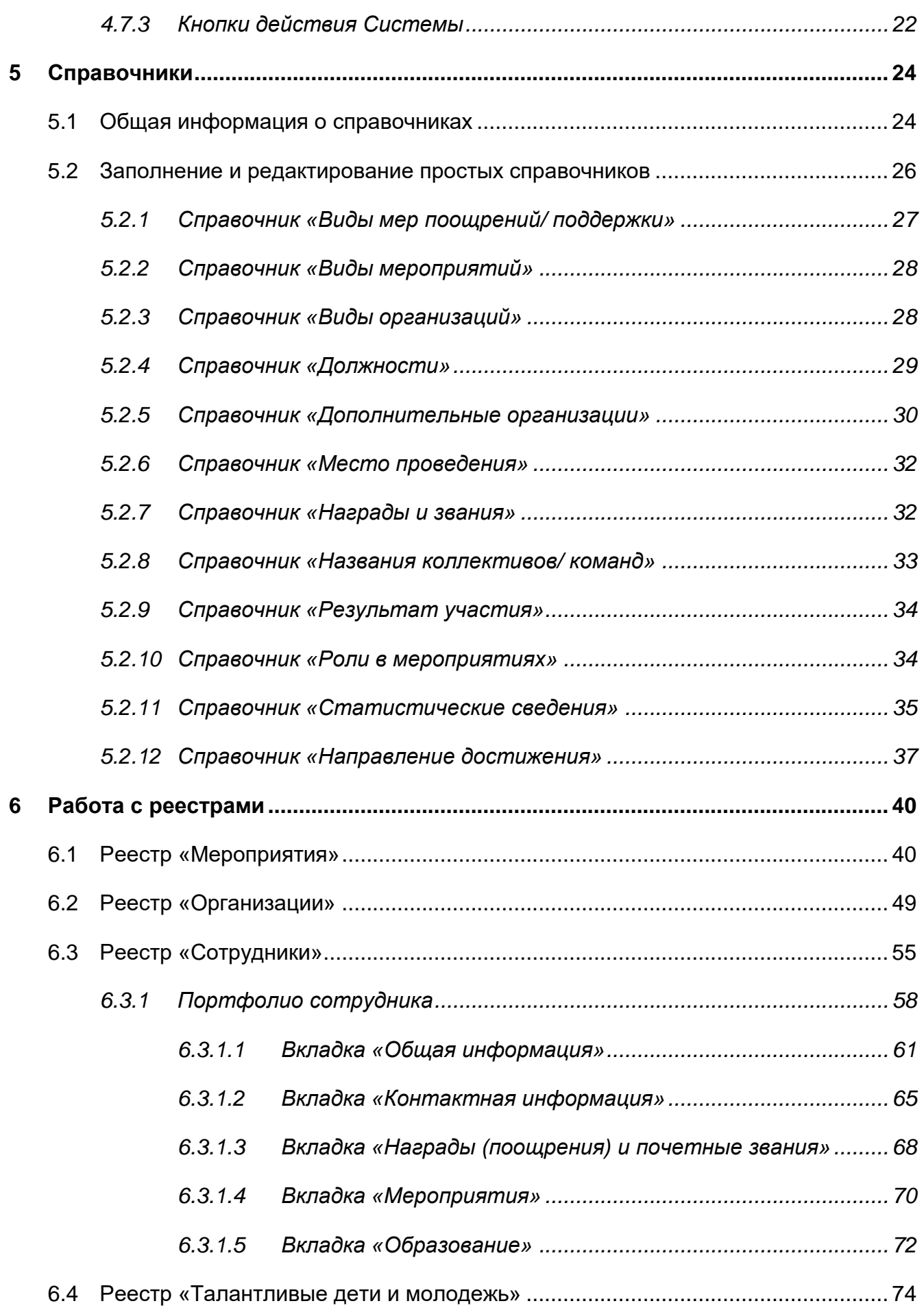

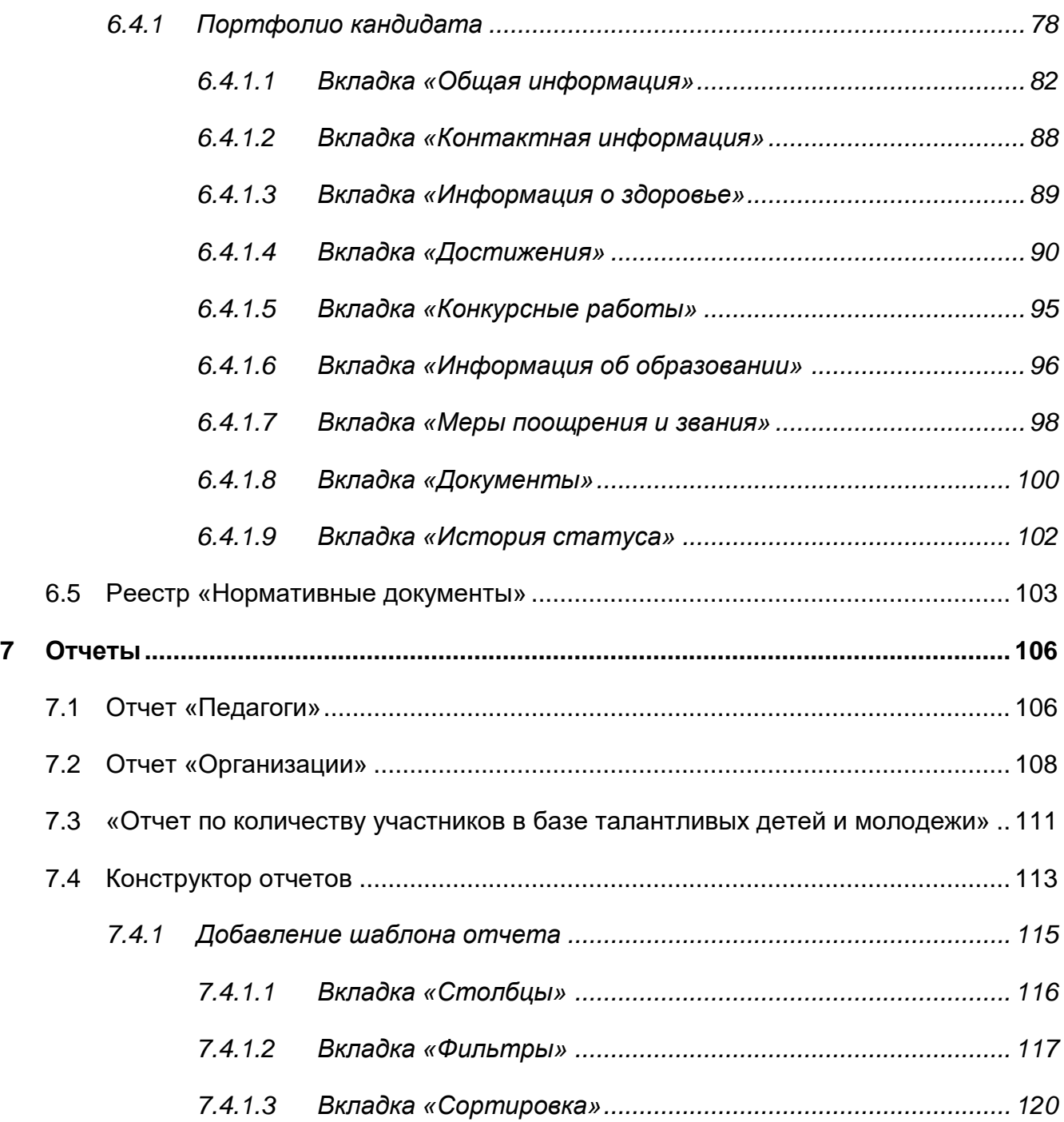

# <span id="page-4-0"></span>**Перечень терминов и сокращений**

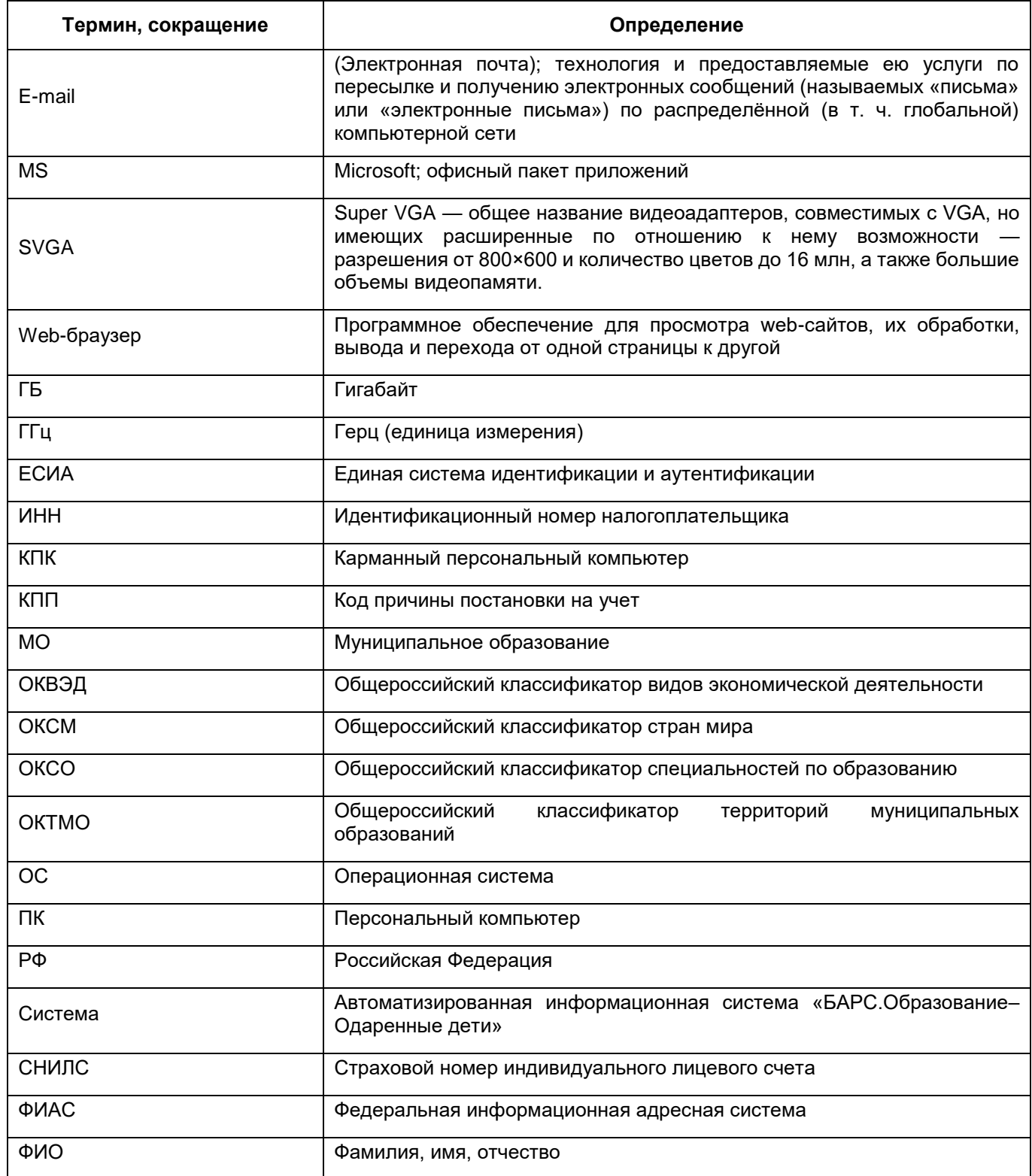

## <span id="page-5-0"></span>**1 Введение**

#### **1.1 Область применения**

<span id="page-5-1"></span>Областью применения автоматизированной информационной системы «БАРС.Образование – Одаренные дети» (далее – Система) является обеспечение автоматизации деятельности по выявлению, развитию и поддержке одаренных детей и талантливой учащейся молодежи согласно пп. 7 – 12 «Правил выявления детей, проявивших выдающиеся способности, сопровождения и мониторинга их дальнейшего развития», утвержденных постановлением Правительства Российской Федерации от 17 ноября 2015 г. №1239.

#### <span id="page-5-2"></span>**1.2 Краткие возможности**

В Системе реализованы следующие функции:

- ведение реестра организаций как образовательных, так и не занимающихся образовательной деятельностью;
- ведение реестра сотрудников, занимающихся подготовкой и развитием способностей одаренных детей, организацией мероприятий для них;
- создание и ведение реестра кандидатов, которые принимают участие в мероприятиях для одаренных детей;
- присвоение учащемуся статуса «Одаренный ребенок»;
- ведение реестра мероприятий для одаренных детей и сотрудников:
	- учет организаторов и участников мероприятий;
	- сроков регистрации и сроков проведения мероприятий;
	- документов, необходимых для участия в мероприятии.
- планирование проведения мероприятий создание мероприятия на уровне региона. На основе данных региона – создание мероприятия на уровне организации;
- фиксация результатов проведения мероприятия;
- ведение справочной информации в виде справочников:
	- «Виды мер поощрений/поддержки»;
	- «Виды мероприятий»;
	- «Виды организаций»;
- «Должности»;
- «Доп. организации»;
- «Место проведения»;
- «Награды и звания»;
- «Названия коллективов/команд»;
- «Результат участия»;
- «Роли в мероприятиях»;
- «Статистические сведения».
- администрирование предусматривает выполнение следующих задач:
	- ведение зарегистрированных пользователей;
	- присваивание ролей пользователям.

## <span id="page-6-0"></span>**1.3 Уровень подготовки пользователя**

Для работы с Системой пользователь должен обладать навыками работы с ПК в операционной среде Windows.

Каждый пользователь в соответствии со своими правами должен обладать необходимыми знаниями в предметной области для корректной работы с предоставляемой информацией.

<span id="page-6-1"></span>Для работы с программой пользователю необходимо изучить настоящее руководство.

## **1.4 Назначение документа**

Настоящее руководство предназначено для ознакомления пользователя с техническими характеристиками и функциональными возможностями Системы.

В основной части документа приведены сведения о назначении Системы и ее основных возможностях, об условиях применения Системы, а также об описании процесса работы и доступа различных пользователей к Системе.

## <span id="page-7-0"></span>**2 Назначение и условия применения**

#### <span id="page-7-1"></span>**2.1 Назначение Системы**

Система предназначена для реализации следующих возможностей:

- организационно-техническое, информационно-технологическое обеспечение выявления одаренных детей, их сопровождения и мониторинга дальнейшего развития, в том числе сбор информации о победителях и призерах от организаторов мероприятий;
- анализ данных и разработка предложений по индивидуальному развитию одаренных детей;
- взаимодействие с образовательными организациями, в которых обучаются одаренные дети;
- взаимодействие с необразовательными организациями, а также с организаторами мероприятий, включенных в перечень мероприятий на очередной учебный год;
- разработка типовых образовательных программ для одаренных детей, в том числе с использованием дистанционных образовательных технологий;
- организация обучения одаренных детей, в том числе с использованием дистанционных образовательных технологий, а также их сопровождение;
- организация и проведение особо значимых мероприятий, в том числе в дистанционной форме;
- информирование общественности о результатах работы с одаренными детьми;
- разработка методического обеспечения для органов государственной власти субъектов Российской Федерации;
- подготовка ежегодного аналитического отчета о системе выявления одаренных детей и мониторинге их дальнейшего развития в Российской Федерации.

#### <span id="page-7-2"></span>**2.2 Требования к программному обеспечению**

Для клиентских машин устанавливаются следующие требования к программному обеспечению:

 ОС, в которой есть возможность запуска web-браузеров. Для работы могут использоваться следующие web-браузеры:

- $-$  Internet Explorer 10.0 и выше (только для Windows);
- $-$  Mozilla Firefox 34 и выше:
- $-$  Safari 6.2 и выше;
- Google Chrome 37 и выше;
- $-$  Opera 25 и выше.

Для возможности загрузки и выгрузки данных реализована возможность работы пользователей в следующих офисных приложениях:

- $-$  MS Office 2003 и выше:
- $-$  OpenOffice 3.0 и выше;
- любой другой аналог вышеперечисленных приложений.

## <span id="page-8-0"></span>**2.3 Требования к техническому обеспечению**

Для клиентских машин устанавливаются следующие минимальные технические требования:

- процессор с тактовой частотой 2,5 ГГц;
- объем оперативной памяти 4 ГБ;
- объем жесткого диска 200 ГБ;
- клавиатура;
- монитор SVGA (графический режим должен быть не менее 1280x768);
- манипулятор типа мышь либо аналог.

Система обеспечивает комфортную работу пользователей с доступом к сети Интернет со скоростью не менее 512 Кбит/с.

Для мобильных систем (телефоны, коммуникаторы, КПК), подключаемых к серверам Системы с использованием удаленного доступа через web-интерфейс, устанавливаются требования поддержки технологии GPRS/EDGE/3G.

## <span id="page-9-0"></span>**3 Работа с Системой**

## <span id="page-9-1"></span>**3.1 Пользователи Системы**

Система предназначена для следующих пользователей:

- сотрудники Министерства образования и науки;
- сотрудники регионального центра оценки качества образования;
- сотрудники Министерства культуры;
- сотрудники Министерства спорта;
- организации как образовательные, так и не занимающиеся образовательной деятельностью.

Доступ к функциям Системы определяется набором прав доступа, закрепленных за каждым типом пользователя. Для типа пользователя «Сотрудник» может быть назначено несколько ролей, которые пользователь выполняет в Системе.

В Системе существует преднастроенный список типов пользователей:

- «Администратор Системы»;
- «Сотрудник министерства»;
- «Сотрудник».

<span id="page-9-2"></span>Кроме преднастроенного списка пользовательских ролей существует возможность задавать свои роли. Такая возможность есть только у администратора Системы.

## **3.2 О Системе**

Версию Системы, количество «бэк» и «фронт» офисов, дату выхода версии можно узнать, выбрав в меню «Администрирование» пункт «О системе». Откроется окно «О системе» [\(Рисунок](#page-10-0) 1).

<span id="page-10-0"></span>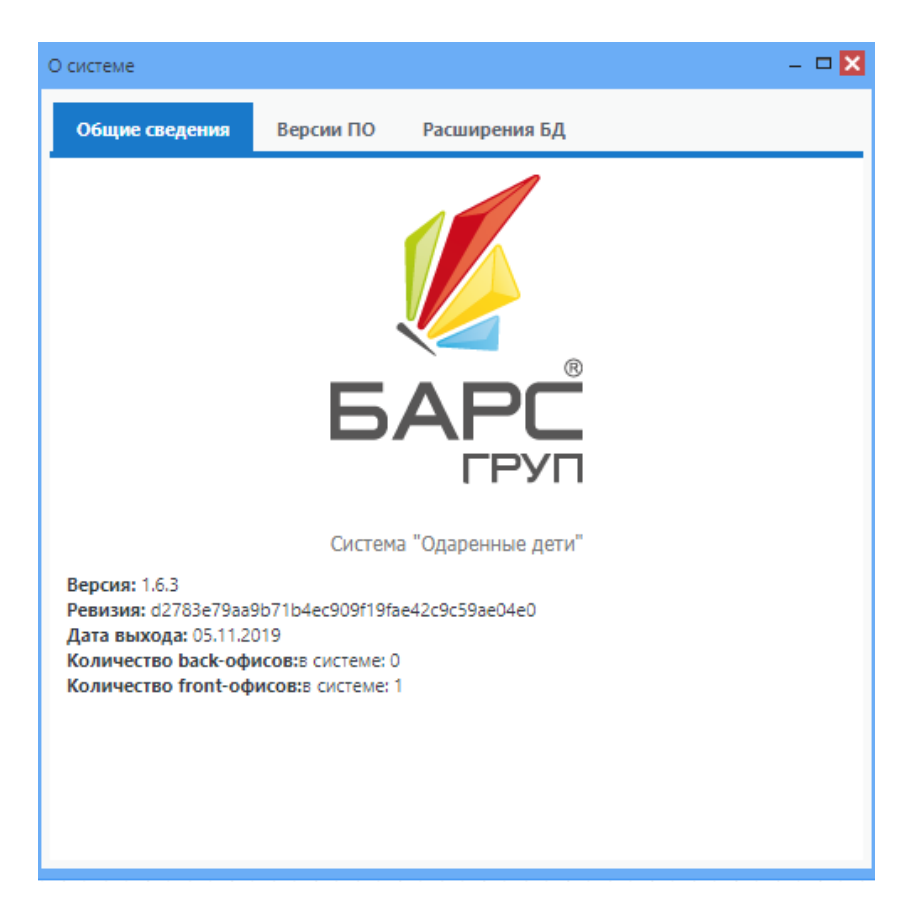

Рисунок 1 – Окно «О системе»

## <span id="page-11-0"></span>**4 Начало и завершение работы с Системой**

## <span id="page-11-1"></span>**4.1 Запуск Системы**

Начало работы с Системой содержит следующую последовательность действий:

- запустите любой web-браузер, установленный на вашем компьютере (Internet Explorer, Mozilla Firefox, Opera, Safari, Google Chrome или др.);
- в строке «Адрес» введите ссылку на сайт Системы (ссылка выдается администратором Системы);
- в открывшемся окне входа в Систему [\(Рисунок](#page-11-2) 2) заполните поля (см. п. [4.7.2\)](#page-19-0):
	- «Логин» введите логин, под которым пользователь входит в Систему;
	- «Пароль» введите пароль, под которым пользователь входит в Систему.

**Примечание** – Логин и пароль для входа пользователей в Систему присваиваются администратором.

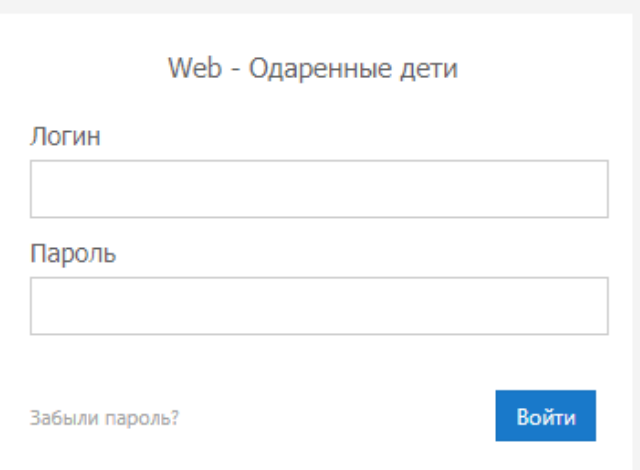

Рисунок 2 – Окно входа в Систему

после заполнения полей нажмите на кнопку «Войти».

<span id="page-11-2"></span>Если логин и пароль введены верно, то в окне web-браузера откроется главное окно Системы [\(Рисунок](#page-14-0) 5).

**Примечание** – Страница авторизации содержит баннер, расположенный правом нижнем углу, с информационным сообщением: «Распространение контента, размещенного на сайте, в том числе снимков экрана, без разрешения Оператора Региональной единой государственной информационной системы образования - < Название организации> не допускается» [\(Рисунок](#page-12-2) 3).

Рисунок 3 – Информационное сообщение в окне авторизации

## <span id="page-12-2"></span><span id="page-12-0"></span>**4.2 Вход через ЕСИА**

В Системе реализована функция авторизации пользователя через учетную запись в ЕСИА. Для этого в окне авторизации (см. [Рисунок](#page-11-2) 2) нажмите на кнопку «Вход через ЕСИА».

В web-браузере откроется окно авторизации через ЕСИА.

Введите в поле «Телефон или почта» соответствующие данные при выборе авторизации с помощью мобильного телефона или почты. При выборе авторизации на ЕСИА через СНИЛС введите СНИЛС. В поле «Пароль» введите пароль от учетной записи.

После заполнения полей нажмите на кнопку «Войти». При успешной авторизации в ЕСИА произойдет автоматическая авторизация в Системе. Откроется рабочий стол Системы [\(Рисунок](#page-14-0) 5).

#### <span id="page-12-1"></span>**4.3 Восстановление пароля**

Если пользователь забыл пароль, его можно восстановить. Для этого воспользуйтесь ссылкой «Забыли пароль?» (см. [Рисунок](#page-11-2) 2). После перехода по данной ссылке откроется окно восстановления пароля [\(Рисунок](#page-12-3) 4).

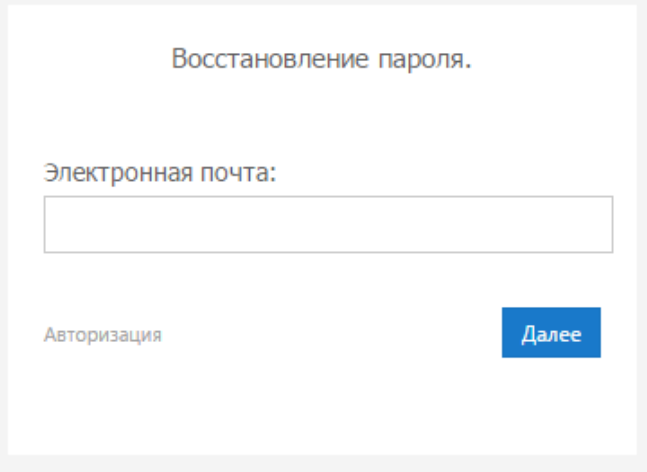

Рисунок 4 – Окно восстановления пароля

<span id="page-12-3"></span>В открывшемся окне введите адрес электронной почты (E-mail), который был введен при создании учетной записи. После указания электронной почты нажмите на кнопку «Далее». Система вышлет на указанную электронную почту письмо примерно следующего содержания:

*Вы получили это письмо, т.к. вы отправили запрос на сброс пароля для вашей учетной записи на сайте «Ссылка на сайт».*

*Пожалуйста, перейдите по ссылке, указанной далее, и укажите новый пароль: «Ссылка для восстановления пароля»*

*Ваше имя пользователя на тот случай, если вы забыли: «имя учетной записи (логин)»*

*Благодарим за пользование нашим сайтом!*

*Перейдите по ссылке для восстановления пароля, указанной в полученном письме, после чего откроется окно, в котором Система предложит пользователю ввести новый пароль и его подтверждение.*

**Примечание** – Перейти по данной ссылке можно только один раз.

В окне введения нового пароля введите новый пароль и для подтверждения повторите. Нажмите на кнопку «Далее». Если пароли были введены корректно, Система выдаст сообщение: «Новый пароль установлен!». Для продолжения работы нажмите на кнопку «Ок». В окне входа в Систему (см. [Рисунок](#page-11-2) 2) введите логин (логин остается прежним после смены пароля) и новый пароль и нажмите на кнопку «Войти».

#### <span id="page-13-0"></span>**4.4 Завершение программы**

Для завершения работы нажмите на кнопку в в в приход в меню виджетов

Системы, которое находится в правом верхнем углу [\(Рисунок](#page-14-0) 5), при этом откроется запрос на подтверждение. Нажмите на кнопку «Да» для подтверждения выхода или кнопку «Нет», чтобы продолжить работу в Системе.

## <span id="page-13-1"></span>**4.5 Главное окно Системы**

После входа в Систему (см. п. [4.1\)](#page-11-1) в окне web-браузера отобразится главное окно (рабочий стол) Системы [\(Рисунок](#page-14-0) 5).

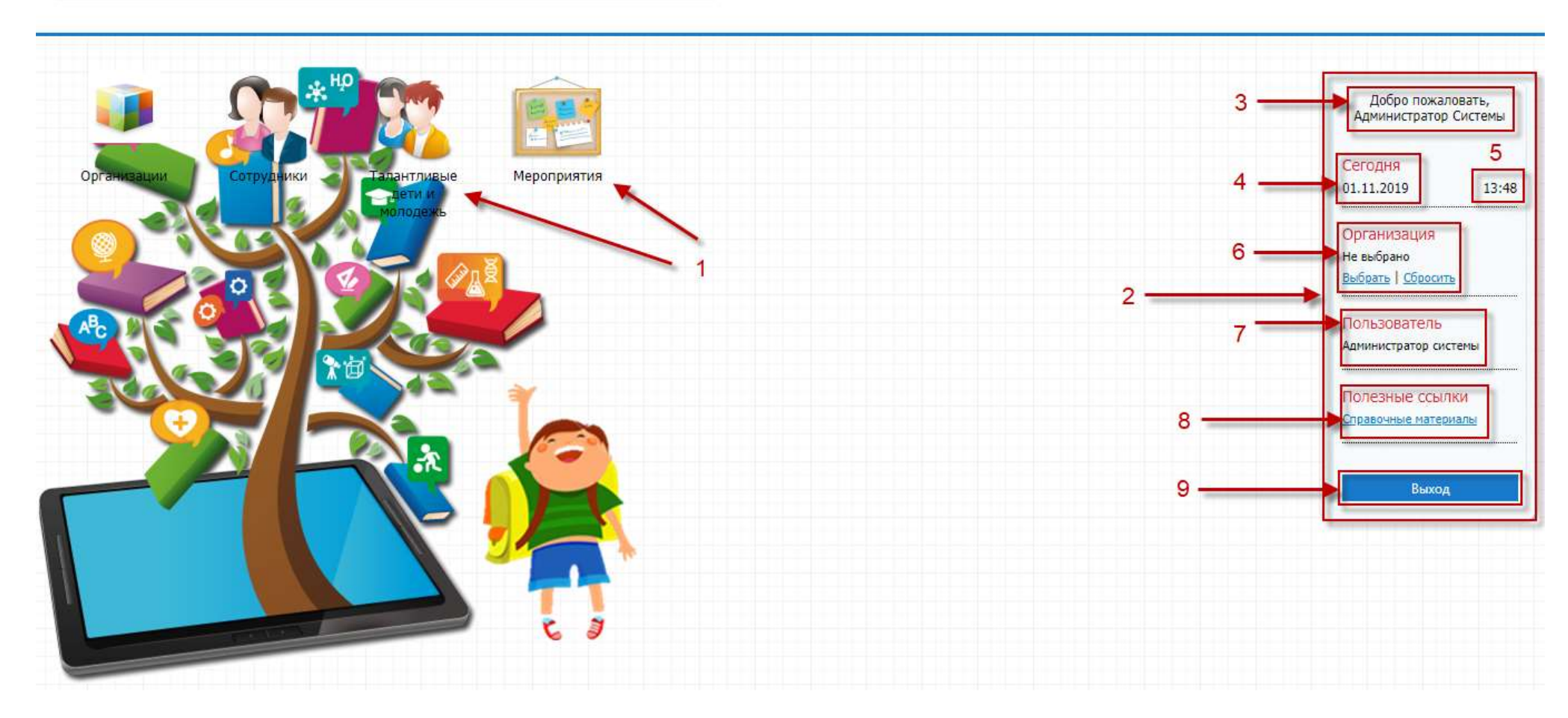

 $-10$ 

<span id="page-14-0"></span>Рисунок 5 – Рабочий стол Системы

Элементы рабочего стола Системы:

- ярлыки рабочих форм (1):
	- «Организации» вход в реестр организаций;
	- «Сотрудники» вход в реестр сотрудников;
	- «Талантливые дети и молодежь» вход в реестр кандидатов;
	- «Мероприятия» вход в реестр мероприятий.
- виджеты Системы (2):
	- «Приветствие» (3);
	- «Время»;
	- «Дата» (5);
	- «Организация» (6);
	- «Пользователь» (7);
	- «Полезные ссылки» (8);
	- «Выход» (9).
- строка выпадающих меню (10):
	- «Администрирование»;
	- «Инструменты разработчика»;
	- «Отчеты»;
	- «Реестры»;
	- «Справочники».

## <span id="page-15-0"></span>**4.6 Представление информации в Системе**

Представление информации в Системе имеет один из следующих типов:

- табличное представление;
- иерархическое представление.

## **4.6.1 Табличное представление информации**

<span id="page-15-1"></span>В большинстве окон Системы информация представляется в виде таблицы, т.е. имеет табличное представление [\(Рисунок](#page-16-0) 6).

- У каждого окна есть основные элементы:
- $-$  заголовок окна (1);
- панель инструментов (2);
- строка поиска (3);
- строка записи в окне (4) (далее Запись);
- нижняя панель кнопок (5).

| - Добавить / Изменить X Удалить © Обновить |     | $-2$     | з<br>Поиск |                               | $\Omega$ |
|--------------------------------------------|-----|----------|------------|-------------------------------|----------|
| Фамилия                                    | Имя | Отчество | Должность  | Организация                   |          |
|                                            |     |          |            |                               |          |
|                                            |     |          |            |                               |          |
|                                            |     |          |            |                               |          |
|                                            |     |          |            |                               |          |
|                                            |     |          |            |                               |          |
|                                            |     |          |            |                               |          |
|                                            |     |          |            |                               |          |
|                                            |     |          |            |                               |          |
|                                            |     |          |            |                               |          |
|                                            |     |          |            |                               |          |
| $\theta$<br>Страница<br>ws 1               |     |          |            | Показано записей 1 - 17 из 17 |          |

Рисунок 6 – Табличное представление информации

<span id="page-16-0"></span>Заголовок окна (1) отображает название реестра, справочника, формы – функционала Системы.

Верхняя панель инструментов (2) содержит элементы управления данными в таблице.

Строка поиска  $(3)$  – введите искомое значение, затем нажмите на кнопку  $\boxed{2}$  или клавишу «Enter» на клавиатуре.

Строка записи (4) – строка, которая показывает краткую информацию об элементе окна.

Строка состояния (5) – показывает номер текущей страницы и количество страниц информации, которая содержится в окне.

Кнопки  $\mathbb{N}$  и  $\mathbb{N}$  предназначены для перехода к первой и последней страницам соответственно.

Кнопки 4 и **предназначены для перехода к предыдущей** и к последующей странице соответственно.

<span id="page-16-1"></span>Запрос Системы. Диалоговое окно – это особый тип окна с вопросами для выбора действия пользователю [\(Рисунок](#page-16-1) 7).

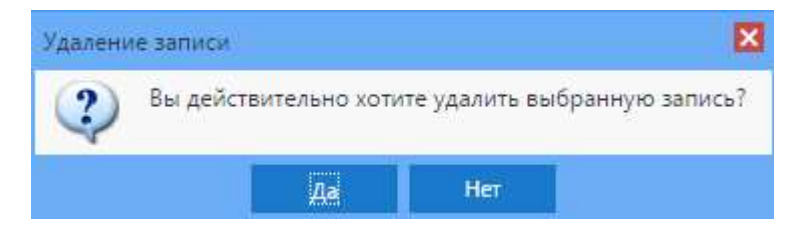

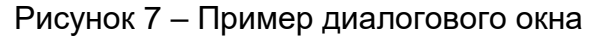

Работа с фильтрами. В некоторых окнах Системы имеется возможность удалять или добавлять столбцы по усмотрению пользователя.

Рассмотрим на примере формы «Группы».

Наведите курсор на графу «Дата рождения». Отобразится кнопка **и нажмите на** эту кнопку, отобразится меню [\(Рисунок](#page-17-1) 8).

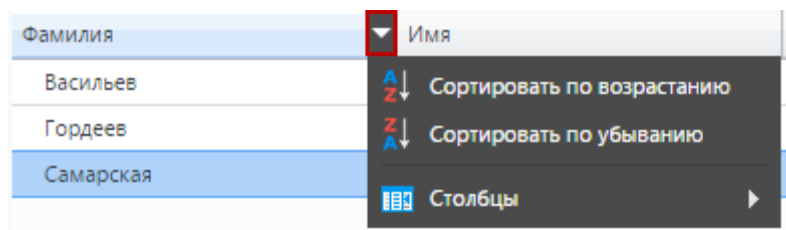

Рисунок 8 – Работа с фильтрами

<span id="page-17-1"></span>При нажатии на «Сортировать по возрастанию» – отсортируется список значений по возрастанию (от меньшего к большему).

При нажатии на «Сортировать по убыванию» – отсортируется список значений по убыванию (от большего к меньшему).

При наведении курсора мыши на строку «Столбцы» отобразится список [\(Рисунок](#page-17-2) 9). Список содержит значения столбцов (граф) формы. При снятии «флажка», например, в строке «Фамилия», графа с этим значением исчезнет из формы. Чтобы вернуть столбец (графу) в форму, установите «флажок» в строке добавляемого столбца (графы).

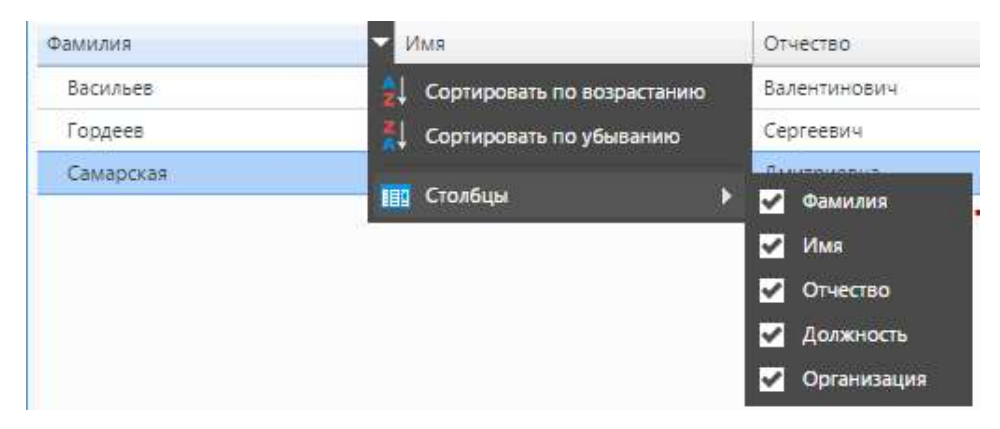

Рисунок 9 – Настройка столбцов в форме «Группы»

## <span id="page-17-2"></span>**4.6.2 Представление информации в виде иерархии**

<span id="page-17-0"></span>Представление информации в виде иерархии [\(Рисунок](#page-18-2) 10) предназначено для отображения расположения элементов в порядке «от высшего к низшему» с указанием порядка подчинения низших элементов.

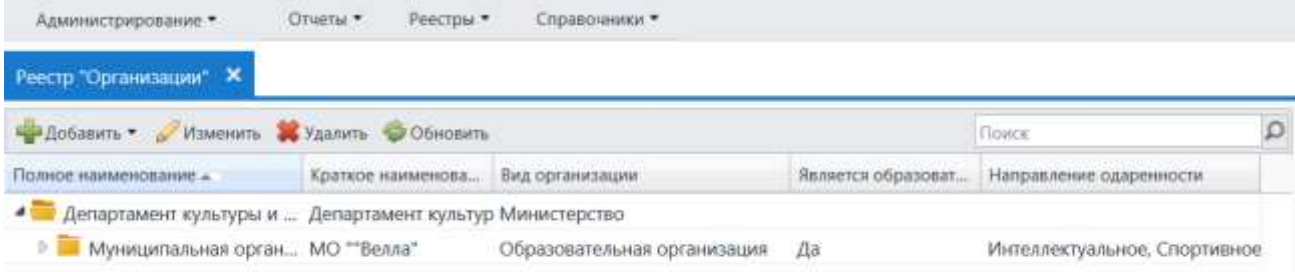

<span id="page-18-2"></span>Рисунок 10 – Фрагмент предоставления информации в виде иерархии на примере реестра «Организации»

<span id="page-18-0"></span>Нажатием мыши по кнопке  $\mathbb{P}$  узлы иерархии разворачиваются и по кнопке сворачиваются на один уровень.

## **4.7 Элементы интерфейса Системы**

## **4.7.1 Работа с диалоговыми окнами**

<span id="page-18-1"></span>Диалоговое окно является вспомогательным окном, содержащим различные элементы интерфейса: поля ввода, выпадающие списки, поля выбора, управляющие кнопки и т.п., в котором осуществляется «диалог» с пользователем.

В Системе используются диалоговые окна двух типов:

- в первом типе диалоговых окон представлена информация, которая содержится в Системе: стандартные справочники, классификаторы, данные, внесенные пользователями;
- во втором типе диалоговых окон осуществляется ввод информации пользователями.

Управление диалоговым окном осуществляется как мышью, так и с клавиатуры.

Открытие вкладки и переход между вкладками в диалоговом окне осуществляется нажатием по ней левой кнопкой мыши. Переход между пунктами меню осуществляется курсором мыши.

## <span id="page-19-0"></span>**4.7.2 Заполнение полей различного типа**

В Системе присутствуют различные поля с разными способами заполнения.

Рассмотрим каждое из них по отдельности:

 «Серое поле» [\(Рисунок](#page-19-1) 11). Поле недоступно для редактирования, значение проставляется автоматически или уже было заполнено в другом разделе и отображается для информированности пользователей;

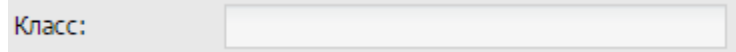

Рисунок 11 – Серое поле

<span id="page-19-1"></span> «Текстовое поле» [\(Рисунок](#page-19-2) 12). Обычное текстовое поле, в котором информация вводится стандартным методом с клавиатуры;

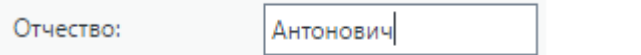

Рисунок 12 – Текстовое поле

<span id="page-19-2"></span> «Желтое поле» [\(Рисунок](#page-19-3) 13). Обязательное для заполнения поле. Невозможно сохранить данные, пока не заполнены все желтые поля на форме;

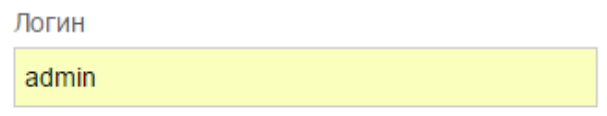

Рисунок 13 – Желтое поле

<span id="page-19-3"></span>«Выбор из списка» [\(Рисунок](#page-19-4) 14). Для выбора из списка нажмите на кнопку конце поля. Откроется список возможных значений этого поля;

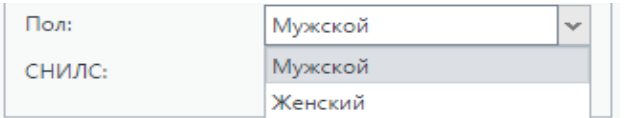

## Рисунок 14 – Поле с выбором значения из списка

<span id="page-19-4"></span> «Выбор из словаря» [\(Рисунок](#page-20-0) 15). Необходимо выбрать значение из словаря. Нажмите на кнопку **в конце поля. Откроется справочник возможных значений**, выбрав из которого необходимое значение, нажмите на кнопку «Выбрать». Для отмены выбора значений из справочника нажмите на кнопку  $\left|\mathbf{x}\right|$  на клавиатуре – строка очистится;

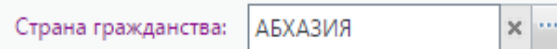

Рисунок 15 – Поле с необходимым выбором значения из словаря

<span id="page-20-0"></span>«Файл». Нажмите на кнопку  $\left( \frac{1}{2} \right)$ , чтобы загрузить файл. Откроется окно запроса для указания директории к файлу [\(Рисунок](#page-20-1) 16). Выделите нужный файл и нажмите на кнопку «Открыть». В поле загрузки файла отобразится название загруженного файла. Чтобы отменить ошибочную загрузку файла, нажмите на

кнопку  $\left| \overline{\mathbf{B}}_k \right|_0$ . Затем повторите действия, указанные для загрузки файла;

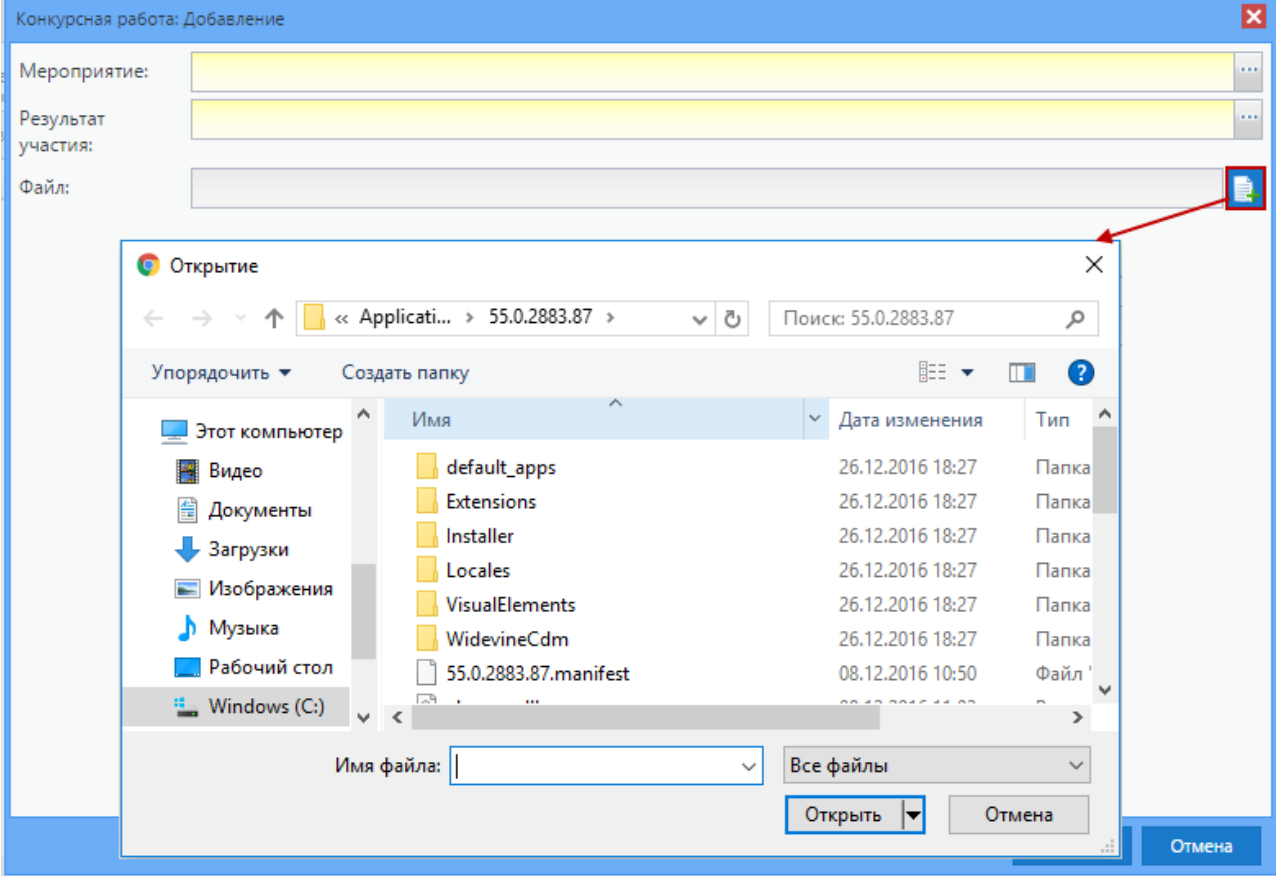

Рисунок 16 – Окно «Выгрузка файла»

- <span id="page-20-1"></span> поле ввода даты. Есть два способа заполнения данного поля:
	- ввод значения с клавиатуры. Формат ввода «ДД.ММ.ГГГГ». Точки проставляются автоматически [\(Рисунок](#page-20-2) 17);

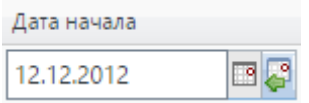

<span id="page-20-2"></span>Рисунок 17 – Заполненное вводом с клавиатуры поле даты

нажмите на кнопку **В**, отобразится окно [\(Рисунок](#page-21-1) 18), содержащее список месяцев и года. Для навигации по календарю предназначены кнопки:  $\blacksquare$  и  $\blacksquare$ (перемещение по месяцам) – выбор месяца и года. Для вставки текущей даты нажмите на кнопку

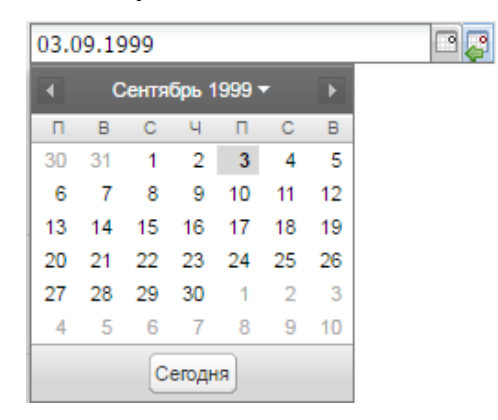

Рисунок 18 – Выбор даты из встроенного календаря

<span id="page-21-1"></span> поле параметра [\(Рисунок](#page-21-2) 19). Элемент предназначен для выбора логического параметра. Если в поле установлен «флажок», то параметр выбран.

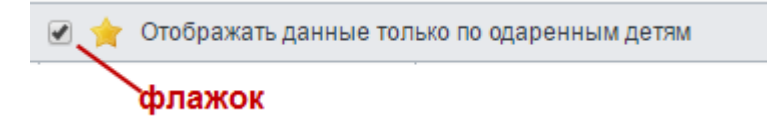

Рисунок 19 – Включенное поле параметра

## <span id="page-21-2"></span>**4.7.3 Кнопки действия Системы**

<span id="page-21-0"></span>Кнопки действия, характерные для большинства окон Системы, представлены ниже [\(Таблица](#page-21-3) 1).

<span id="page-21-3"></span>Таблица 1 – Элементы интерфейса Системы

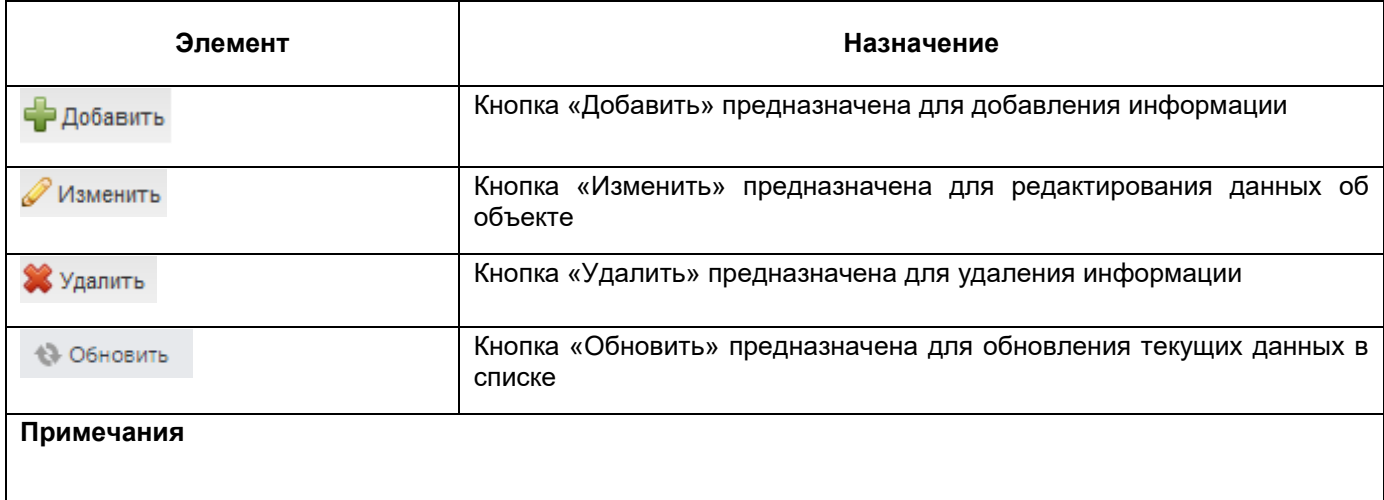

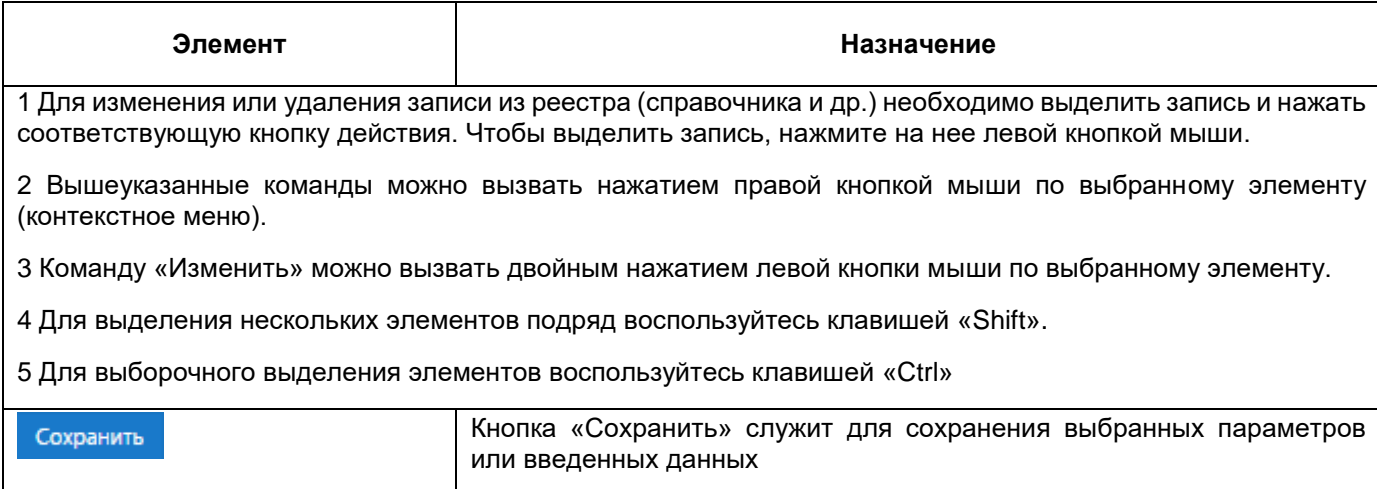

## <span id="page-23-0"></span>**5 Справочники**

## <span id="page-23-1"></span>**5.1 Общая информация о справочниках**

Использование справочников в Системе направлено на унификацию управления качеством деятельности по выявлению, развитию и поддержке одаренных детей и талантливой учащейся молодежи и автоматизацию управления.

Информация в справочниках представлена в виде таблиц. Табличное представление имеет стандартный набор функций (см. п. [4.6.1\)](#page-15-1).

В Системе реализованы редактируемые и нередактируемые справочники. Нередактируемые справочники изначально заполнены необходимыми значениями и не подлежат редактированию и добавлению новых элементов в справочник.

К нередактируемым справочникам относится справочник «Виды организаций», который содержит перечень видов организаций, образовательных и необразовательных.

Редактируемые справочники могут быть отредактированы из интерфейса Системы пользователями, у которых есть соответствующее право доступа.

Для доступа к справочникам Системы нажмите пункт «Справочники» в строке меню наверху рабочего стола.

Справочники могут быть общедоступными и локальными.

Право на редактирование (добавление, удаление и изменение элементов) общедоступных справочников имеются только у пользователей, имеющих роль «Администратор Системы», «Сотрудник Министерства образования» или у пользователей, имеющих соответствующие права на это.

Право на просмотр общедоступных справочников имеется у всех пользователей Системы, которым доступно данное право.

Право на просмотр локальных справочников имеется у пользователей только той организации, на уровне которой были добавлены эти элементы.

В Системе предусмотрены следующие справочники [\(Таблица](#page-23-2) 2).

<span id="page-23-2"></span>Таблица 2 – Справочники в Системе

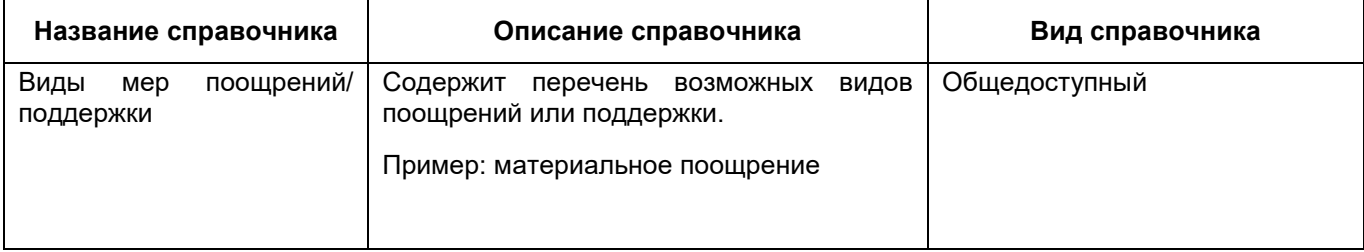

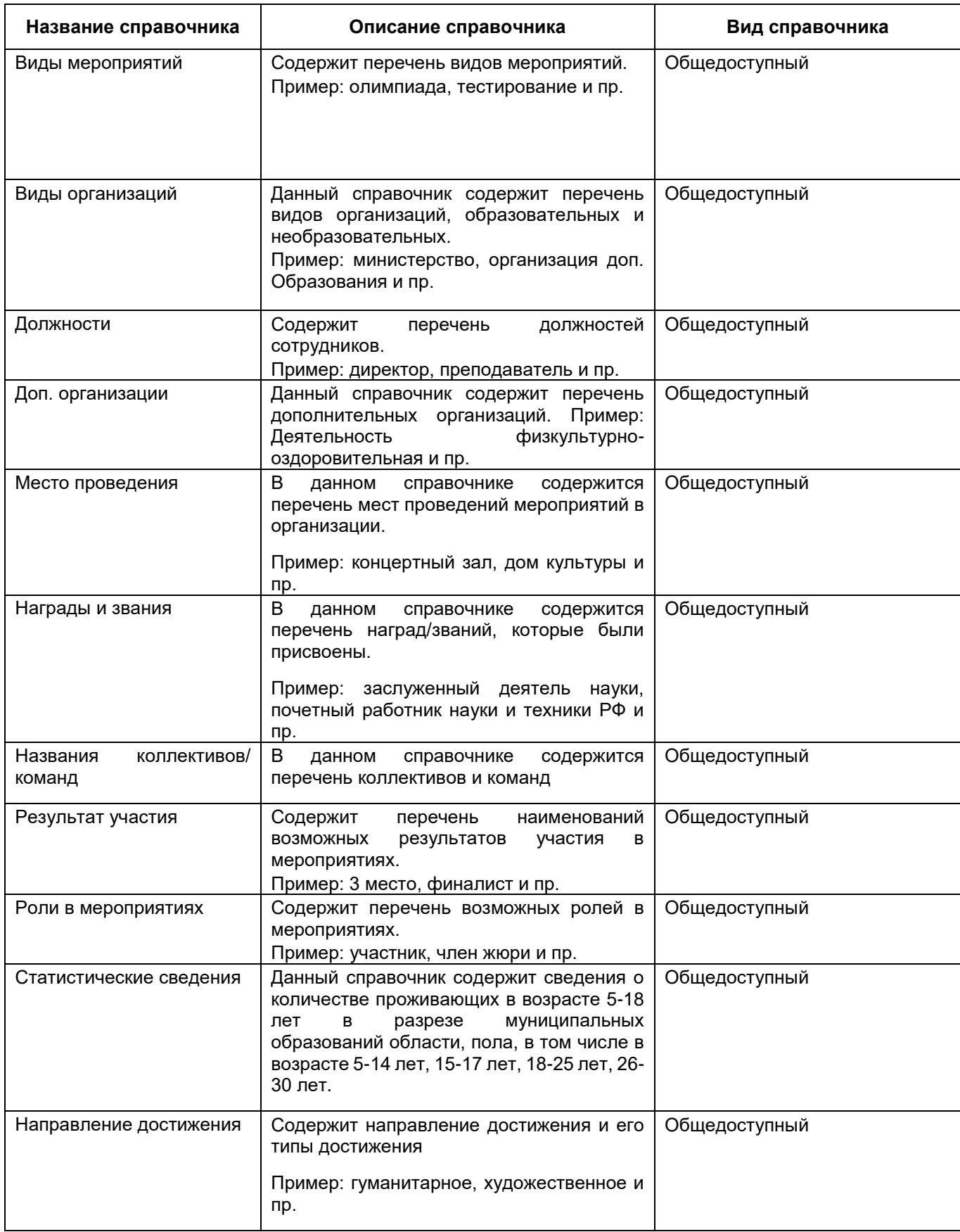

## **5.2 Заполнение и редактирование простых справочников**

<span id="page-25-0"></span>Рассмотрим процесс добавления и редактирования записей справочников на примере справочника «Виды мероприятий».

Чтобы открыть справочник «Виды мероприятий», перейдите в пункт «Справочники/ Виды мероприятий», после чего откроется окно справочника «Виды мероприятий» [\(Рисунок](#page-25-1) 20).

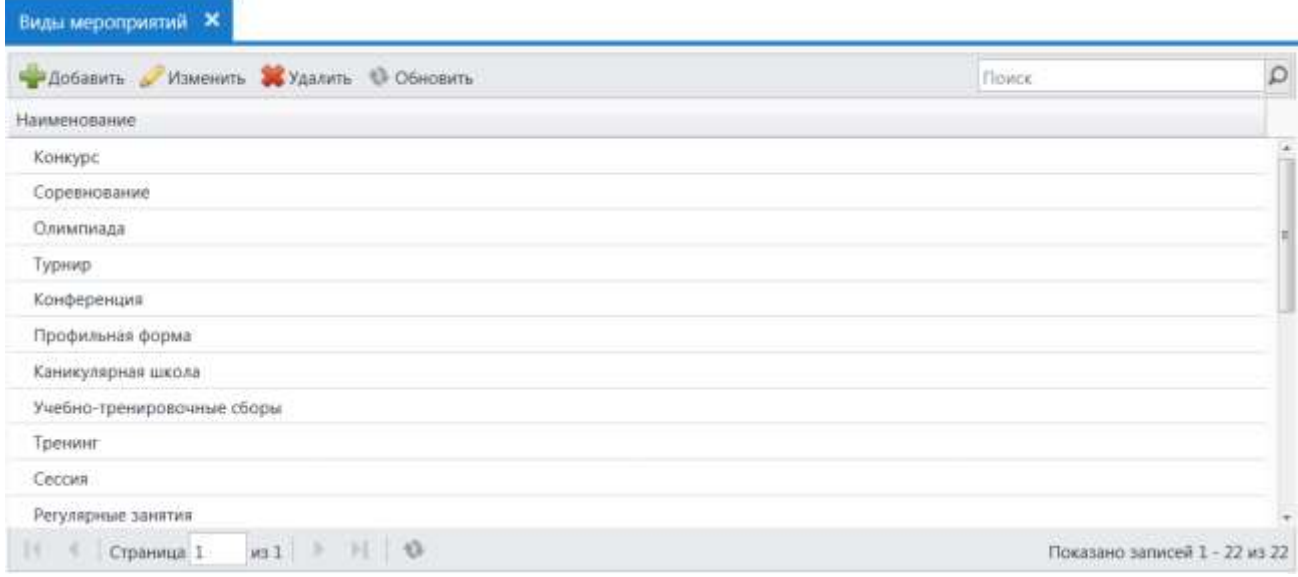

Рисунок 20 – Окно справочника «Виды мероприятий»

<span id="page-25-1"></span>Для добавления записи нажмите на кнопку «Добавить» на верхней панели инструментов справочника «Виды мероприятий». Откроется окно «Вид мероприятия: Добавление» [\(Рисунок](#page-25-2) 21). Укажите соответствующую информацию в поле «Наименование» (см. п. [4.7.2\)](#page-19-0).

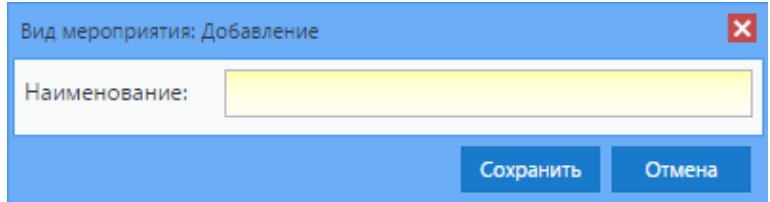

Рисунок 21 – Окно «Виды мероприятия: Добавление»

<span id="page-25-2"></span>Для сохранения введенных данных нажмите на кнопку «Сохранить», после чего созданная запись отобразится в справочнике «Виды мероприятий». Для отмены ввода данных и закрытия окна нажмите на кнопку «Отмена».

Для редактирования записи в справочнике выделите требуемую запись таблицы и нажмите на кнопку «Изменить» на верхней панели инструментов. Откроется окно редактирования записи «Вид мероприятия: Редактирование» [\(Рисунок](#page-26-1) 22). Окно редактирования записи аналогично окну добавления записи (см. [Рисунок](#page-25-2) 21).

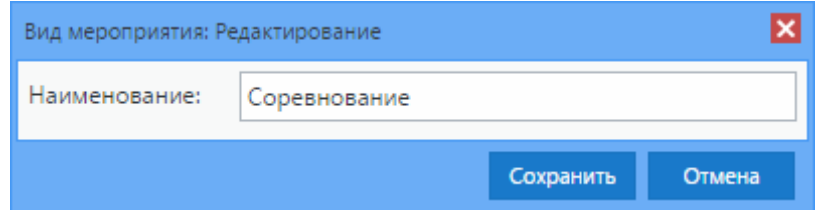

Рисунок 22 – Окно «Виды мероприятия: Редактирование»

<span id="page-26-1"></span>Для удаления записи в справочнике выделите требуемую запись в таблице, затем нажмите на кнопку «Удалить» на панели инструментов формы справочника. Откроется диалоговое окно с запросом на удаление, в котором необходимо подтвердить удаление, нажав кнопку «Да», или отменить удаление, нажав кнопку «Нет».

#### **Примечания**

1 При удалении записи Системой производится проверка: имеются ли в Системе ссылки на изменяемый/ удаляемый объект. Если ссылки имеются, то Система выдаст сообщение: «Объект не может быть удален! Возможно, на него есть ссылки».

<span id="page-26-0"></span>2 Если запись системная (преднастроенная), Система выдаст сообщение «Невозможно удалить системный элемент».

## **5.2.1 Справочник «Виды мер поощрений/ поддержки»**

Данный справочник содержит перечень мер поощрений/ поддержки (например, материальное поощрение).

Для добавления записи нажмите на кнопку «Добавить» на панели инструментов справочника. Откроется окно «Вид меры поощрения/ поддержки: Добавление» [\(Рисунок](#page-26-2) 23).

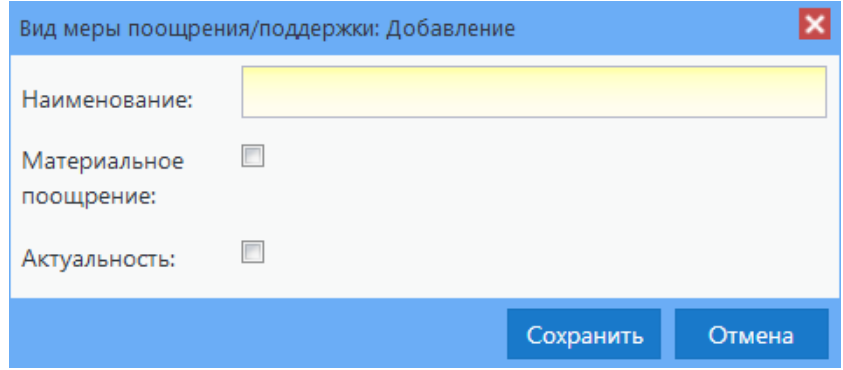

<span id="page-26-2"></span>Рисунок 23 – Окно «Вид меры поощрения/ поддержки: Добавление»

Заполните следующие поля (см. п. [4.7.2\)](#page-19-0):

- «Наименование» введите наименование вида меры поощрения/ поддержки;
- «Материальное поощрение» установите «флажок» в данном поле при наличии материального поощрения;
- «Актуальность» установите «флажок» в данном поле при актуальности данного вида меры поощрения/ поддержки;
- нажмите на кнопку «Сохранить» для создания записи или на кнопку «Отмена» для отмены создания записи, окно закроется автоматически.

Для редактирования информации выберите запись и нажмите на кнопку «Изменить» на рабочей панели справочника. Откроется окно «Вид меры поощрения/ поддержки: Редактирование» аналогичное окну «Вид меры поощрения/ поддержки: Добавление» (см. [Рисунок](#page-26-2) 23). Внесите изменения и нажмите на кнопку «Сохранить».

## **5.2.2 Справочник «Виды мероприятий»**

<span id="page-27-0"></span>Данный справочник содержит перечень видов мероприятий, в которых могут принять участие кандидаты (например, олимпиада, турнир).

Чтобы открыть справочник, перейдите в пункт «Справочники/ Виды мероприятий». Описание работы с данным справочником изложено в п. [5.2.](#page-25-0)

## **5.2.3 Справочник «Виды организаций»**

<span id="page-27-1"></span>Данный справочник содержит перечень видов организаций, образовательных и необразовательных. Исходные элементы справочника являются нередактируемыми. Добавленные элементы можно редактировать.

Чтобы открыть справочник, перейдите в пункт «Справочники/ Виды организаций».

Для добавления записи нажмите на кнопку «Добавить» на панели инструментов справочника. Откроется окно «Вид организации: Добавление» [\(Рисунок](#page-27-2) 24).

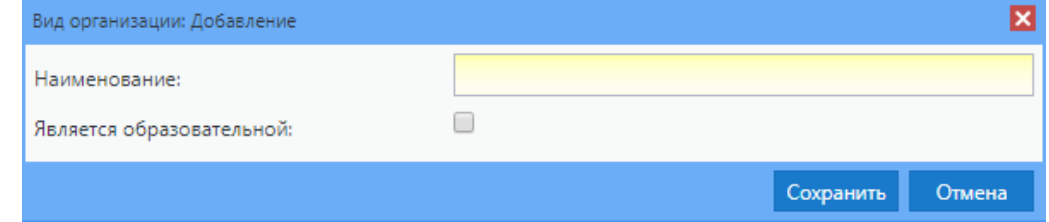

Рисунок 24 – Окно «Виды организации: Добавление»

<span id="page-27-2"></span>Заполните следующие поля (см. п. [4.7.2\)](#page-19-0):

«Наименование» – введите наименование организации;

 «Является образовательной» – установите «флажок», если организация является образовательной.

Нажмите на кнопку «Сохранить» для создания записи или на кнопку «Отмена» для отмены создания записи, окно закроется автоматически.

Для редактирования информации выберите запись и нажмите на кнопку «Изменить» на рабочей панели справочника. Откроется окно «Вид организации: Редактирование» аналогичное окну «Вид организации: Добавление» (см. [Рисунок](#page-27-2) 24).

Внесите изменения и нажмите на кнопку «Сохранить».

#### **5.2.4 Справочник «Должности»**

<span id="page-28-0"></span>Данный справочник содержит перечень должностей сотрудников. Пример: директор, преподаватель и пр.

Чтобы открыть справочник, перейдите в пункт «Справочники/ Должности».

Для добавления записи нажмите на кнопку «Добавить» на панели инструментов справочника. Откроется окно «Должность: Добавление» [\(Рисунок](#page-28-1) 25).

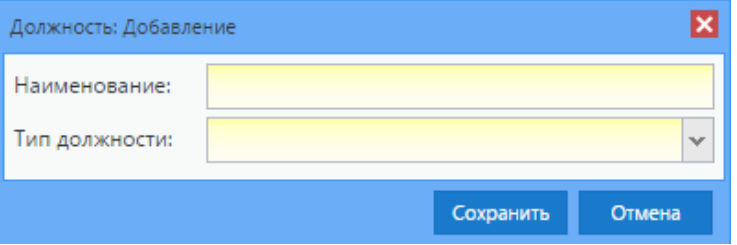

Рисунок 25 – Окно «Должность: Добавление»

<span id="page-28-1"></span>Заполните следующие поля (см. п. [4.7.2\)](#page-19-0):

«Наименование» – введите наименование должности;

«Тип должности» – выберите тип должности из выпадающего списка.

Нажмите на кнопку «Сохранить» для создания записи или на кнопку «Отмена» для отмены создания записи, окно закроется автоматически.

Для редактирования информации выберите запись и нажмите на кнопку «Изменить» на рабочей панели справочника. Откроется окно «Должность: Редактирование» [\(Рисунок](#page-29-1) 26).

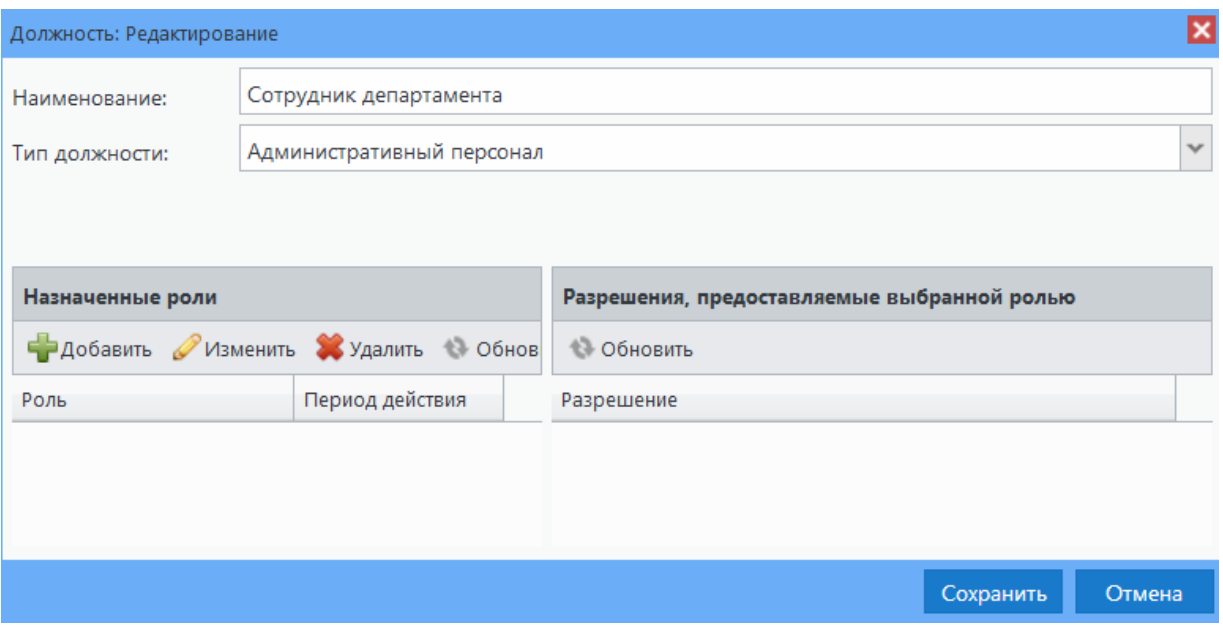

Рисунок 26 – Окно «Должность: Редактирование»

<span id="page-29-1"></span>В данном окне есть возможность привязки роли к должности пользователя в части окна «Назначенные роли». Для добавления роли воспользуйтесь кнопкой «Добавить», откроется окно [\(Рисунок](#page-29-2) 27).

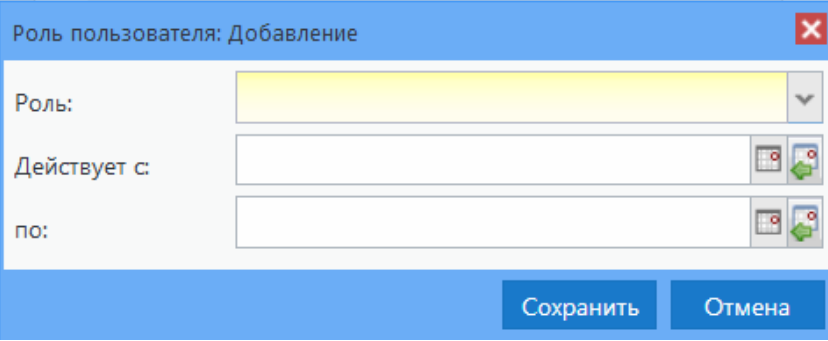

Рисунок 27 – Окно «Роль пользователя: Добавление»

<span id="page-29-2"></span>Заполните поля:

- «Роль» выберите роль соответствующую данному пользователю из выпадающего списка;
- «Действует с», «по» укажите период действия роли с помощью календаря или с клавиатуры.

После заполнения полей нажмите на кнопку «Сохранить».

## **5.2.5 Справочник «Дополнительные организации»**

<span id="page-29-0"></span>Данный справочник содержит перечень дополнительных организаций. Пример: Деятельность физкультурно-оздоровительная и пр.

Чтобы открыть справочник, перейдите в пункт меню «Справочники/ Доп. организации».

Для добавления записи нажмите на кнопку «Добавить» на панели инструментов справочника. Откроется окно «Доп. организация: Добавление» [\(Рисунок](#page-30-0) 28).

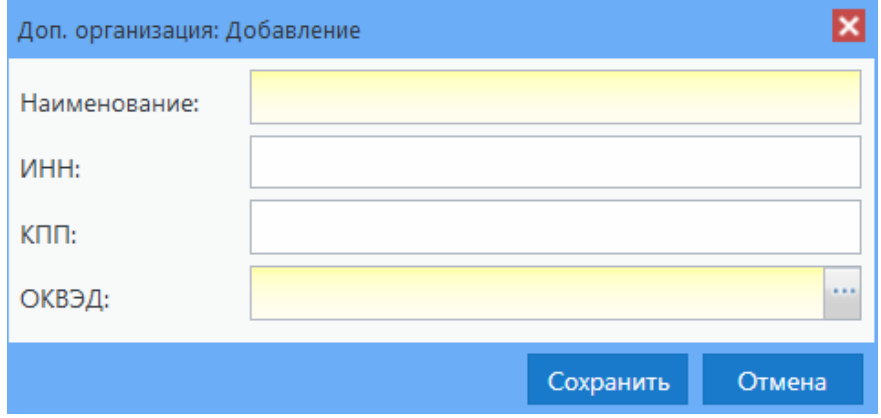

Рисунок 28 – Окно «Доп. организация: Добавление»

<span id="page-30-0"></span>Заполните следующие поля (см. п. [4.7.2\)](#page-19-0):

- «Наименование» введите наименование дополнительной организации;
- «ИНН» укажите ИНН добавляемой организации с клавиатуры;
- «КПП» укажите КПП добавляемой организации с клавиатуры;
- «ОКВЭД» выберите ОКВЭД добавляемой организации из справочника.

Нажмите на кнопку «Сохранить» для создания записи или на кнопку «Отмена» для отмены создания записи, окно закроется автоматически.

Для редактирования информации выберите запись и нажмите на кнопку «Изменить» на рабочей панели справочника. Откроется окно «Доп. организация: Редактирование» аналогичное окну «Доп. организация: Добавление» (см. [Рисунок](#page-30-0) 28).

Внесите изменения и нажмите на кнопку «Сохранить».

Также есть возможность импорта значений в справочник. Для этого воспользуйтесь кнопкой «Импортировать», откроется окно [\(Рисунок](#page-30-1) 29).

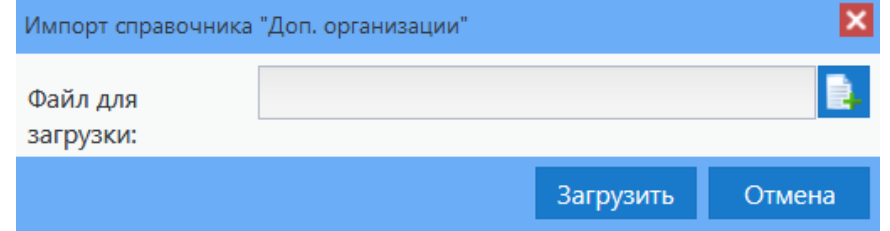

Рисунок 29 – Окно «Импорт справочника «Доп. организации»

<span id="page-30-1"></span>Прикрепите файл и нажмите на кнопку «Загрузить».

## **5.2.6 Справочник «Место проведения»**

<span id="page-31-0"></span>В данном справочнике содержится перечень мест проведений мероприятий в организации.

Чтобы открыть данный справочник, перейдите в пункт меню «Справочники/ Место проведения».

Для добавления записи нажмите на кнопку «Добавить» на панели инструментов справочника. Откроется окно «Место проведения: Добавление» [\(Рисунок](#page-31-2) 30).

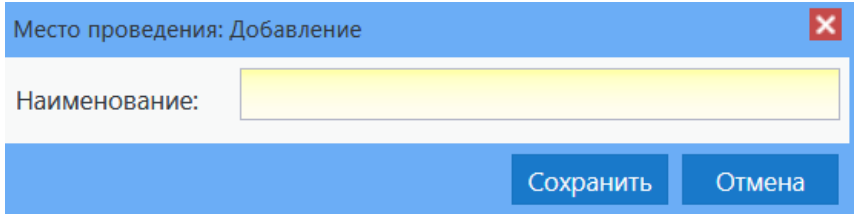

Рисунок 30 – Окно «Место проведения: Добавление»

<span id="page-31-2"></span>В поле «Наименование» введите наименование места проведения мероприятия в организации (см. п. [4.7.2\)](#page-19-0).

Нажмите на кнопку «Сохранить» для создания записи или на кнопку «Отмена» для отмены создания записи, окно закроется автоматически.

Для редактирования информации выберите запись и нажмите на кнопку «Изменить» на рабочей панели справочника. Откроется окно «Место проведения: Редактирование» аналогичное окну «Место проведения: Добавление». Внесите изменения и нажмите на кнопку «Сохранить».

#### **5.2.7 Справочник «Награды и звания»**

<span id="page-31-1"></span>В данном справочнике содержится перечень наград и званий, которые были присвоены.

Чтобы открыть данный справочник, перейдите в пункт меню «Справочники/ Награды и звания».

Для добавления записи нажмите на кнопку «Добавить» на панели инструментов справочника. Откроется окно «Награды и звания: Добавление» [\(Рисунок](#page-32-1) 31).

32

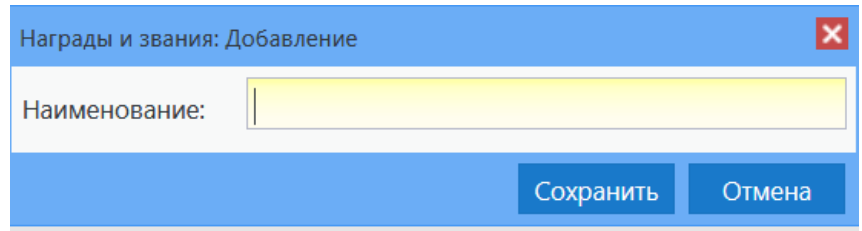

Рисунок 31 – Окно «Награды и звания: Добавление»

<span id="page-32-1"></span>В поле «Наименование» введите наименование команды или коллектива (см. п. [4.7.2\)](#page-19-0).

Нажмите на кнопку «Сохранить» для создания записи или на кнопку «Отмена» для отмены создания записи, окно закроется автоматически.

Для редактирования информации выберите запись и нажмите на кнопку «Изменить» на рабочей панели справочника. Откроется окно «Награды и звания: Редактирование» аналогичное окну «Награды и звания: Добавление» (см. [Рисунок](#page-32-1) 31). Внесите изменения и нажмите на кнопку «Сохранить».

#### <span id="page-32-0"></span>**5.2.8 Справочник «Названия коллективов/ команд»**

В данном справочнике содержится перечень коллективов и команд.

Чтобы открыть данный справочник, перейдите в пункт меню «Справочники/ Название коллективов/ команд».

Для добавления записи нажмите на кнопку «Добавить» на панели инструментов справочника. Откроется окно «Название команды/коллектива: Добавление» [\(Рисунок](#page-32-2) 32).

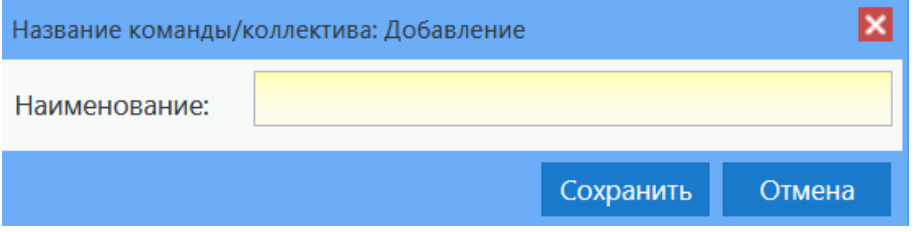

Рисунок 32 – Окно «Название команды/коллектива: Добавление»

<span id="page-32-2"></span>В поле «Наименование» введите наименование команды или коллектива (см. п. [4.7.2\)](#page-19-0).

Нажмите на кнопку «Сохранить» для создания записи или на кнопку «Отмена» для отмены создания записи, окно закроется автоматически.

Для редактирования информации выберите запись и нажмите на кнопку «Изменить» на рабочей панели справочника. Откроется окно «Название команды/

33

<span id="page-33-0"></span>коллектива: Редактирование» аналогичное окну «Название команды/коллектива: Добавление» (см. [Рисунок](#page-32-2) 32). Внесите изменения и нажмите на кнопку «Сохранить».

## **5.2.9 Справочник «Результат участия»**

Данный справочник содержит перечень наименований возможных результатов участия в мероприятиях. Пример: 3 место, финалист и пр.

Чтобы открыть справочник, перейдите в пункт «Справочники/ Результат участия».

Для добавления записи нажмите на кнопку «Добавить» на панели инструментов справочника. Откроется окно «Результат участия: Добавление» [\(Рисунок](#page-33-2) 33).

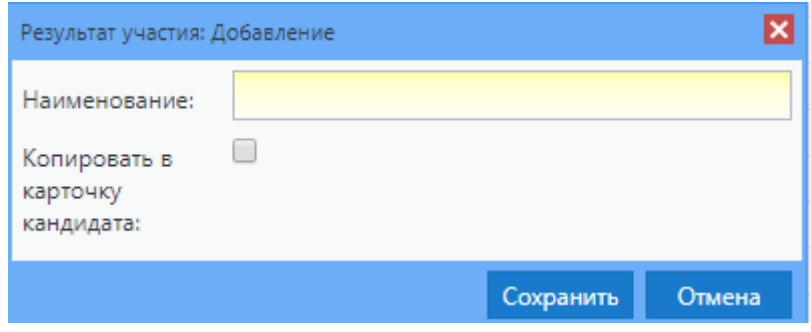

Рисунок 33 – Окно «Результат участия: Добавление»

<span id="page-33-2"></span>Заполните поля:

- «Наименование» введите наименование должности (см. п. [4.7.2\)](#page-19-0);
- «Копировать в карточку кандидата» установите «флажок» при необходимости. При установке «флажка» запись будет отображаться в карточке кандидата на вкладке «Достижения».

Нажмите на кнопку «Сохранить» для создания записи или на кнопку «Отмена» для отмены создания записи, окно закроется автоматически.

Для редактирования информации выберите запись и нажмите на кнопку «Изменить» на рабочей панели справочника. Откроется окно «Результат участия: Редактирование» аналогичное окну «Результат участия: Добавление» (см. [Рисунок](#page-33-2) 33).

Внесите изменения и нажмите на кнопку «Сохранить».

## **5.2.10 Справочник «Роли в мероприятиях»**

<span id="page-33-1"></span>Данный справочник содержит перечень должностей сотрудников. Пример: директор, преподаватель и пр.

Чтобы открыть справочник, перейдите в пункт «Справочники/ Роли в мероприятиях».

34

Для добавления записи нажмите на кнопку «Добавить» на панели инструментов справочника. Откроется окно «Роль в мероприятии: Добавление» [\(Рисунок](#page-34-1) 34).

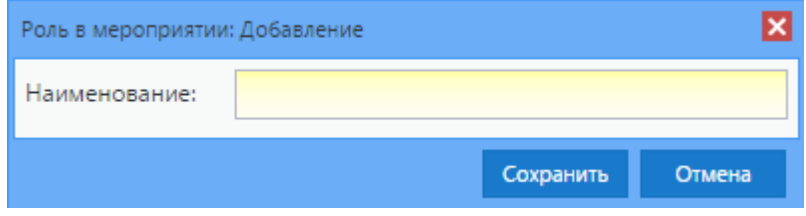

Рисунок 34 – Окно «Роль в мероприятии: Добавление»

В поле «Наименование» введите наименование роли в мероприятии (см. п. [4.7.2\)](#page-19-0).

<span id="page-34-1"></span>Нажмите на кнопку «Сохранить» для создания записи или на кнопку «Отмена» для отмены создания записи, окно закроется автоматически.

Для редактирования информации выберите запись и нажмите на кнопку «Изменить» на рабочей панели справочника. Откроется окно «Роль в мероприятии: Редактирование» аналогичное окну «Роль в мероприятии: Добавление» (см. [Рисунок](#page-34-1) 34).

Внесите изменения и нажмите на кнопку «Сохранить».

#### **5.2.11 Справочник «Статистические сведения»**

<span id="page-34-0"></span>Данный справочник содержит сведения о количестве проживающих в возрасте 5- 18 лет в разрезе муниципальных образований области, пола (в том числе в возрасте 5-14 лет, 15-17 лет, 18-25 лет, 26-30 лет).

Для открытия справочника перейдите в пункт «Справочники/ Статистические сведения», после чего откроется окно «Статистические сведения» [\(Рисунок](#page-34-2) 35).

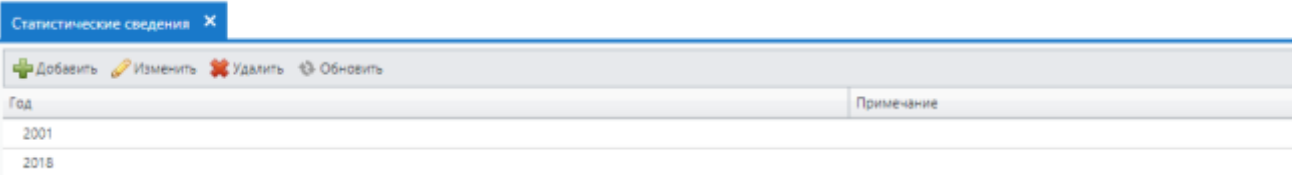

Рисунок 35 – Окно «Статистические сведения»

<span id="page-34-2"></span>Таблица статистических сведений содержит колонки:

«Год» – год, за который собраны статистические сведения;

«Примечание» – примечание к записи.

Для добавления новых статистических сведений нажмите на кнопку «Добавить». Откроется окно добавления сведений [\(Рисунок](#page-35-0) 36).

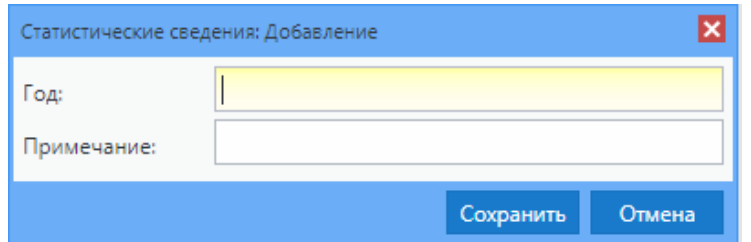

Рисунок 36 – Окно «Статистические сведения: Добавление»

<span id="page-35-0"></span>Заполните поля:

«Год» – укажите год, поле обязательно для заполнения;

«Примечание» – введите информацию.

Для редактирования сведений нажмите на кнопку «Изменить». Отобразится окно редактирования [\(Рисунок](#page-35-1) 37).

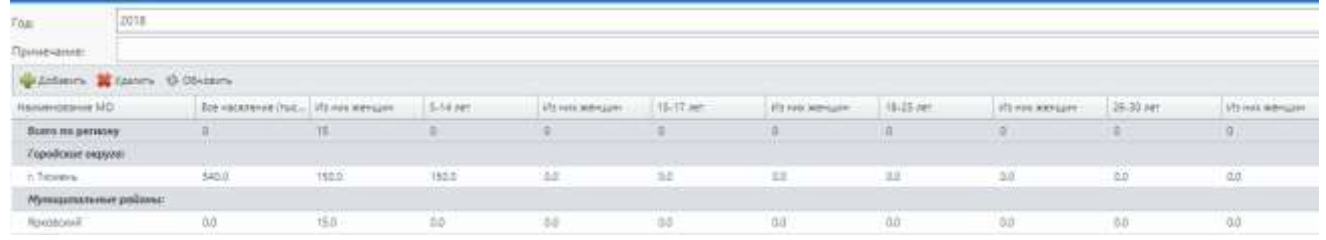

Рисунок 37 – Окно «Статистические сведения: Редактирование»

<span id="page-35-1"></span>Данное окно содержит следующие поля:

- «Год» содержит значение поля «Год» окна «Статистические сведения: Добавление»;
- «Примечание содержит значение поля «Примечание» окна «Статистические сведения: Добавление».

Таблица окна «Статистические сведения: Редактирование» содержит следующие столбцы:

- «Наименование МО»;
- «Все население (тыс. чел)»;
- «Из них женщин»;
- «5-14 лет»;
- «Из них женщин»;
- «15-17 лет»;
- «Из них женщин»;
- «18-25 лет»;
- «Из них женщин»;
«26-30 лет»;

«Из них женщин».

Строка «Всего по региону» заполняется автоматически.

Для добавления нового муниципального образования нажмите на кнопку «Добавить». После чего откроется окно добавление муниципального образования [\(Рисунок](#page-36-0) 38).

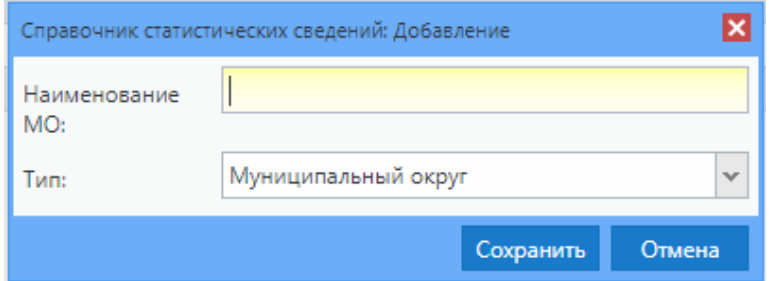

Рисунок 38 – Окно добавления муниципального образования

<span id="page-36-0"></span>Заполните поля:

«Наименование МО» – введите наименование МО;

«Тип» – выберите из выпадающего списка тип МО.

Для сохранения введенных значений нажмите на кнопку «Сохранить» или на кнопку «Отмена» для отмены создания записи, окно закроется автоматически.

Для изменения статистических сведений в таблице двойным кликом по ячейке откройте поле для редактирования и введите соответствующее значение.

Для удаления выбранной записи нажмите на кнопку «Удалить».

Обновление записей осуществляется кнопкой «Обновить».

### **5.2.12 Справочник «Направление достижения»**

Для доступа к справочнику «Направление достижения» перейдите в пункт меню «Справочники/ Направление достижения». Откроется окно «Направление достижения» [\(Рисунок](#page-37-0) 39).

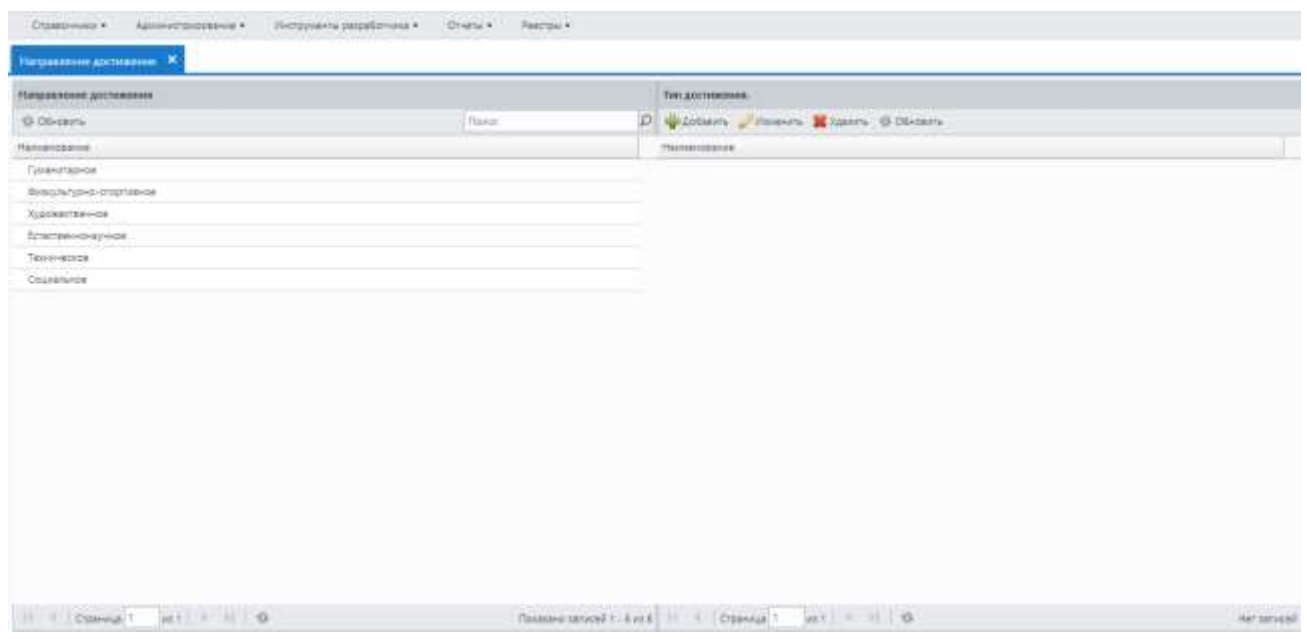

Рисунок 39 – Окно «Направление достижения»

<span id="page-37-0"></span>Окно разделено на две части:

«Направление достижения»;

«Тип достижения».

В области «Направление достижения» доступен поиск по записям. Для этого введите запрос в поле «Поиск».

При выборе определенного направления достижения в области «Тип достижения» отображаются записи относительно выбранного значения.

Для обновления таблицы «Направление достижения» нажмите на кнопку «Обновить».

В области «Тип достижения» доступно добавление и редактирование записи.

Для добавления типа достижения нажмите на кнопку «Добавить». Откроется окно «Тип достижения: Добавление» [\(Рисунок](#page-37-1) 40).

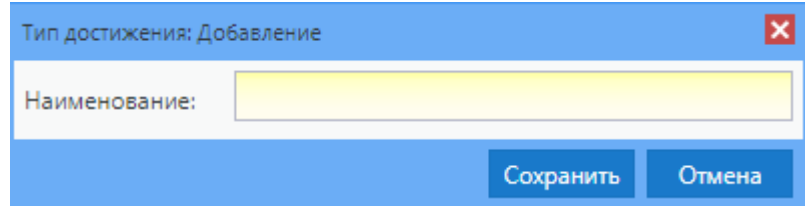

Рисунок 40 – Окно «Тип достижения: Добавление»

<span id="page-37-1"></span>В поле «Наименование» введите наименование типа достижения и нажмите на кнопку «Сохранить».

Для отмены добавления записи нажмите на кнопку «Отмена».

Для редактирования типа достижения выделите запись в области «Тип достижения» и нажмите на кнопку «Изменить». Откроется окно «Тип достижения: Редактирование» [\(Рисунок](#page-38-0) 41).

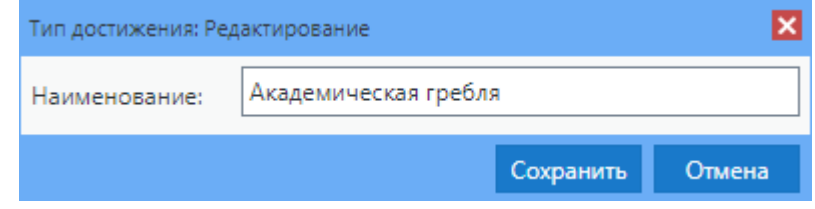

Рисунок 41 – Окно «Тип достижения: Редактирование»

<span id="page-38-0"></span>Если элемент не выбран, и кнопка нажата, выводится системное сообщение: «Элемент не выбран».

В поле «Наименование» измените значение и нажмите на кнопку «Сохранить».

Для отмены внесения изменений нажмите на кнопку «Отмена».

Для удаления записи в поле «Тип достижения» нажмите на кнопку «Удалить». Если элемент не выбран, и кнопка нажата, выводится системное сообщение: «Элемент не выбран».

**Примечание** – Если выбранный тип элемента имеет связи, и кнопка нажата, выводится системное сообщение: «Удаление объекта невозможно, т.к. на него есть ссылки» [\(Рисунок](#page-38-1) 42).

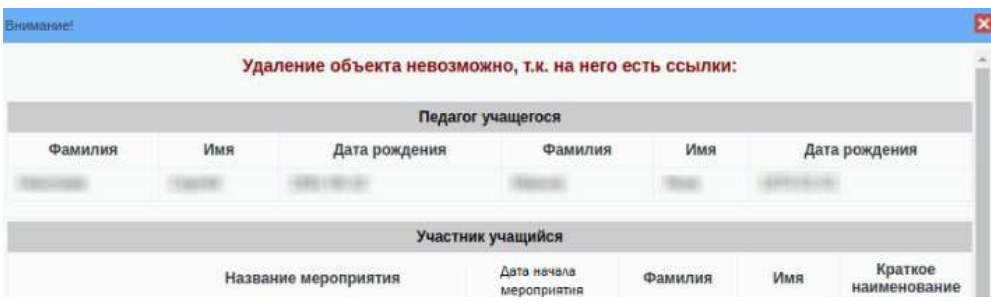

Рисунок 42 – Окно «Внимание!»

<span id="page-38-1"></span>Для обновления таблицы «Тип достижения» нажмите на кнопку «Обновить».

# **6 Работа с реестрами**

# **6.1 Реестр «Мероприятия»**

В данный реестр вносятся сведения о мероприятиях, проводимых для кандидатов. Для открытия реестра «Мероприятия» [\(Рисунок](#page-40-0) 44) перейдите в пункт «Реестры/ Мероприятия» (1) или нажмите на ярлык «Мероприятия» (2) в главном окне Системы.

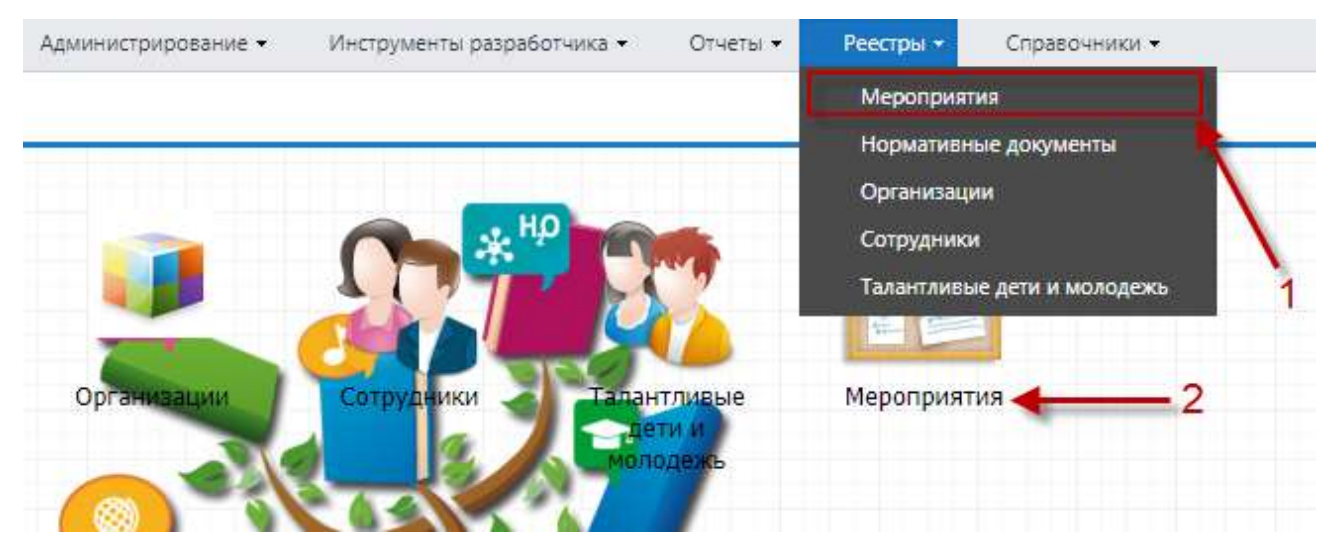

Рисунок 43 – Переход к реестру «Мероприятия»

Доступ к данному реестру регулируется настройками прав доступа к реестру.

Если вход осуществлен под конкретной организацией (выбрана одна из организаций) (информацию об этом можно посмотреть на рабочем столе Системы в меню виджетов см. п. [4.5\)](#page-13-0), то в реестре показаны только те мероприятия, в которых она является организатором или принимает в них участие.

Реестр состоит из двух блоков [\(Рисунок](#page-40-0) 44):

- блок «План мероприятий» содержит перечень планов мероприятий, которые изначально добавляются сотрудниками министерства и сотрудниками управления;
- блок «Мероприятия организации» содержит перечень мероприятий организации, в которых сотрудники могут добавлять на основании плановых мероприятий министерств и управлений, а также добавлять свои мероприятия независимо от плановых.

| They inscientiately<br>E Neistaki is noakeazuchtérosas<br>E notes spend<br><b>CONT</b><br>me. |                                                          |                                      |               |                                                                      |    |              |                 |                   |                             | Maggirt puntum izarakking pair<br><b>B</b> TROVARM M ROGERATIVETERMINE<br>146<br>В любов крише<br>ne i |                                          |                   |                  |                       |                     |                    |  |
|-----------------------------------------------------------------------------------------------|----------------------------------------------------------|--------------------------------------|---------------|----------------------------------------------------------------------|----|--------------|-----------------|-------------------|-----------------------------|----------------------------------------------------------------------------------------------------|------------------------------------------|-------------------|------------------|-----------------------|---------------------|--------------------|--|
|                                                                                               |                                                          |                                      |               |                                                                      |    |              |                 |                   |                             |                                                                                                    |                                          |                   |                  |                       |                     |                    |  |
|                                                                                               | Dictions Primers Milanois G-Obsters = Perinners (278-6%) |                                      |               |                                                                      |    |              |                 |                   |                             |                                                                                                    | SAZODEPH Planerers & Valeria D. OS-Derrs |                   |                  |                       |                     |                    |  |
|                                                                                               |                                                          |                                      |               | Hanzasky, Hassever  (2019/49-6    Octovola    Airlence-H    Zalibic- |    | Amentos      | Chine.          | Oratives.         |                             | Останевации орг. / Дата качала                                                                         |                                          |                   | <b>TIVOREFIE</b> | SALVEHODHING HESENE   |                     | Kineriown yvacres. |  |
|                                                                                               |                                                          | 語語                                   |               |                                                                      | 国語 | 国語           |                 |                   |                             |                                                                                                    |                                          | 四日                | $\rightarrow$    |                       |                     |                    |  |
|                                                                                               | Treasure. Parsonary., 17.21.2020.                        |                                      | <b>ADM TO</b> | EDOM/MAINT                                                           |    |              | Themspace III   |                   |                             | 26:08.2003                                                                                             |                                          |                   |                  | Terr                  |                     |                    |  |
|                                                                                               | Tysquart, Maxpelvo, 07.02.0333                           |                                      | JUN 10        | <b>DOM/GARE</b>                                                      |    |              | Рениматор Да    |                   |                             | 16.08.2003                                                                                             |                                          |                   |                  |                       | Terri               |                    |  |
|                                                                                               | Графов  38chd-иг. 17-34.2320.                            |                                      | JUH 70        | <b>GEYO/NIVERA</b>                                                   |    | FIRENZINE DE |                 |                   | TATION TO JIT .: 10.08.2000 |                                                                                                    |                                          |                   |                  | Testosca saporzu      |                     |                    |  |
| <b>BITCING</b><br>firments.                                                                   |                                                          |                                      |               |                                                                      |    |              |                 |                   |                             | Denoual Beansy 20082019                                                                                |                                          |                   | Periodatemal     |                       | Williamsockville    |                    |  |
|                                                                                               |                                                          | Tynanni, Fancovany, 1521-2320 ADH-TD |               | EXCHANG.                                                             |    |              | Prestocation Ct |                   |                             | Arrowi Mary 21,032019                                                                                  |                                          |                   | Speechalizal     |                       | vi hieromodine.     |                    |  |
| 2010:76-                                                                                      |                                                          |                                      |               |                                                                      |    |              |                 |                   | TRADO (Title). 16.02.2018   |                                                                                                    |                                          | Brestopalpuil     |                  | Integratoristica pel. |                     |                    |  |
| Блетве<br>Telescutic                                                                          |                                                          |                                      |               |                                                                      |    |              |                 |                   | N/10/ TO THE 12052016       |                                                                                                    |                                          | Scendobali (suel) |                  | literacciones e       |                     |                    |  |
|                                                                                               | THOMAS MEADMEN 25112020                                  |                                      | AOH 10        | 1100/gmp6                                                            |    |              | Precourse da    |                   |                             | Mareitrescree 05/11/2016                                                                               |                                          |                   | Bokescoviking    |                       | S/arportpertricipal |                    |  |
|                                                                                               | Tourest. Pengeak, 1431203.                               |                                      | 3,04.70       | 14.25.06                                                             |    |              | Prestocanvil 25 |                   |                             | Mexiconary, 06122012                                                                                   |                                          |                   | Registeralisish  |                       | Veserpente im.      |                    |  |
|                                                                                               | Кором. Ремональ. 01122019 . ДТГ-10.                      |                                      |               |                                                                      |    |              | Румождено Да    |                   |                             | Manutreprint __ 02.02.2016                                                                             |                                          |                   | ficessemalizai   |                       | Mascrosster pe      |                    |  |
| Driverse                                                                                      |                                                          |                                      |               |                                                                      |    |              |                 |                   |                             | FACE TO 'Byne 0400.2017                                                                                |                                          |                   | Scenoczaściaż    |                       | Orspanul types.     |                    |  |
| Telescup                                                                                      |                                                          |                                      |               |                                                                      |    |              |                 |                   |                             | Democraties = 01.00.2017                                                                               |                                          |                   | Stippensticus    |                       | Mappingsstrust pa.  |                    |  |
| Colorad                                                                                       |                                                          |                                      |               |                                                                      |    |              |                 |                   |                             | TAX TO +OC18 2575.5517                                                                                 |                                          |                   | Soporaskuik      |                       | Matermultie by      |                    |  |
| Guidata.                                                                                      |                                                          | Formers Recorded 09362018 27770      |               |                                                                      |    |              |                 | Presidente-o Her- |                             | Memorapose _ 15072010                                                                                  |                                          |                   | Scappensitinsi   |                       | Марегрантия рас.    |                    |  |
| Ryadien-                                                                                      |                                                          |                                      |               |                                                                      |    |              |                 |                   | Observations, 2675-2578     |                                                                                                    |                                          | Sciencestowkinski |                  | Manzyvapizavail       |                     |                    |  |
| DISCHALL<br>Telescapius                                                                       |                                                          |                                      |               |                                                                      |    |              |                 |                   | Damashawannin, (21,10,2018) |                                                                                                    |                                          | Scenninghood      |                  | Reappointment a.s.    |                     |                    |  |
| Counts.                                                                                       |                                                          |                                      |               |                                                                      |    |              |                 |                   |                             | Дипартимент п., 28.05.2016                                                                             |                                          |                   | Scapocond Loan   |                       | Абфоломия реш       |                    |  |

Рисунок 44 – Окно реестра «Мероприятия»

<span id="page-40-0"></span>Для добавления записи в блоке «План мероприятий» нажмите на кнопку «Добавить» на панели инструментов реестра, после чего откроется окно «План мероприятия: Добавление» [\(Рисунок](#page-40-1) 45).

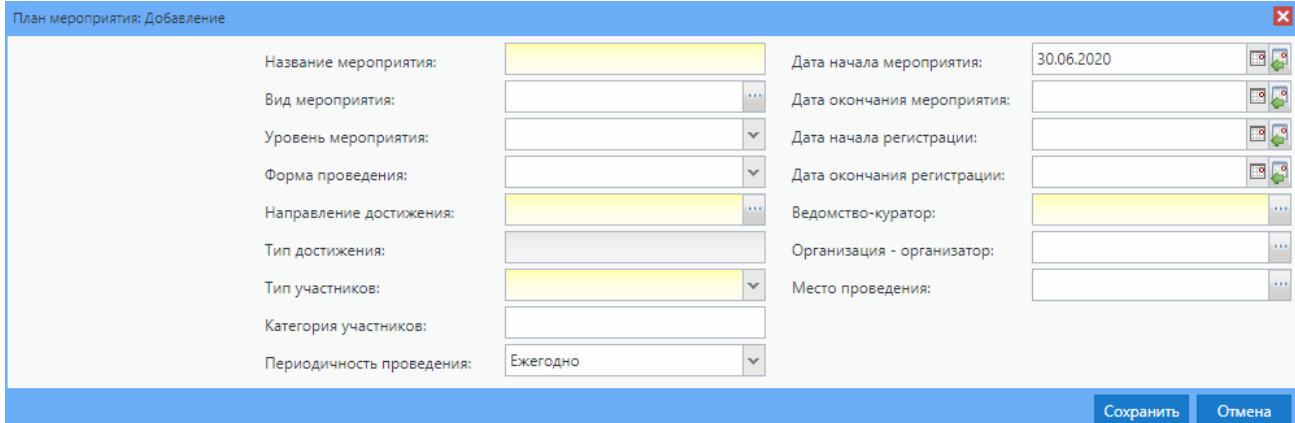

Рисунок 45 – Окно «План мероприятия: Добавление»

<span id="page-40-1"></span>Заполните следующие поля (см. п. [4.7.2\)](#page-19-0):

- «Название мероприятия» укажите наименование мероприятия;
- «Вид мероприятия» укажите вид мероприятия, выбрав значение из справочника «Виды мероприятий» (см. п. [5.2.1\)](#page-26-0);
- «Уровень мероприятия» укажите уровень, на котором проводится мероприятие, выбрав значение из выпадающего списка;
- «Форма проведения» укажите форму проведения мероприятия, выбрав значение из выпадающего списка;

 «Направление достижения» – укажите направление достижения, по которому проводится мероприятие, выбрав из справочника возможные значения. В справочнике также доступен поиск значений по наименованию в поле «Поиск» [\(Рисунок](#page-41-0) 46);

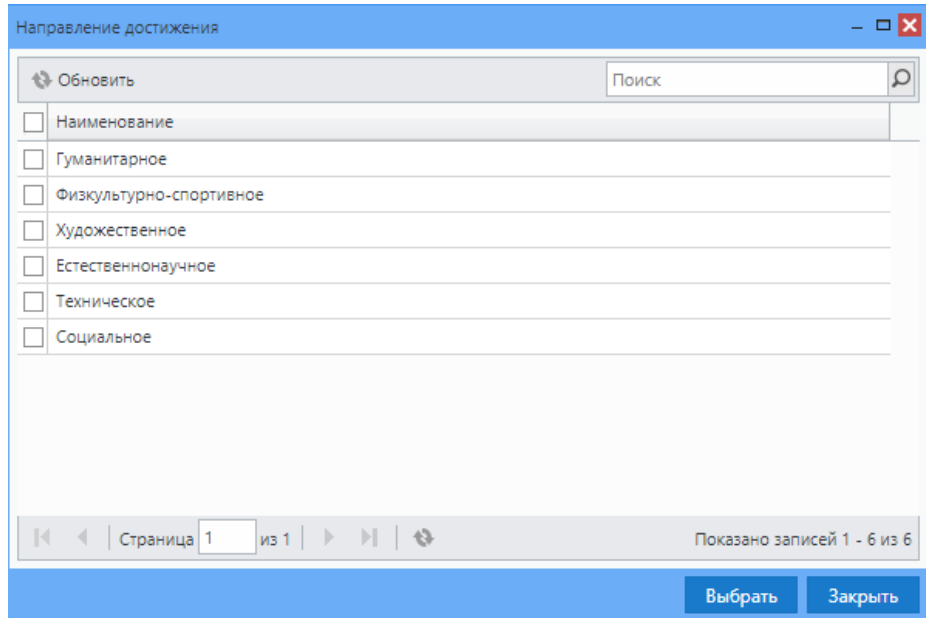

Рисунок 46 – Окно «Направление достижения»

- <span id="page-41-0"></span> «Тип достижения» – укажите конкретный тип достижения, по которому проводится мероприятие, выбрав из справочника возможные значения, обязательно для заполнения;
- «Тип участников» укажите, кто принимает участие в мероприятии, выбрав значение из выпадающего списка;
- «Категория участников» введите категорию участников;
- «Периодичность проведения» выберите периодичность проведения мероприятия из выпадающего списка;
- «Дата начала мероприятия» укажите дату, когда начинается мероприятие;
- «Дата окончания мероприятия» укажите дату, когда заканчивается мероприятие;

**Примечание** – В случае изменения/добавления мероприятия, если после нажатия кнопки «Сохранить» поле «Дата окончания мероприятия» остается пустым, то по умолчанию устанавливается дата, указанная в поле «Дата начала мероприятия» (и далее по тексту верно для этого параметра).

 «Дата окончания регистрации» – укажите дату, когда заканчивается регистрация на участие в мероприятии;

- «Ведомство-куратор» укажите ведомство-куратора, выбрав из справочника возможные значения;
- «Организация-организатор» укажите организацию, которая является организатором мероприятия, выбрав значение из реестра «Организации» (см. п. [6.2\)](#page-48-0);
- «Место проведения» укажите место проведения мероприятия. Например: спортивный зал, актовый зал, ботанический сад.

Нажмите на кнопку «Сохранить». Запись нового мероприятия отобразится в реестре.

**Примечание** – Для текущих мероприятий, у которых не заполнено поле «Ведомство-куратор», Система выдаст информационное сообщение [\(Рисунок](#page-42-0) 47).

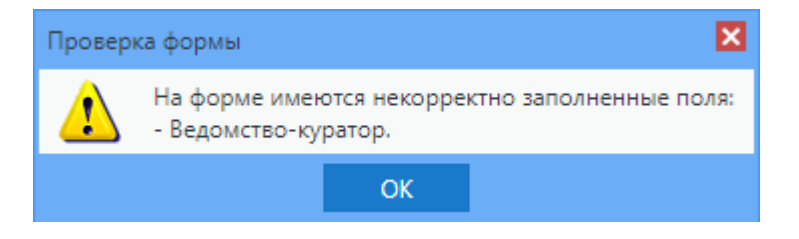

Рисунок 47 – Сообщение Системы

<span id="page-42-0"></span>Добавление записи в блоке «Мероприятия организации» независимо от плана мероприятий осуществляется аналогично.

Чтобы добавить в блок «Мероприятия организации» мероприятие из блока «План мероприятий», в блоке «План мероприятий» (см. [Рисунок](#page-40-0) 44) выберите мероприятие, затем нажмите кнопу  $\Rightarrow$  Участвовать на панели инструментов реестра. Мероприятие отобразится в блоке «Мероприятия организации».

**Примечание** – Если у мероприятия статус «Черновик», «На утверждении» или «Отклонено», то Система выводит предупреждающее сообщение: «Принимать участие могут только мероприятия со статусом «Утверждено», комбинированной кнопкой «Ок», при нажатии на которую происходит возврат к предыдущему окну [\(Рисунок](#page-42-1) 48).

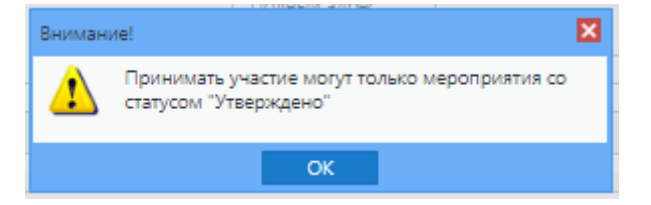

Рисунок 48 – Предупреждающее сообщение Системы

<span id="page-42-1"></span>Для внесения сведений об участниках и документах, необходимых для участия, а также редактирования мероприятия выберите запись в реестре «Мероприятия» и нажмите на кнопку «Изменить» на панели инструментов этого реестра. Откроется окно «Карточка мероприятия» [\(Рисунок](#page-43-0) 49), если работа ведется в блоке «План мероприятий».

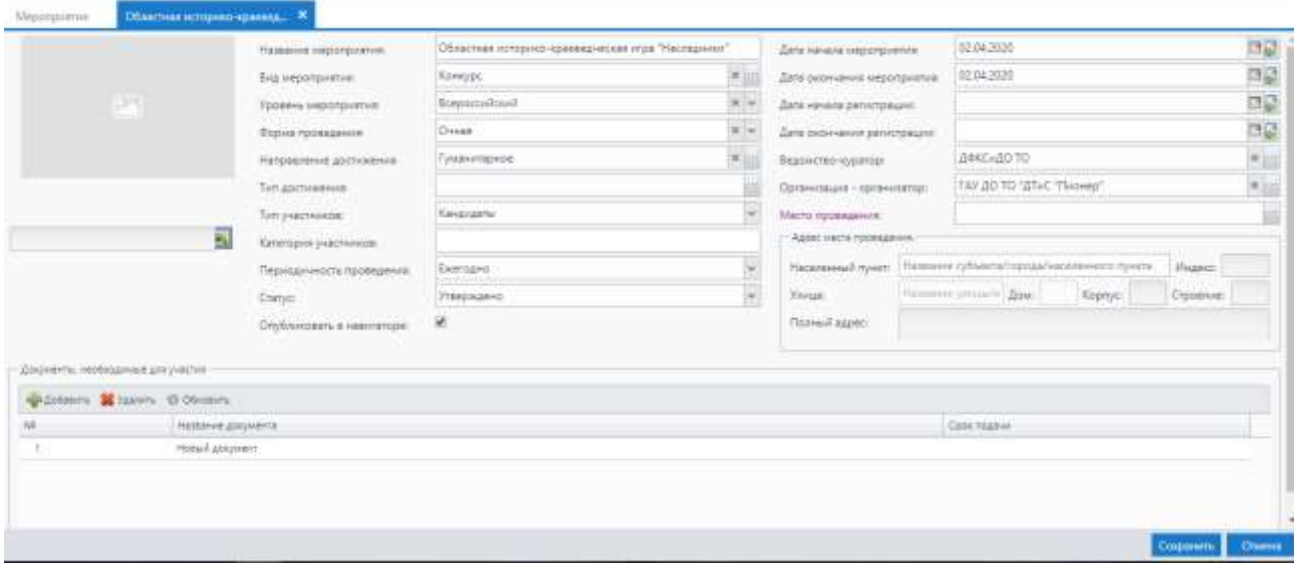

Рисунок 49 – Окно «План мероприятий»: Редактирование

<span id="page-43-0"></span>Заполните следующие поля:

- «Файл» нажмите на кнопку добавления изображения и выберите файл из локального компьютера пользователя;
- «Название мероприятия» введите название мероприятия;
- «Вид мероприятия» выберите из списка вид мероприятия;
- «Уровень мероприятия» выберите из списка уровень мероприятия;
- «Форма проведения» выберите из списка форму проведения мероприятия;
- «Направление достижения» выберите из списка направление достижения;
- «Тип достижения» выберите из списка тип достижения;
- «Тип участников» выберите из списка тип участников;
- «Категория участников» укажите категорию участников;
- «Периодичность проведения» выберите из списка периодичность проведения мероприятия;
- «Статус» выберите из списка статус;
- «Опубликовать в Навигаторе» установите «флажок» при необходимости;

**Примечание** – Если статус мероприятия меняется с «Утверждено» на «Отклонено», «На утверждении» или «Черновик», то «флажок» для параметра «Опубликовать в навигаторе» снимается.

- «Дата начала мероприятия» выберите дату начала мероприятия;
- «Дата окончания мероприятия» выберите дату окончания мероприятия;
- «Дата начала регистрации» выберите дату начала регистрации;
- «Дата окончания регистрации» выберите дату окончания регистрации;
- «Ведомство-куратор» выберите из списка ведомство, курирующее мероприятие;
- «Организация-организатор» выберите из списка организацию, которая проводит данное мероприятие;
- «Место проведения» выберите место проведения мероприятия;
- «Адрес места проведения» укажите адрес места проведения:
	- «Населенный пункт», «Индекс»;
	- «Улица», «Дом», «Корпус», «Строение»;
	- «Полный адрес».

Для внесения сведений об участниках и документах, необходимых для участия, и редактирования мероприятия выберите запись в реестре «Мероприятия» и нажмите на кнопку «Изменить» на панели инструментов этого реестра. Откроется окно «Карточка мероприятия» [\(Рисунок](#page-44-0) 50), если работа ведется в блоке «Мероприятия организации».

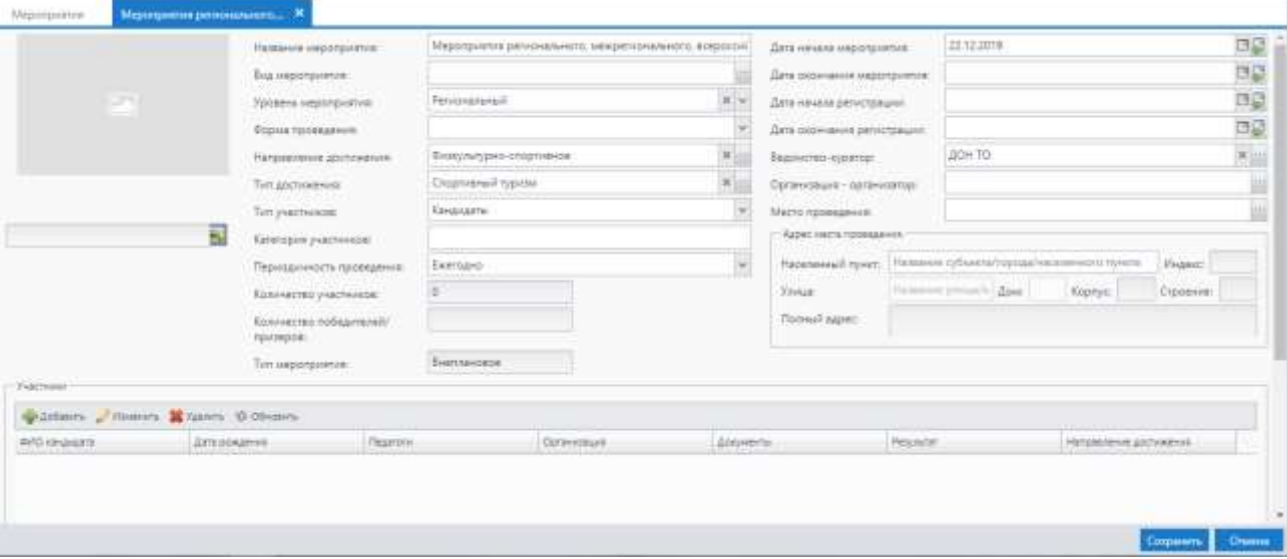

Рисунок 50 – Окно «Мероприятия организации: Редактирование»

- <span id="page-44-0"></span> «Файл» – нажмите на кнопку добавления изображения и выберите файл из локального компьютера пользователя;
- «Название мероприятия» введите название мероприятия;
- «Вид мероприятия» выберите из списка вид мероприятия;
- «Уровень мероприятия» выберите из списка уровень мероприятия;
- «Форма проведения мероприятия» выберите из списка форму проведения мероприятия;
- «Направление достижения» выберите из списка направление достижения;
- «Тип достижения» выберите из списка тип достижения;
- «Тип участников» выберите из списка тип участников;
- «Категория участников» укажите категорию участников;
- «Периодичность проведения» выберите из списка периодичность проведения мероприятия;
- «Количество участников» укажите количество участников;
- «Количество победителей/ призеров» укажите количество победителей/ призеров;
- «Тип мероприятия» укажите тип мероприятия;
- «Дата начала мероприятия» выберите дату начала мероприятия;
- «Дата окончания мероприятия» выберите дату окончания мероприятия;
- «Дата начала регистрации» выберите дату начала регистрации;
- «Дата окончания регистрации» выберите дату окончания регистрации;
- «Ведомство-куратор» выберите из списка ведомство, курирующее мероприятие;
- «Организация-организатор» выберите из списка организацию, которая проводит данное мероприятие;
- «Место проведения» выберите место проведения мероприятия;
- «Адрес места проведения» укажите адрес места проведения:
	- «Населенный пункт», «Индекс»;
	- «Улица», «Дом», «Корпус», «Строение»;
	- «Полный адрес».

**Примечание** – Если в поле «Тип мероприятия» указано значение «Плановое», то следующие поля становятся недоступными для редактирования:

- «Название мероприятия»;
- «Вид мероприятия»;
- «Уровень мероприятия»;
- «Форма проведения»;
- «Направление достижения»;
- «Тип достижения»;
- «Тип участников»;
- «Категория участников»;
- «Периодичность проведения»;
- «Дата начала мероприятия»;
- «Дата окончания мероприятия»;
- «Дата начала регистрации»;
- «Дата окончания регистрации»;
- «Ведомство куратор»;
- «Организация Организатор»;
- «Место проведения»;
- «Населенный пункт»;
- «Улица»;
- «Дом».

Внесите информацию в соответствующие блоки: «Участники», «Документы, необходимые для участия». Действия при работе с блоком «План мероприятий» совершаются аналогично действиям при работе с блоком «Мероприятия организации».

В столбце «ФИО кандидата» возможна сортировка и фильтрация данных по фамилии кандидата [\(Рисунок](#page-46-0) 51).

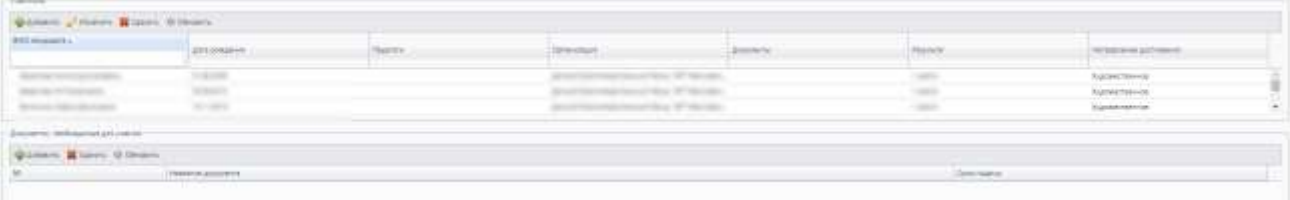

Рисунок 51 – Блоки: «Участники», «Документы, необходимые для участия»

<span id="page-46-0"></span>Блок «Участники» содержит информацию об участниках мероприятия. Чтобы добавить участника, нажмите на кнопку «Добавить» на панели инструментов этого блока, откроется окно «Добавление участника» [\(Рисунок](#page-47-0) 52).

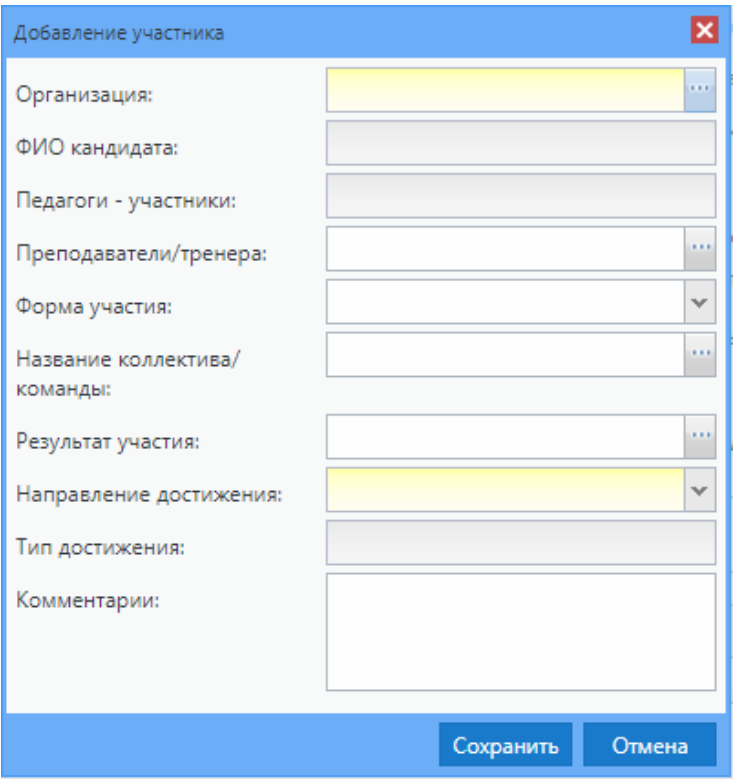

Рисунок 52 – Окно «Добавление участника»

<span id="page-47-0"></span>Заполните последовательно поля, выбрав значения из справочников и выпадающих списков (см. п. [4.7.2\)](#page-19-0):

- «Организация»;
- «ФИО кандидата»;
- «Педагоги-участники»;
- «Преподаватели/ тренера»;
- «Форма участия»;
- «Название команды/ коллектива»;
- «Результат участия»;
- «Направление достижения»;
- «Тип достижения»;
- «Комментарии».

После заполнения полей нажмите на кнопку «Сохранить». В списке участников мероприятия отобразится новая запись. Для отмены всех внесенных изменений и закрытия окна «Добавление участника» нажмите на кнопку «Отмена».

Вся информация об участии в мероприятиях, добавленных в Систему, также вносится в портфолио кандидата (см. п. [6.4.1\)](#page-77-0).

48

Блок «Документы, необходимые для участия» содержит информацию о документах, которые необходимо подать для участия в мероприятии. Чтобы добавить документ, нажмите на кнопку «Добавить» на панели инструментов этого блока. В строке «Название документа» отобразится новый документ. Переименуйте документ, нажав по нему левой кнопкой мыши, напечатайте название документа. Нажмите левой кнопкой мыши в области под строкой «Срок подачи», укажите дату подачи документа.

Для редактирования данных блока выделите необходимую запись и нажмите на кнопку «Изменить» на панели инструментов этого блока. Откроется окно редактирования записи аналогичное окну добавления записи. После изменения данных нажмите на кнопку «Сохранить».

Для удаления информации выделите запись в блоке и нажмите на кнопку «Удалить» на панели инструментов этого раздела. Откроется диалоговое окно с запросом на удаление, в котором подтвердите удаление, нажав кнопку «Да», или отмените удаление, нажав кнопку «Нет».

После заполнения всех полей нажмите на кнопку «Сохранить», окно закроется с сохранением введенных данных. Для отмены всех внесенных изменений и закрытия окна «Мероприятия организации: Редактирование» нажмите на кнопку «Отмена».

#### <span id="page-48-0"></span>**6.2 Реестр «Организации»**

В данный реестр вносятся сведения об организациях, к которым относятся сотрудники и кандидаты.

Для доступа к окну реестра «Организации» перейдите в пункт «Реестры/

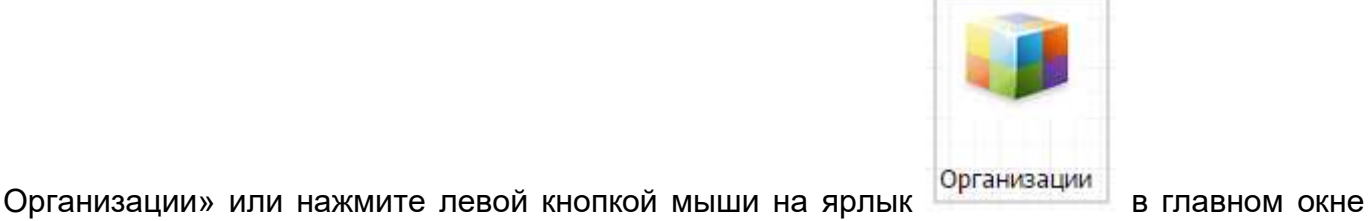

Системы (см. п. [4.5\)](#page-13-0). Откроется окно реестра «Организации» [\(Рисунок](#page-49-0) 53).

49

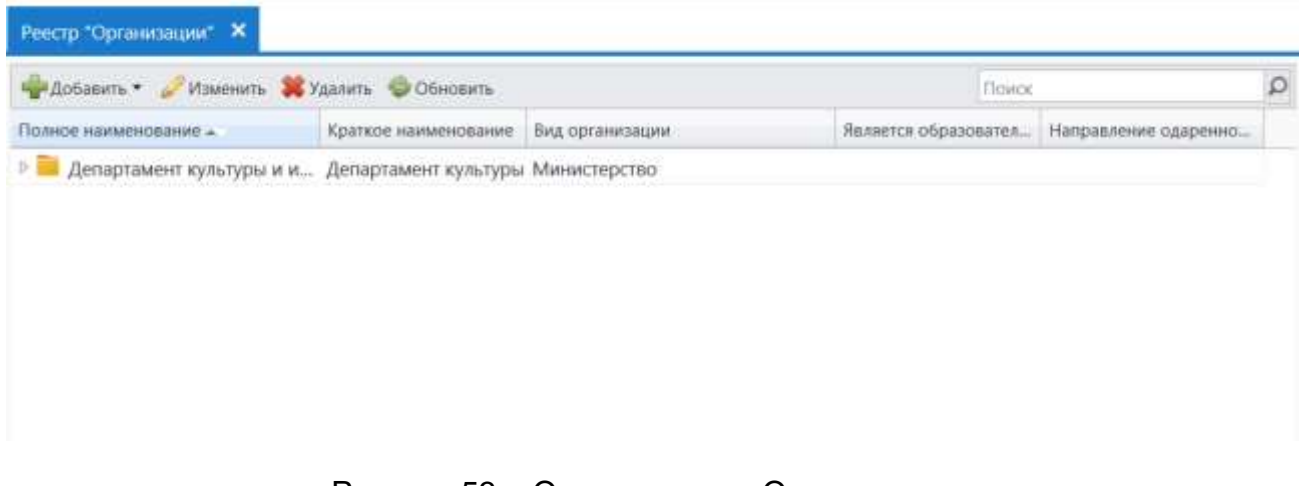

Рисунок 53 – Окно реестра «Организации»

<span id="page-49-0"></span>В реестре «Организации» доступны следующие функции:

- просмотр информации по организациям;
- создание организаций и построение их иерархии;
- редактирование информации об организации;
- удаление организаций.

Чтобы создать новую организацию, нажмите на кнопку «Добавить» на панели инструментов окна реестра «Организации» (см. [Рисунок](#page-49-0) 53). Возможны следующие способы добавления новой организации:

- «Новый в корне» данная функция предназначена для добавления головных организаций региона (головное ведомство) в реестр «Организации»;
- «Новый дочерний» данная функция предназначена для добавления подведомственных организаций (например, организации в районе). Перед созданием дочерней организации выберите в списке организаций головную организацию, под которой будет создаваться дочерняя.

Для добавления корневой организации нажмите на кнопку «Добавить» и выберите пункт «Новый в корне». Откроется окно «Организация: Добавление» [\(Рисунок](#page-51-0) 56), которое состоит из вкладок: «Общая информация», «Адреса и контактная информация».

Предусмотрена функция перетаскивания организаций. Для этого левой клавишей мыши нажмите на организацию, которую необходимо перенести, и, удерживая нажатие [\(Рисунок](#page-50-0) 54), наведите на необходимую папку и сбросьте нажатие [\(Рисунок](#page-50-1) 55).

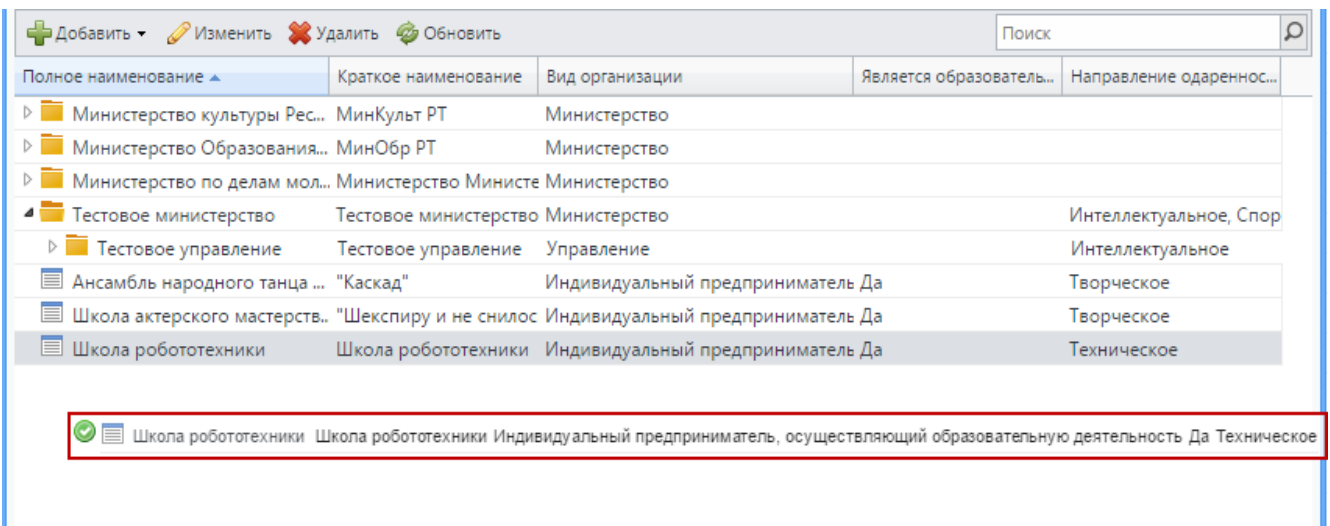

# Рисунок 54 – Функция перетаскивания организаций. Удерживание нажатия

<span id="page-50-0"></span>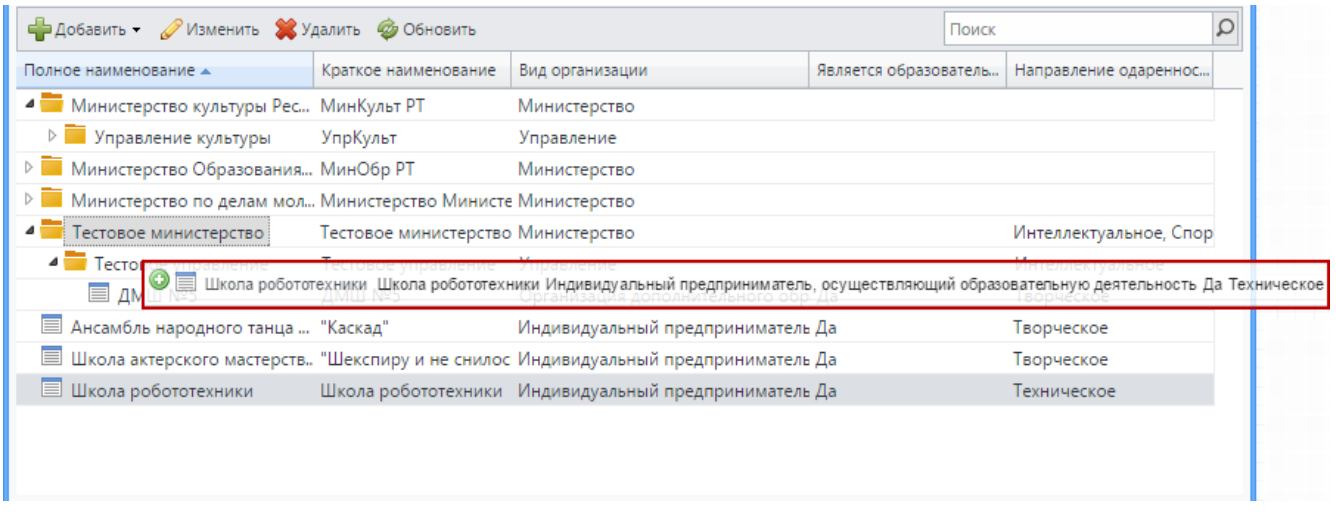

Рисунок 55 – Функция перетаскивания организаций. Сброс нажатия

### **Примечания**

<span id="page-50-1"></span>1 Для корректного отображения информации в Системе заполните все поля во всех вкладках формы «Организация: Добавление».

2 Для корректного отображения информации в Системе добавьте не более одной корневой организации.

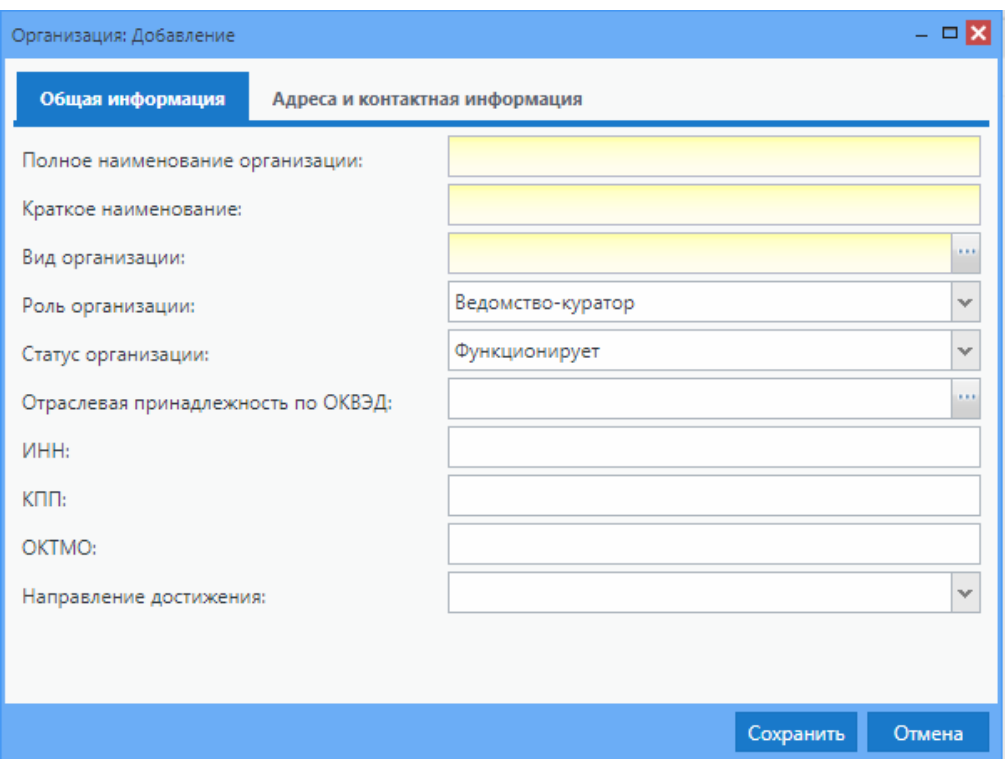

Рисунок 56 – Окно «Организация: Добавление», вкладка «Общая информация»

<span id="page-51-0"></span>Во вкладке «Общая информация» [\(Рисунок](#page-51-0) 56) заполните следующую информацию (см. п. [4.7.2\)](#page-19-0):

- «Полное наименование организации» укажите полное наименование организации;
- «Краткое наименование» укажите краткое наименование организации;
- «Вид организации» укажите вид организации, выбрав из справочника «Виды организаций»;
- «Роль организации» выберите роль организации из выпадающего списка. По умолчанию указана роль «Ведомство-куратор»;
- «Статус организации» укажите статус организации, выбрав значение из выпадающего списка;
- «Отраслевая принадлежность по ОКВЭД» укажите отраслевую принадлежность по ОКВЭД, выбрав значение из справочника;
- «ИНН» введите ИНН, минимальное количество вводимых символов 10. Если в ИНН организации меньше символов, необходимо дополнить его нулями в конце строки;
- «КПП» введите КПП, минимальное количество вводимых символов 9. Если в КПП организации меньше символов, дополните его нулями в конце строки;
- «ОКТМО» введите ОКТМО, количество вводимых символов 11;

 «Направление достижения» – укажите направление достижения, выбрав значение из выпадающего списка.

Во вкладке «Адреса и контактная информация» [\(Рисунок](#page-52-0) 57) заполните следующую информацию (см. п. [4.7.2\)](#page-19-0):

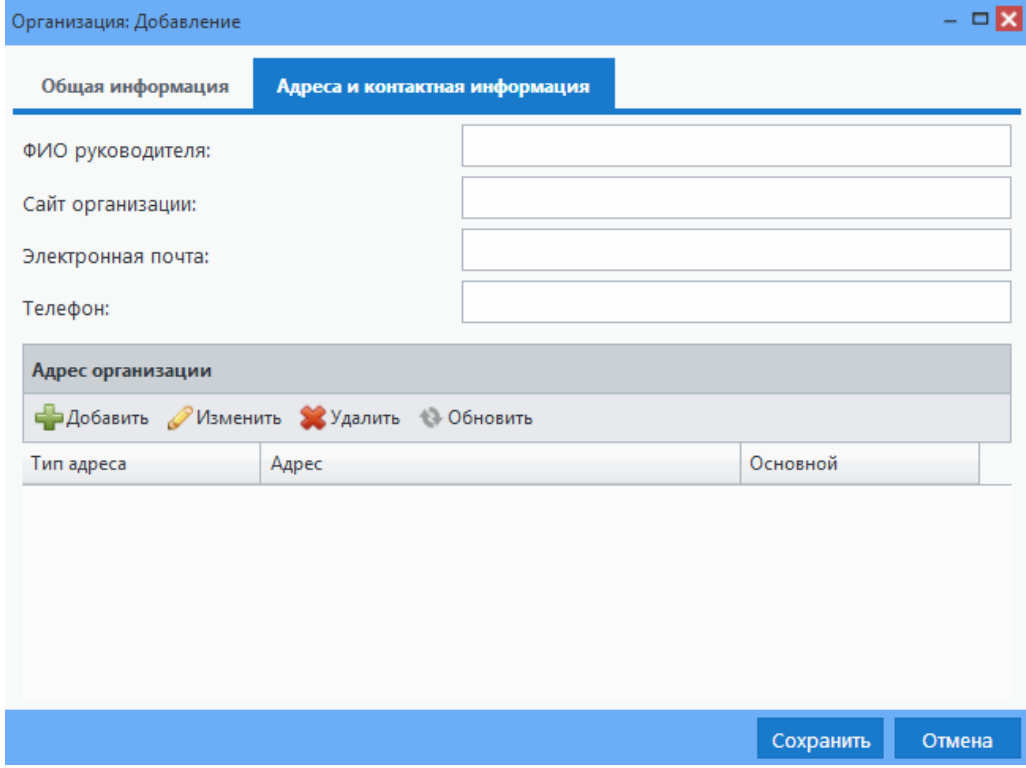

<span id="page-52-0"></span>Рисунок 57 – Окно «Организация: Добавление», вкладка «Адрес и контактная информация»

- «ФИО руководителя» введите с клавиатуры ФИО руководителя организации;
- «Сайт организации» введите с клавиатуры сайт организации;
- «Электронная почта» введите с клавиатуры электронную почту организации;
- «Телефон» введите с клавиатуры контактный номер телефона организации.

В нижней части окна «Адрес организации» для указания адресов организации воспользуйтесь кнопкой «Добавить». Откроется окно [\(Рисунок](#page-53-0) 58).

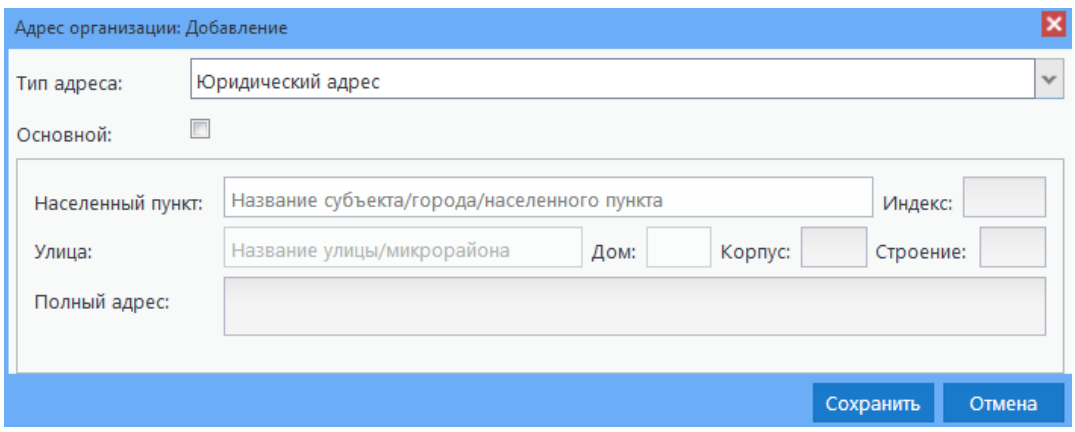

Рисунок 58 – Окно «Адрес организации: Добавление»

<span id="page-53-0"></span>Заполните поля:

- «Тип адреса» выберите тип адреса из выпадающего списка, состоящего из значений «Юридический» и «Фактический». По умолчанию установлено значение «Юридический»;
- «Основной» установите «флажок» в данном поле для указания выбранного адреса как основной. В карточке организации данный адрес будет отображаться на вкладке «Адреса и контактная информация» в столбце «Основной»;
- «Населенный пункт» текстовое поле для ввода информации о населенном пункте, данные должны подтягиваться из ФИАС. Введенное значение должно соответствовать наименованию в ФИАС;
- «Улица» текстовое поле для ввода информации об улице, данные подтягиваются из ФИАС. Введенное значение должно соответствовать наименованию в ФИАС;
- «Индекс» поле заполняется автоматически, данные подтягиваются из справочника ФИАС после заполнения полей «Населенный пункт», «Улица», «Дом»;
- «Дом» текстовое поле для ввода информации о номере дома, данные подтягиваются из ФИАС. Введенное значение должно соответствовать наименованию в ФИАС;
- «Корпус» текстовое поле для ввода информации о номере дома, данные подтягиваются из ФИАС. Введенное значение должно соответствовать наименованию в ФИАС;
- «Строение» текстовое поле для ввода информации о номере или наименовании строения, данные подтягиваются из ФИАС. Введенное значение должно соответствовать наименованию в ФИАС;

 «Полный адрес» – поле заполняется автоматически. Отображаются значения полей «Населенный пункт», «Индекс», «Улица», «Дом», «Корпус», «Строение».

После внесения требуемых данных нажмите на кнопку «Сохранить» для закрытия формы с сохранением или кнопку «Отмена» для закрытия формы без сохранения изменений.

Для добавления дочернего элемента выберите в списке организаций элемент, по отношению к которому создаваемая организация будет являться дочерней. Нажмите на кнопку «Добавить» и выберите пункт «Новый дочерний». Далее процедура добавления дочернего элемента повторяет процедуру добавления корневого элемента.

# **6.3 Реестр «Сотрудники»**

В реестр «Сотрудники» вносится информация обо всех сотрудниках организации с возможностью ведения личного портфолио каждого (см. п. [6.3.1\)](#page-57-0).

Открыть реестр можно через пункт «Реестры/ Сотрудники» или нажатием на ярлык

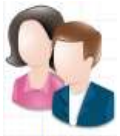

трудники на рабочем столе Системы (см. п. [4.5\)](#page-13-0), после чего откроется окно реестра «Сотрудники» [\(Рисунок](#page-54-0) 59).

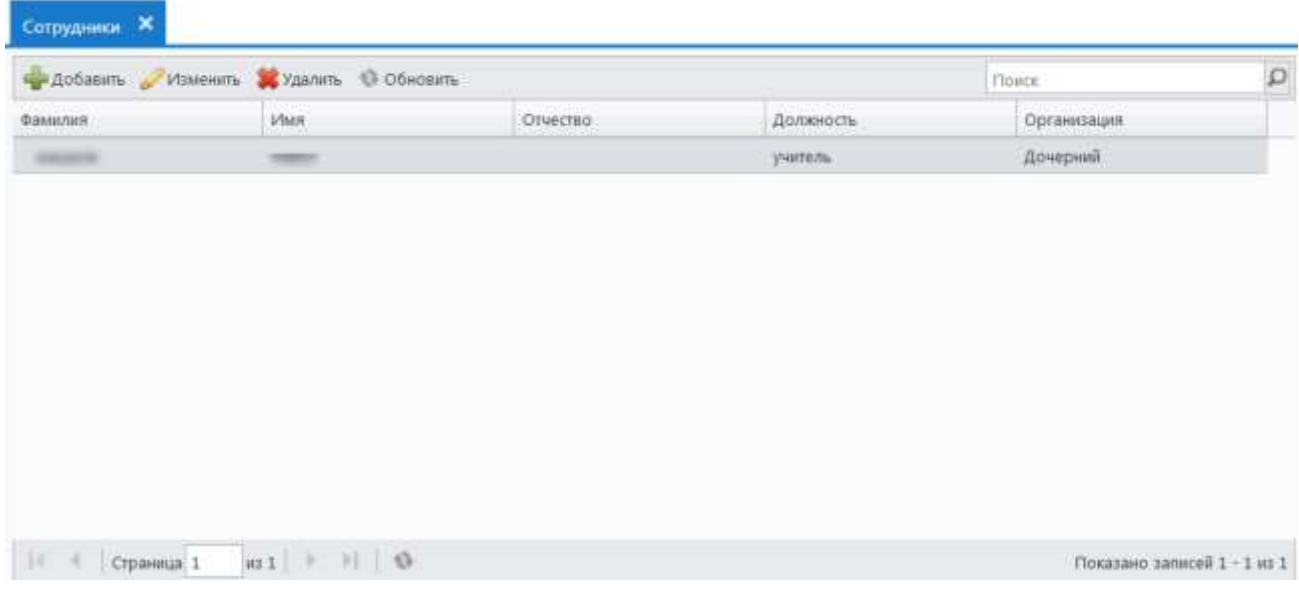

### Рисунок 59 – Окно реестра «Сотрудники»

<span id="page-54-0"></span>Информация в окне данного реестра представлена в виде таблицы (см. п. [4.6.1\)](#page-15-0). Во всех столбцах таблицы возможна сортировка: по убыванию или по возрастанию.

Чтобы добавить нового сотрудника, нажмите на кнопку «Добавить» на верхней панели инструментов реестра, откроется окно «Сотрудник: Добавление» [\(Рисунок](#page-55-0) 60).

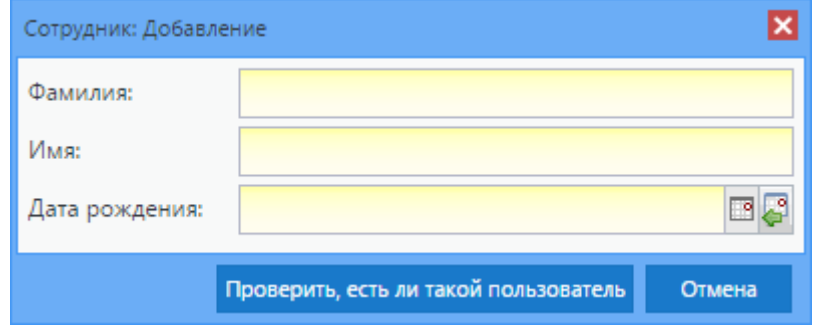

Рисунок 60 – Окно «Сотрудник: Добавление»

<span id="page-55-0"></span>В открывшемся окне заполните следующие поля (см. п. [4.7.2\)](#page-19-0):

- «Фамилия» введите фамилию сотрудника;
- «Имя» введите имя сотрудника;
- «Дата рождения» введите дату рождения сотрудника.

Затем нажмите на кнопку «Проверить, есть ли такой пользователь».

Если после нажатия кнопки «Проверить, есть ли такой пользователь» окажется, что пользователь есть в Системе, откроется окно «Пользователь с заданными параметрами найден в системе» [\(Рисунок](#page-56-0) 62). Чтобы добавить нового сотрудника, нажмите на кнопку «Создать нового пользователя».

Если пользователя еще нет в Системе, откроется диалоговое окно. Нажмите на кнопку «Да», если хотите продолжить добавление пользователя; нажмите на кнопку «Нет», если хотите прекратить добавление; нажмите на кнопку «Отмена», чтобы попасть к предыдущему окну, чтобы отредактировать заполнение.

При нажатии кнопки «Да» откроется окно «Сотрудник: Добавление нового сотрудника» [\(Рисунок](#page-56-1) 61).

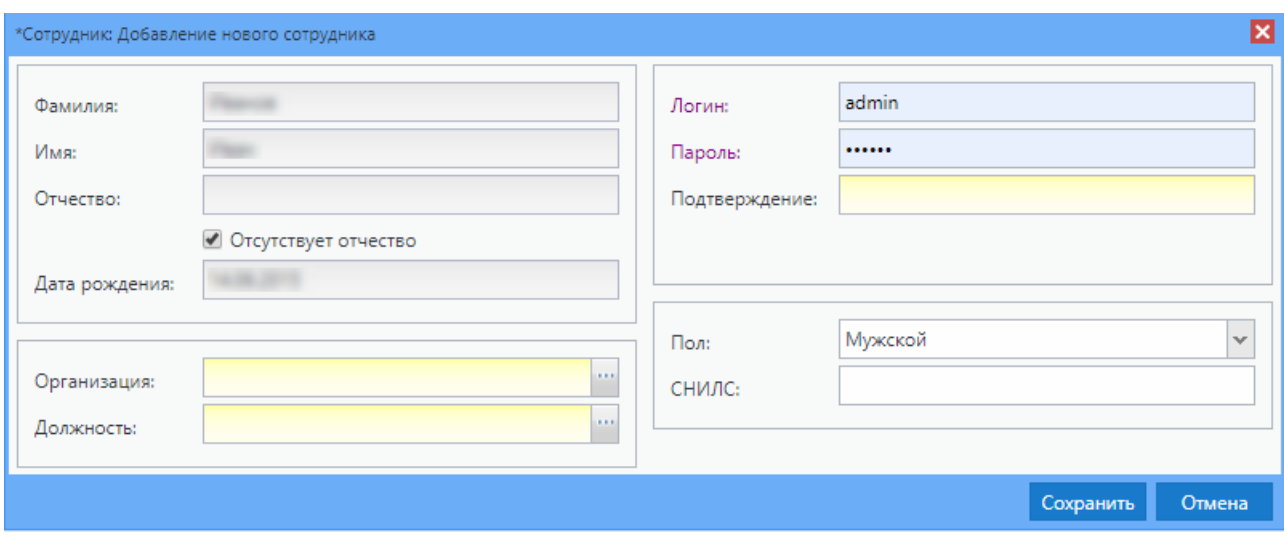

<span id="page-56-1"></span>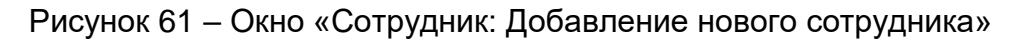

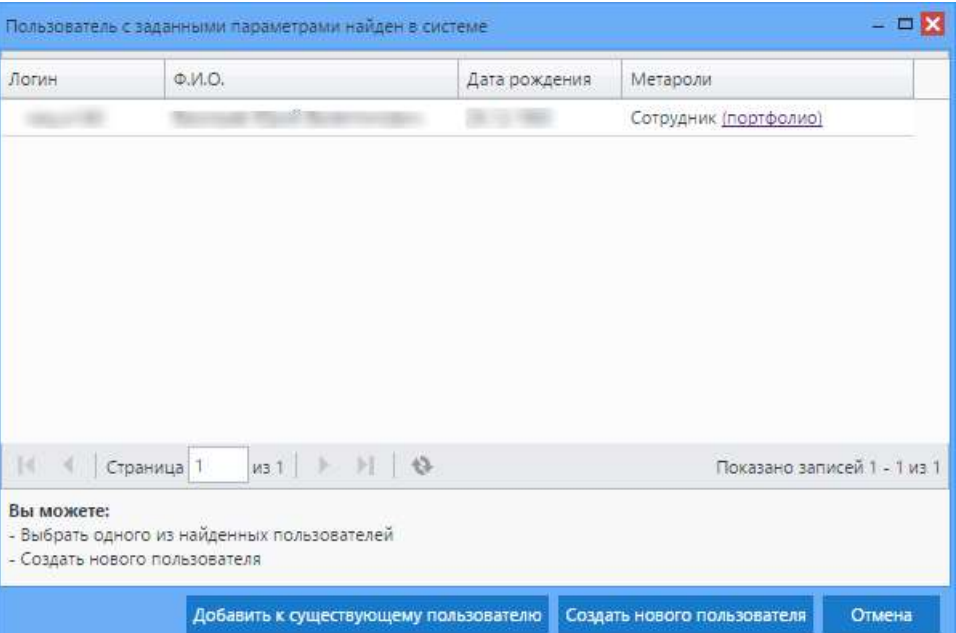

Рисунок 62 – Окно «Пользователь с заданными параметрами найден в системе»

<span id="page-56-0"></span>Чтобы добавить дополнительное место работы сотрудника, который уже существует в Системе, в окне «Пользователь с заданными параметрами найден в системе» (см. [Рисунок](#page-56-0) 62) нажмите на строку с сотрудником и на кнопку «Добавить к существующему пользователю». В результате откроется окно «Сотрудник: Добавление нового сотрудника» (см. [Рисунок](#page-56-1) 61). Заполните поля (см. п. [4.7.2\)](#page-19-0):

- «Организация» выберите организацию, в которой работает сотрудник;
- «Должность» выберите должность сотрудника. Есть возможность выбрать более одной должности для сотрудника.

Затем нажмите на кнопку «Сохранить».

В случае добавления нового пользователя в окне «Сотрудник: Добавление нового сотрудника» (см. [Рисунок](#page-56-1) 61) заполните поля (см. п. [4.7.2\)](#page-19-0):

- «Отчество» введите отчество нового сотрудника;
- «Отсутствует отчество» установите «флажок», если отчество отсутствует.

**Примечание** – Если в поле «Отсутствует отчество» установлен «флажок», оно становится обязательным.

- «Логин» введите логин пользователя Системы, по которому пользователь будет осуществлять вход в Систему;
- «Пароль» введите пароль пользователя Системы, по которому пользователь будет осуществлять вход в Систему. Длина пароля по умолчанию не должна быть меньше 6 символов и не больше 19. По умолчанию введено ограничение на вводимые символы: пароль должен содержать хотя бы одну букву и хотя бы одну цифру. То есть по умолчанию Системой не допускаются только цифровые или буквенные пароли;
- «Подтверждение» повторно введите пароль пользователя Системы, по которому будет осуществлен вход в Систему;
- «Пол» укажите пол сотрудника;
- «СНИЛС» введите СНИЛС пользователя.

После внесения всех данных нажмите на кнопку «Сохранить». Если все поля были заполнены корректно, в Системе создается новый пользователь. Для отмены создания пользователя и закрытия текущего окна нажмите на кнопку «Отмена».

### **6.3.1 Портфолио сотрудника**

<span id="page-57-0"></span>Портфолио сотрудника – это собрание информации, дающее представление о сотруднике организации [\(Рисунок](#page-58-0) 63).

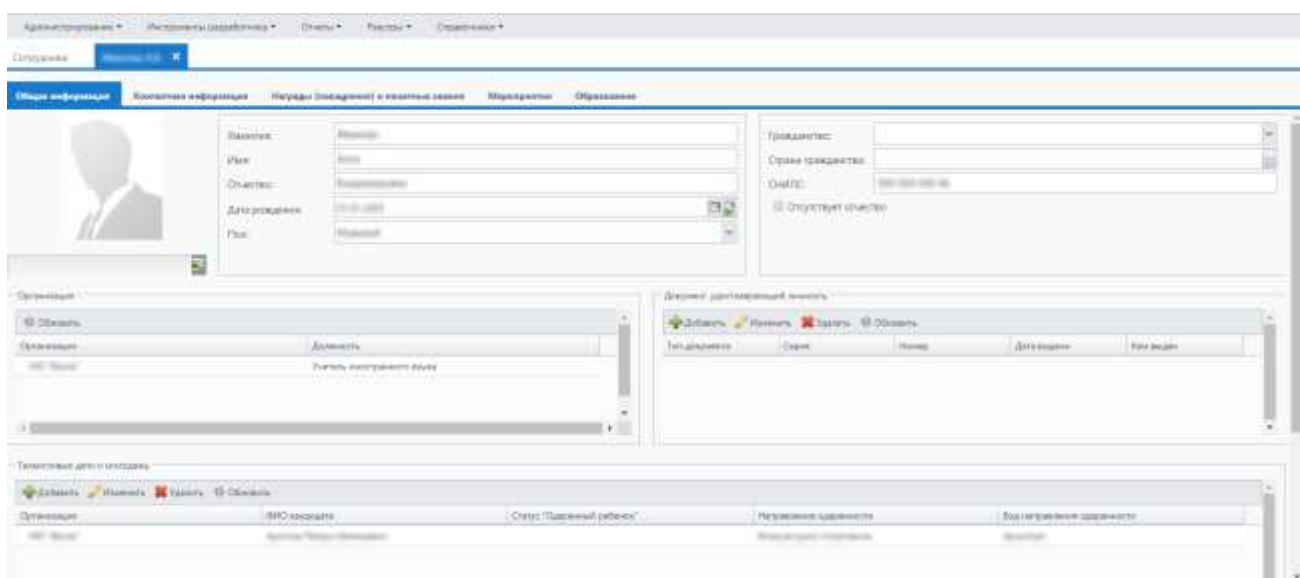

Рисунок 63 – Портфолио сотрудника

<span id="page-58-0"></span>Для доступа к портфолио сотрудников, предварительно выделив запись сотрудника в реестре, нажмите на панели инструментов реестра кнопку «Изменить» или дважды нажмите левой кнопкой мыши.

Портфолио состоит из вкладок «Общая информация», «Контактная информация», «Награды (поощрения) и почетные звания», «Мероприятия» и «Образование» [\(Рисунок](#page-58-1) 64). Работа с каждой вкладкой рассмотрена в пп. [6.3.1.1](#page-60-0) – [6.3.1.5.](#page-71-0)

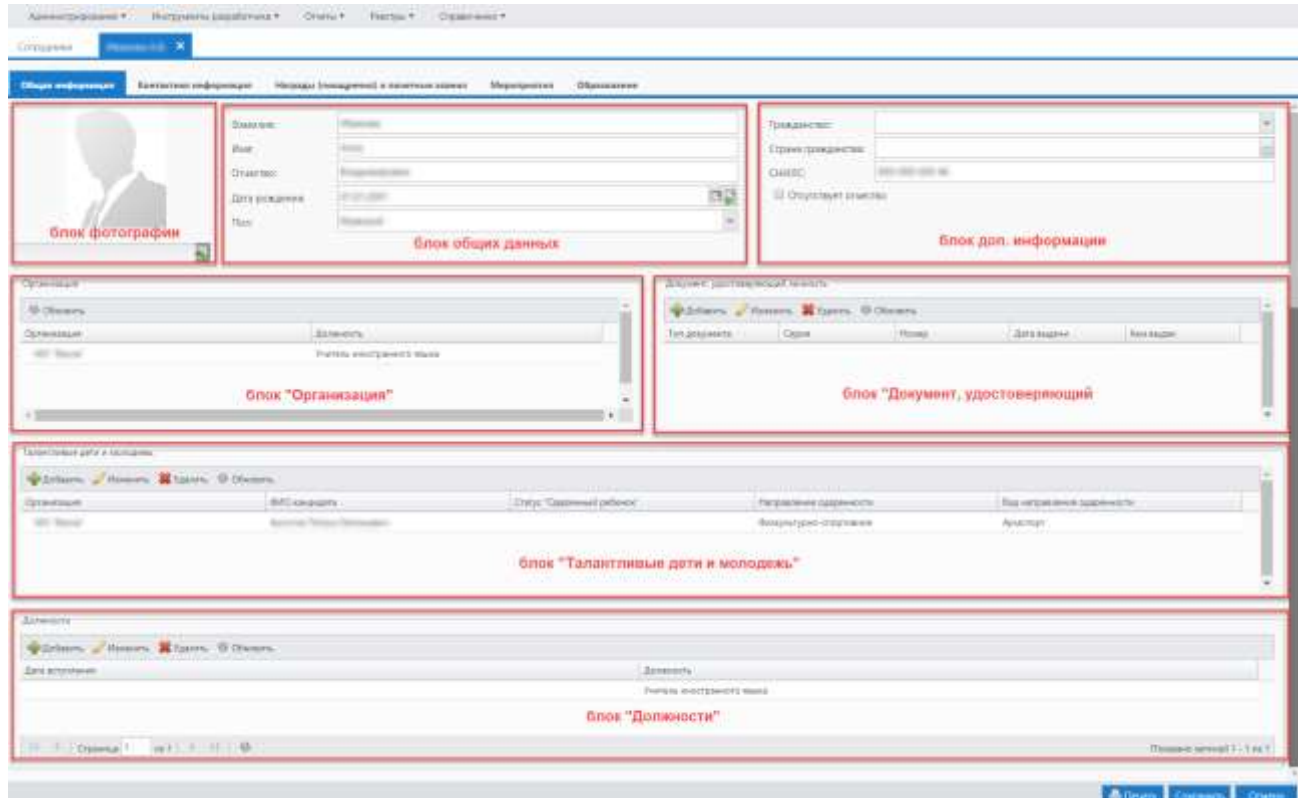

<span id="page-58-1"></span>Рисунок 64 – Портфолио сотрудника. Вкладка «Общая информация»

Нижняя панель инструментов содержит следующие элементы управления данными:

 «Печать» – нажмите на кнопку, откроется окно «Портфолио сотрудника» [\(Рисунок](#page-59-0) 65). Установите «флажки» на вкладках портфолио сотрудника, которые требуется распечатать, и нажмите на кнопку «Сформировать»;

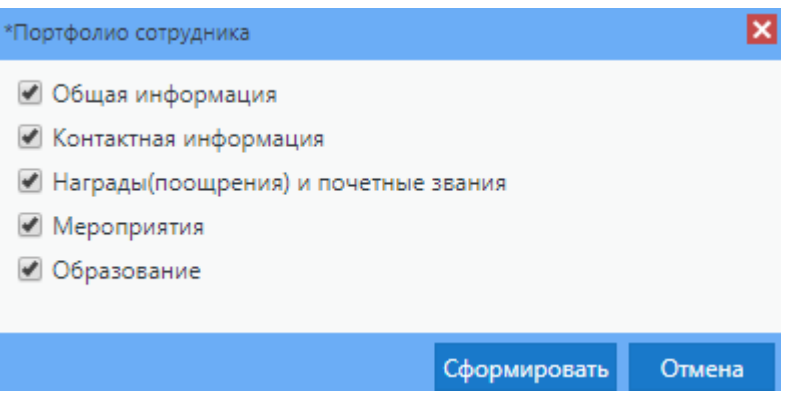

Рисунок 65 – Окно «Портфолио сотрудника»

<span id="page-59-0"></span>**Примечание** – Для просмотра сформированного отчета перейдите в пункт меню «Администрирование/ Асинхронные задачи». Выберите соответствующую системную задачу, нажмите на кнопку «Просмотр». В результате откроется окно «Состояние задачи» [\(Рисунок](#page-59-1) 66).

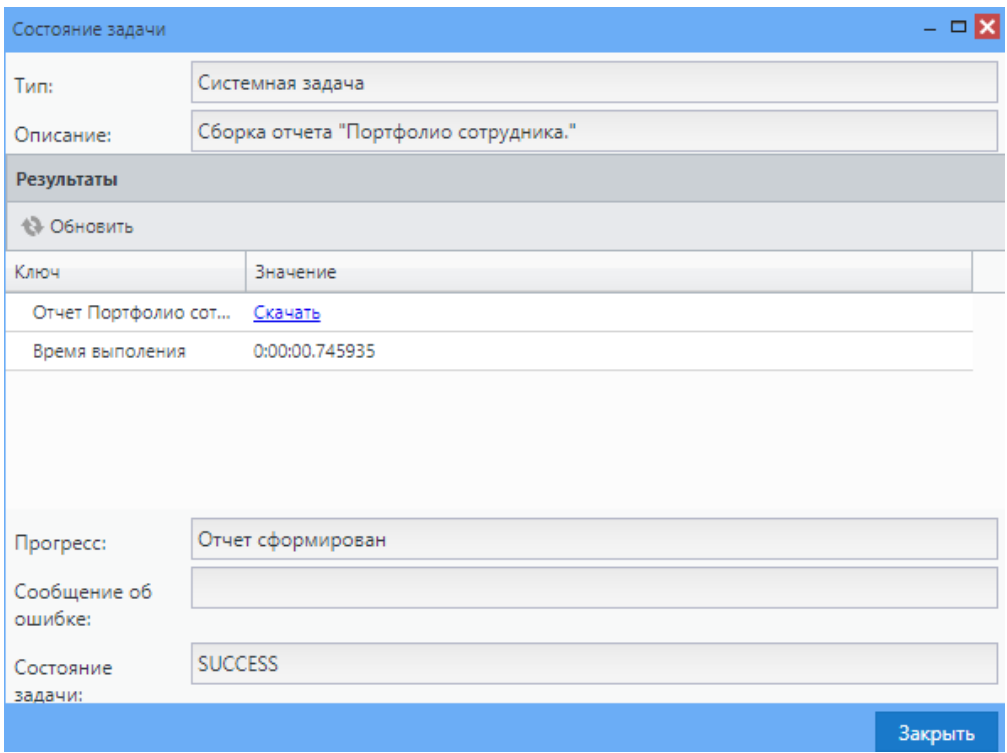

<span id="page-59-1"></span>Рисунок 66 – Окно «Состояние задачи»

В отобразившемся окне нажмите на ссылку «Скачать». Далее портфолио сотрудника будет выгружено на локальный компьютер пользователя в формате .xls. Шаблон печатной формы портфолио представлен на рисунке [\(Рисунок](#page-60-1) 67).

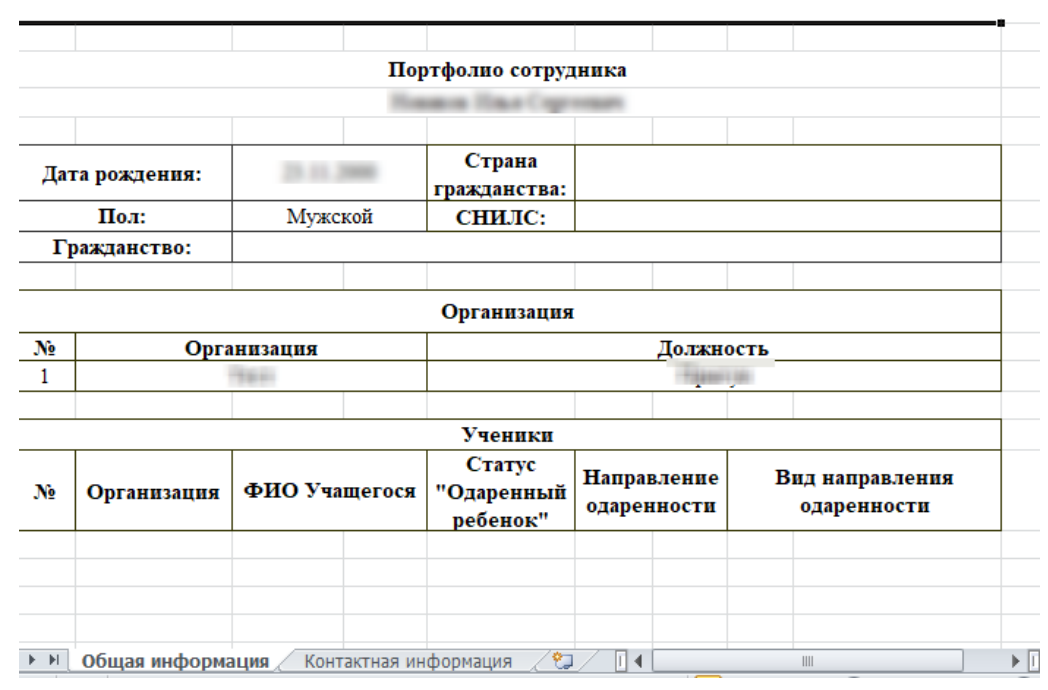

Рисунок 67 – Шаблон печатной формы портфолио сотрудника

<span id="page-60-1"></span>Для просмотра вкладок, отправленных на печать, в нижней части шаблона перейдите на соответствующие вкладки [\(Рисунок](#page-60-2) 68).

<span id="page-60-2"></span>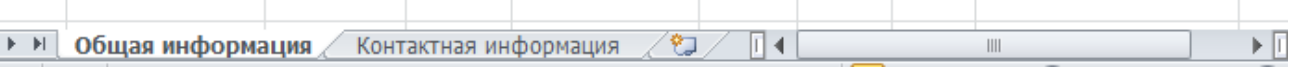

Рисунок 68 – Вкладки шаблона портфолио сотрудника

- «Сохранить» нажмите на кнопку, чтобы сохранить введенные данные;
- «Отмена» нажмите на кнопку, чтобы отменить внесенные данные и закрыть окно редактирования портфолио.

#### <span id="page-60-0"></span>**6.3.1.1 Вкладка «Общая информация»**

Вкладка «Общая информация» представлена блоками:

- «Общие данные» информация, введенная при добавлении сотрудника;
- «Дополнительная информация» информация о гражданстве;
- «Фотография» фото портфолио;
- «Организация» содержит информацию об организации, в которой трудится сотрудник;
- «Документ, удостоверяющий личность» содержит информацию о документах, удостоверяющих личность сотрудника;
- «Талантливые дети и молодежь» содержит информацию о кандидатах сотрудника;
- «Должности» содержит информацию о должностях сотрудника.

Блок общих данных (см. [Рисунок](#page-58-1) 64) содержит поля:

- «Фамилия»;
- «Имя»;
- «Отчество»;
- «Дата рождения»;
- «Пол».

В блоке фотографии (см. [Рисунок](#page-58-1) 64) можно загрузить фотографию сотрудника.

Для этого нажмите на кнопку **. <sup>Ест</sup>.** Откроется окно загрузки файла, выберите файл фотографии, нажмите на кнопку «Открыть».

Чтобы удалить фотографию, нажмите на кнопку . Чтобы осуществить

предварительный показ, нажмите на кнопку **. Чтобы выйти из режима** предварительного показа, нажмите в любое место на экране, за исключением области

фотографии и кнопок

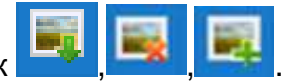

Чтобы загруженная фотография сохранилась, нажмите на кнопку «Сохранить» или кнопку «Сохранить и выйти», выйдя тем самым из портфолио сотрудника.

Заполните поля (см. п. [4.7.2\)](#page-19-0) в блоке дополнительной информации (см. [Рисунок](#page-58-1) 64):

- «Гражданство» укажите вариант из списка;
- «Страна гражданства» укажите вариант из справочника;
- «СНИЛС» введите номер СНИЛС;

«Отсутствует отчество» – установите «флажок», если отчество отсутствует.

**Примечание** – Если в поле «Отсутствует отчество» установлен «флажок», то оно становится обязательным.

В блоке «Организация» (см. [Рисунок](#page-58-1) 64) содержится информация об организации, в которой трудится сотрудник, в виде таблицы (см. п. [4.6.1\)](#page-15-0).

В блоке «Документ, удостоверяющий личность» (см. [Рисунок](#page-58-1) 64) содержится информация о документах, удостоверяющих личность сотрудника, в виде таблицы (см. п. [4.6.1\)](#page-15-0).

Чтобы добавить документ в таблицу, нажмите на кнопку «Добавить» на панели инструментов блока «Документ, удостоверяющий личность». После этого откроется окно «Документ, удостоверяющий личность: Добавление» [\(Рисунок](#page-62-0) 69).

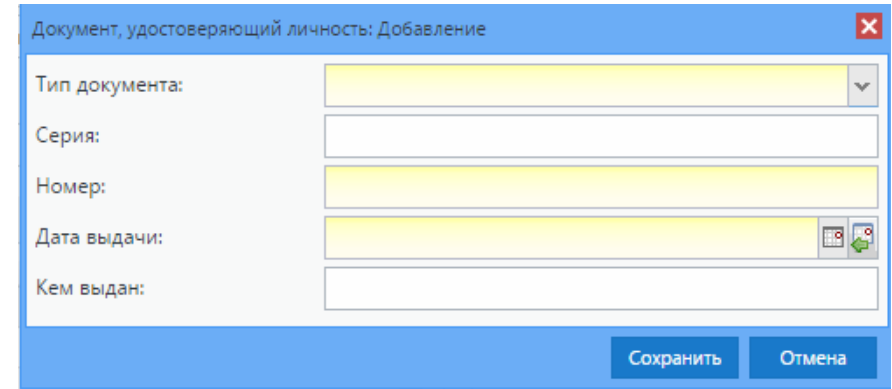

<span id="page-62-0"></span>Рисунок 69 – Окно «Документ, удостоверяющий личность: Добавление»

Заполните поля (см. п. [4.7.2\)](#page-19-0):

- «Тип документа» укажите тип документа, выбрав вариант из списка;
- «Серия» введите серию документа;
- «Номер» введите номер документа;
- «Дата выдачи» укажите дату выдачи документа;
- «Кем выдан» укажите организацию, выдавшую документ.

Нажмите на кнопку «Сохранить». Далее запись о документе отобразится в таблице. Нажмите на кнопку «Отмена», чтобы отменить добавление.

Для редактирования записи нажмите на кнопку «Изменить» на панели инструментов. Для удаления записи нажмите на кнопку «Удалить» на панели инструментов.

В блоке «Ученики» (см. [Рисунок](#page-58-1) 64) содержится информация о кандидатах сотрудника в виде таблицы (см. п. [4.6.1\)](#page-15-0).

Чтобы добавить новую запись, нажмите на кнопку «Добавить» на панели инструментов блока «Талантливые дети и молодежь». После этого откроется окно «Добавление талантливого ребенка» [\(Рисунок](#page-63-0) 70).

63

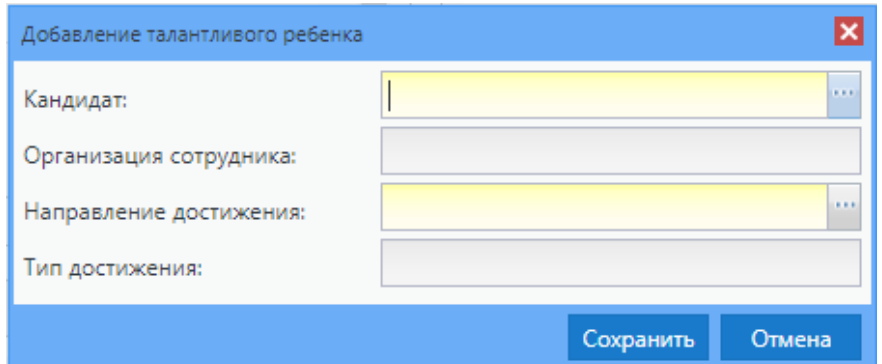

Рисунок 70 – Окно «Добавление талантливого ребенка»

<span id="page-63-0"></span>В этом окне заполните поля (см. п. [4.7.2\)](#page-19-0):

- «Кандидат» выберите кандидата из реестра «Кандидаты»;
- «Организация сотрудника» укажите организацию, в которой сотрудник взаимодействует с кандидатом;
- «Направление достижения» укажите направление достижения кандидата, выбрав вариант из справочника;

«Тип достижения» – укажите тип достижения, выбрав вариант из справочника.

Нажмите на кнопку «Сохранить», после чего запись о кандидате отобразится в таблице. Нажмите на кнопку «Отмена», чтобы отменить добавление.

В столбце «ФИО кандидата» возможна фильтрация данных по фамилии кандидата [\(Рисунок](#page-63-1) 71).

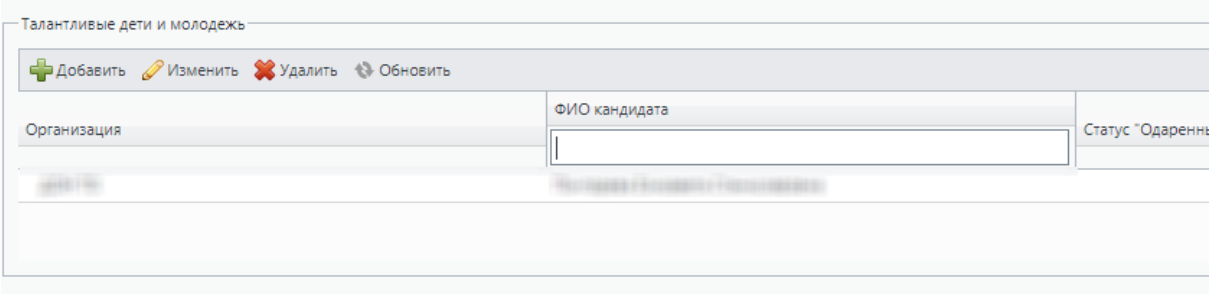

Рисунок 71 – Блок «Талантливые дети и молодежь»

<span id="page-63-1"></span>Для редактирования записи нажмите на кнопку «Изменить» на панели инструментов. Для удаления записи нажмите на кнопку «Удалить» на панели инструментов.

В блоке «Должности» содержится информация о должностях сотрудника.

Чтобы добавить новую должность сотруднику, нажмите на кнопку «Добавить» на панели инструментов блока «Должности». Откроется окно «Должность: Добавление» [\(Рисунок](#page-64-0) 72).

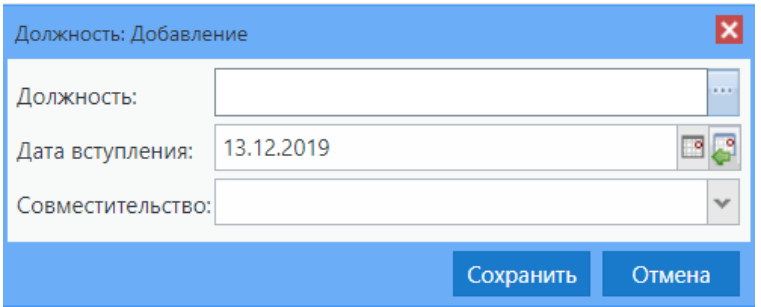

Рисунок 72 – Окно «Должность: Добавление»

<span id="page-64-0"></span>В этом окне заполните поля (см. п. [4.7.2\)](#page-19-0):

- «Должность» выберите должность из реестра «Должности»;
- «Дата вступления» заполняется автоматически. При необходимости введите дату вступления в должность с клавиатуры или с помощью календаря;
- «Совместительство» укажите данные о совместительстве из выпадающего списка.

Нажмите на кнопку «Сохранить», после чего запись о должности отобразится в таблице. Нажмите на кнопку «Отмена», чтобы отменить добавление.

**Примечание** – Если в виджете не выбрана организация, то при нажатии кнопки «Сохранить» отобразится предупреждающее сообщение: «Необходимо выбрать организацию», комбинированное кнопкой «Ок», при нажатии на которую происходит возврат к предыдущему окну.

Для редактирования записи нажмите на кнопку «Изменить» на панели инструментов. Для удаления записи нажмите на кнопку «Удалить» на панели инструментов.

#### **6.3.1.2 Вкладка «Контактная информация»**

Вкладка «Контактная информация» [\(Рисунок](#page-65-0) 73) содержит контактную информацию сотрудника в виде таблицы (см. п. [4.6.1\)](#page-15-0).

65

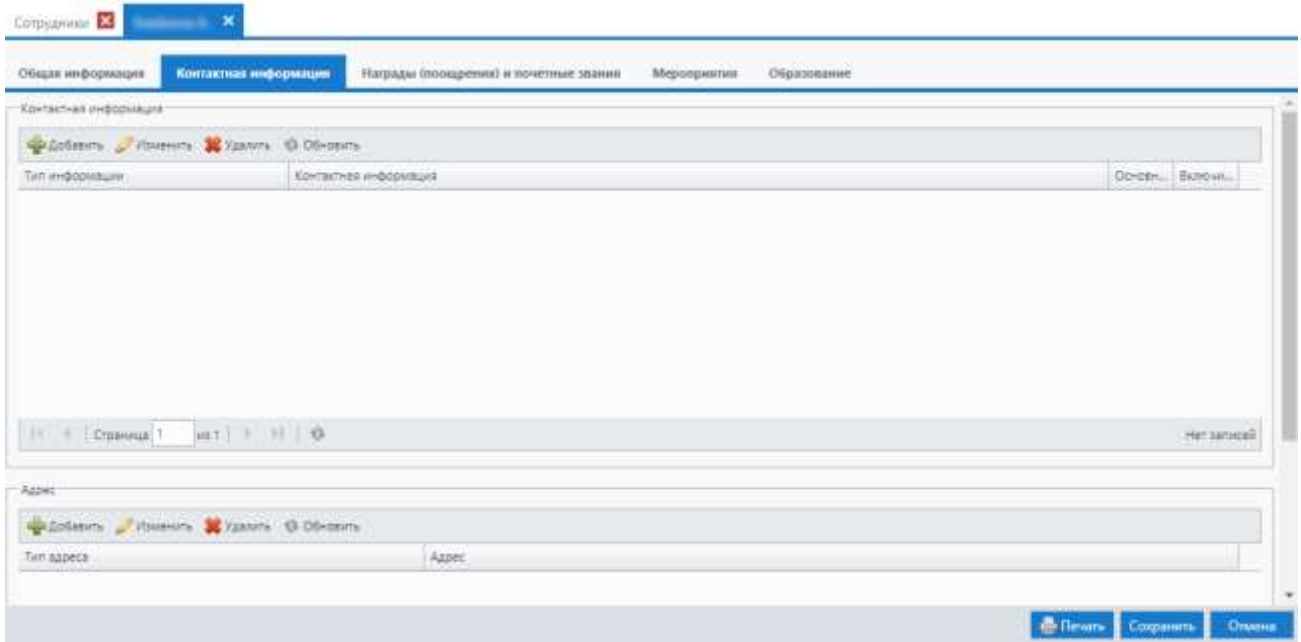

Рисунок 73 – Вкладка «Контактная информация»

<span id="page-65-0"></span>Вкладка разделена визуально на два блока:

- «Контактная информация»;
- «Адрес».

Чтобы добавить запись в блок «Контактная информация», воспользуйтесь кнопкой «Добавить». Откроется окно [\(Рисунок](#page-65-1) 74).

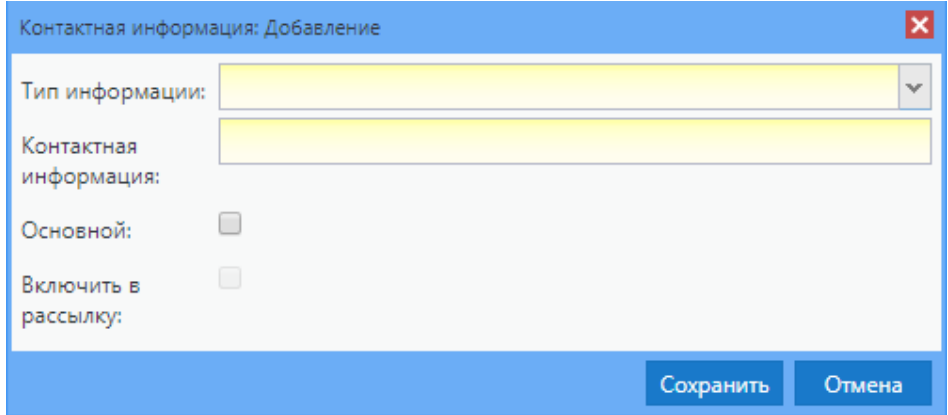

Рисунок 74 – Окно «Контактная информация: Добавление»

<span id="page-65-1"></span>Заполните поля (см. п. [4.7.2\)](#page-19-0):

- «Тип информации» выберите тип информации из выпадающего списка;
- «Контактная информация» введите контактные данные;
- «Основной» установите «флажок» в данном поле, если данный тип контактной информации принят как основной. По умолчанию «флажок» не установлен;

 «Включить в рассылку» – установите «флажок» при необходимости. Поле доступно для заполнения при выборе в поле «Тип информации» значение «Мобильный телефон» или «E-mail».

Нажмите на кнопку «Сохранить», после чего запись отобразится в таблице. Нажмите на кнопку «Отмена» для отмены добавления.

Для редактирования записи нажмите на кнопку «Изменить» на панели инструментов. Для удаления записи нажмите на кнопку «Удалить» на панели инструментов.

Для добавления записи в блоке «Адрес» воспользуйтесь кнопкой «Добавить», откроется окно [\(Рисунок](#page-66-0) 75).

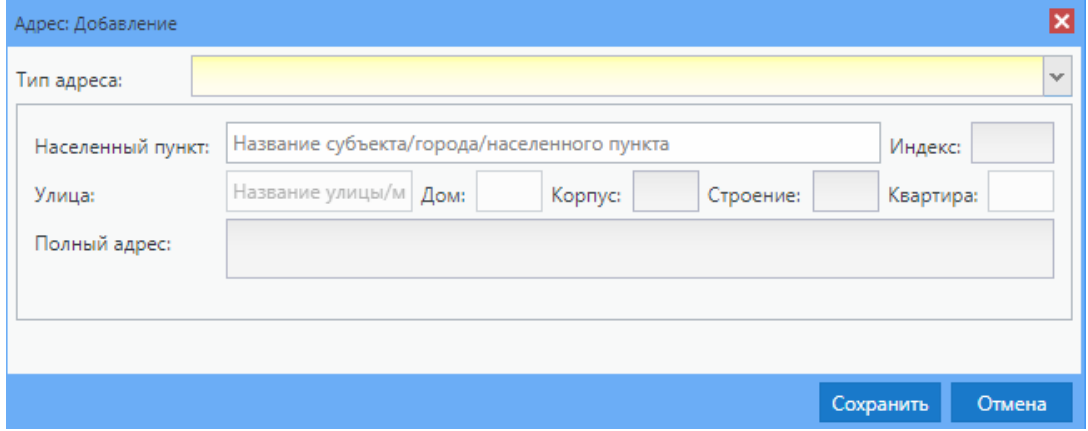

Рисунок 75 – Окно «Адрес: Добавление»

<span id="page-66-0"></span>Заполните поля (см. п. [4.7.2\)](#page-19-0):

- «Тип адреса» выберите тип адреса из выпадающего списка;
- «Населенный пункт» заполните с помощью ФИАС: по первым буквам названия населенного пункта, вводимого в поле ввода, автоматически подбирается нужная информация;
- «Улица» заполните с помощью ФИАС подобно полю «Населенный пункт». Список улиц строится исходя из значения, выбранного в поле «Населенный пункт»;
- «Дом» заполните с помощью ФИАС подобно полю «Населенный пункт» и «Улица». Список домов строится исходя из значения, выбранного в полях «Населенный пункт» и «Улица»;
- «Корпус» заполняется автоматически Системой по данным, заполненным с помощью ФИАС;
- «Строение» заполняется автоматически Системой по данным, заполненным с помощью ФИАС;
- «Квартира» заполняется автоматически Системой по данным, заполненным с помощью ФИАС;
- «Полный адрес» заполняется автоматически Системой по данным, заполненным с помощью ФИАС полям «Населенный пункт», «Улица», «Дом», «Корпус»;
- «Индекс» автоматически заполняется индексом после заполнения всех полей по ФИАС.

Нажмите на кнопку «Сохранить». Далее запись отобразится в таблице. Нажмите на кнопку «Отмена» для отмены добавления.

Для редактирования записи нажмите на кнопку «Изменить» на панели инструментов. Для удаления записи нажмите на кнопку «Удалить» на панели инструментов.

### **6.3.1.3 Вкладка «Награды (поощрения) и почетные звания»**

Вкладка «Награды (поощрения) и почетные звания» [\(Рисунок](#page-67-0) 76) содержит информацию о наградах (поощрениях) и почетных званиях в виде таблицы (см. п. [4.6.1\)](#page-15-0).

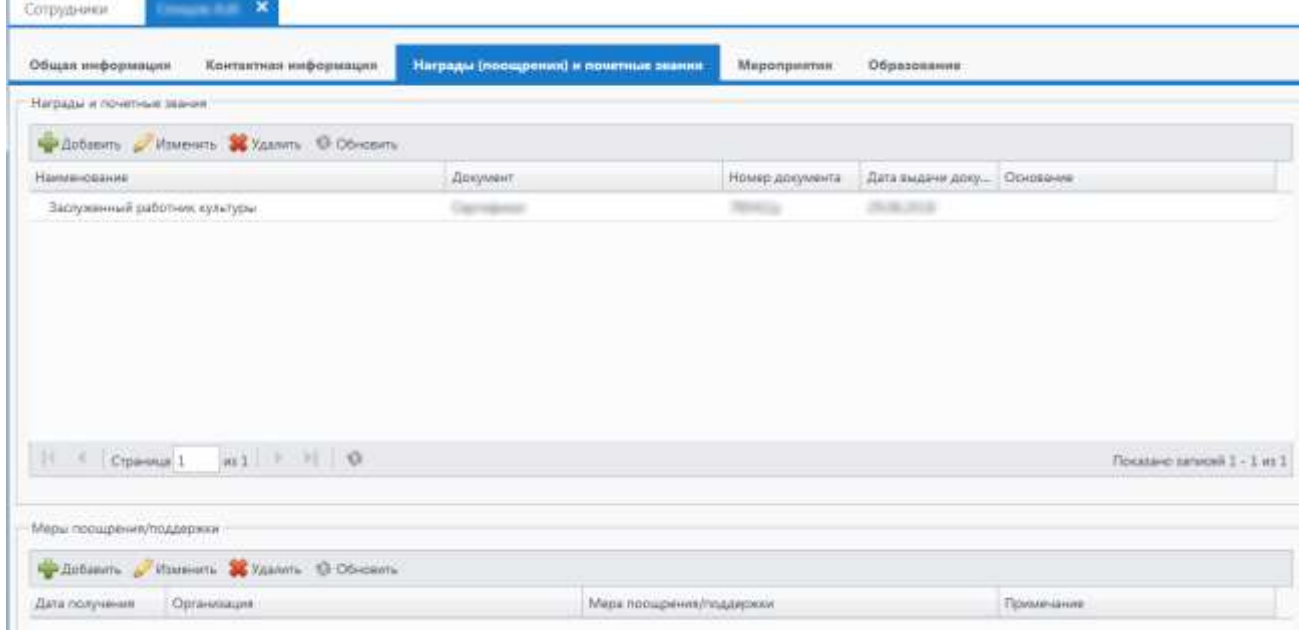

Рисунок 76 – Вкладка «Награды (поощрения) и почетные звания»

<span id="page-67-0"></span>Вкладка разделена визуально на два блока:

«Награды и почетные звания»;

**ILL** 

«Меры поощрения/ поддержки».

Чтобы добавить запись в блок «Награды и почетные звания», воспользуйтесь кнопкой «Добавить». Откроется окно [\(Рисунок](#page-68-0) 77).

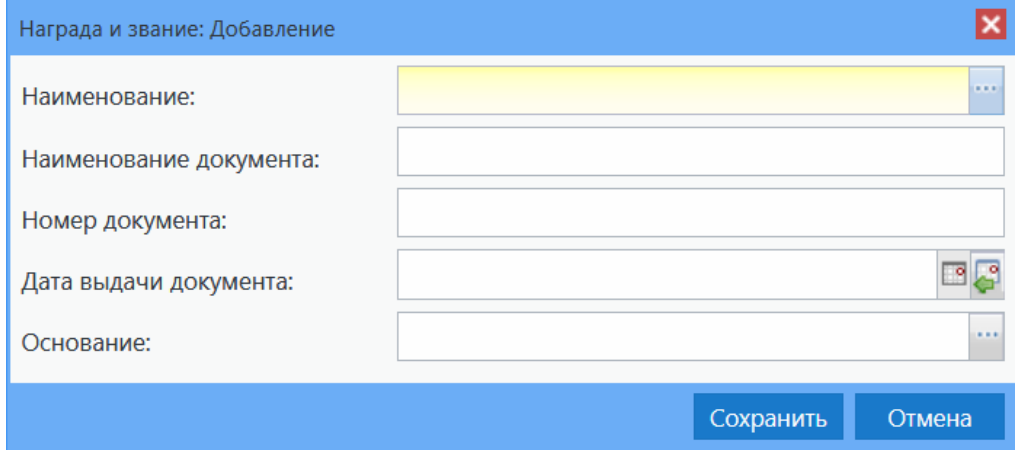

Рисунок 77 – Окно «Награда и звание: Добавление»

<span id="page-68-0"></span>Заполните поля (см. п. [4.7.2\)](#page-19-0):

- «Наименование» выберите наименование присвоенной награды/ звания из справочника «Награды и звания»;
- «Наименование документа» введите наименование документа о присвоении награды/ звания;
- «Номер документа» введите наименование документа о присвоении награды/ звания;
- «Дата выдачи документа» введите дату выдачи документа о присвоении награды/ звания с клавиатуры или с помощью календаря;
- «Основание» выберите основание, на котором было принято присвоение награды.

Нажмите на кнопку «Сохранить». Далее запись отобразится в таблице. Нажмите на кнопку «Отмена» для отмены добавления.

Для редактирования записи нажмите на кнопку «Изменить» на панели инструментов. Для удаления записи нажмите на кнопку «Удалить» на панели инструментов.

Чтобы добавить запись в блок «Меры поощрения/ поддержки: Добавление», воспользуйтесь кнопкой «Добавить», откроется окно [\(Рисунок](#page-69-0) 78).

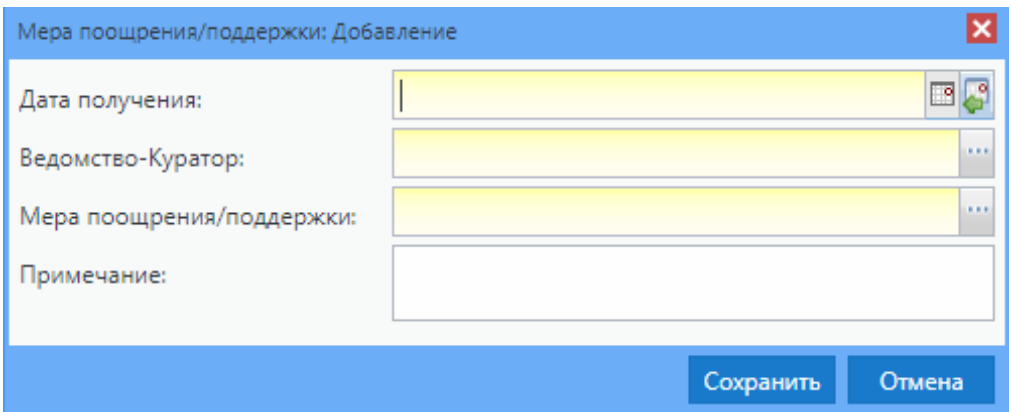

Рисунок 78 – Окно «Меры поощрения/поддержки: Добавление»

<span id="page-69-0"></span>Заполните поля (см. п. [4.7.2\)](#page-19-0):

- «Дата получения» укажите дату получения поощрения с помощью календаря или с клавиатуры;
- «Ведомство-Куратор» выберите организацию-куратора, которое выдало поощрение из справочника;
- «Мера поощрения/ поддержки» выберите название меры поощрения/ поддержки из справочника;
- «Примечание» текстовое поля для ввода примечания при необходимости.

Нажмите на кнопку «Сохранить». Далее запись отобразится в таблице. Нажмите на кнопку «Отмена» для отмены добавления.

Для редактирования записи нажмите на кнопку «Изменить» на панели инструментов. Для удаления записи нажмите на кнопку «Удалить» на панели инструментов.

### **6.3.1.4 Вкладка «Мероприятия»**

Вкладка «Мероприятия» [\(Рисунок](#page-70-0) 79) содержит информацию о мероприятиях, в которых участвует сотрудник, в виде таблицы (см. п. [4.6.1\)](#page-15-0).

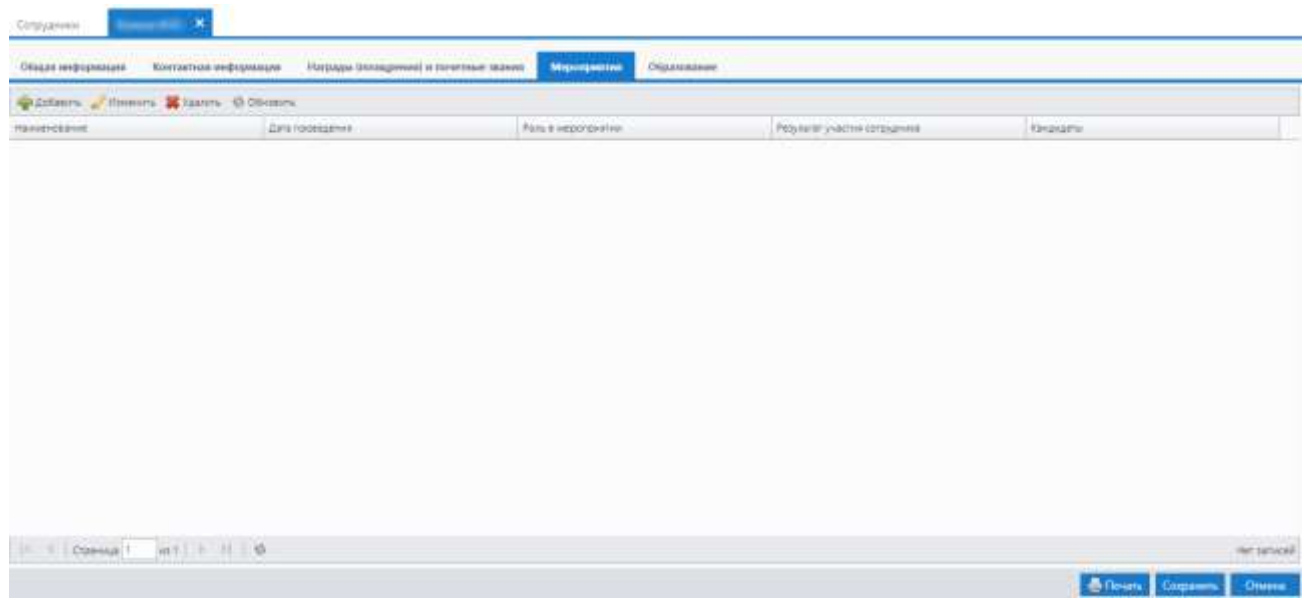

Рисунок 79 – Вкладка «Мероприятия»

<span id="page-70-0"></span>Чтобы добавить запись в таблицу, нажмите на кнопку «Добавить» на панели инструментов вкладки (см. [Рисунок](#page-70-0) 79). Далее откроется окно «Участник сотрудник: Добавление» [\(Рисунок](#page-70-1) 80).

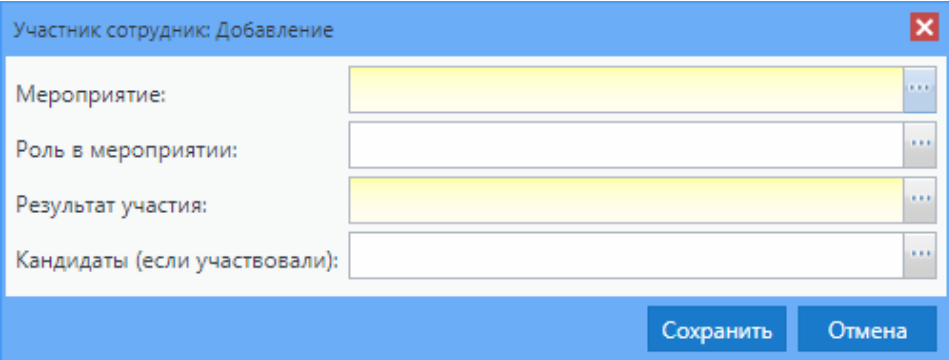

Рисунок 80 – Окно «Участник сотрудник: Добавление»

<span id="page-70-1"></span>В этом окне заполните поля (см. п. [4.7.2\)](#page-19-0):

- «Мероприятие» укажите мероприятие, в котором участвует сотрудник, выбрав из справочника «Мероприятия организации»;
- «Роль в мероприятии» укажите роль сотрудника в мероприятии, выбрав из справочника «Роли в мероприятии». В данном справочнике есть возможность выбрать несколько ролей для сотрудника. Для этого установите «флажок» на подходящих ролях и нажмите на кнопку «Выбрать». Для удаления данных нажмите на кнопку  $\mathbf{x}$ ;
- «Результат участия» укажите результат участия сотрудника в мероприятии, выбрав возможный вариант из справочника «Результат участия». Для удаления данных нажмите на кнопку  $\frac{\mathbf{x}}{\mathbf{x}}$ .
- «Кандидаты (если участвовали)» укажите кандидата, при наличии факта участия кандидата в мероприятии из справочника «Физические лица».

Нажмите на кнопку «Сохранить». Далее запись о мероприятии отобразится в таблице. Нажмите на кнопку «Отмена» для отмены добавления.

Для редактирования записи нажмите на кнопку «Изменить» на панели инструментов. Для удаления записи нажмите на кнопку «Удалить» на панели инструментов.

#### **6.3.1.5 Вкладка «Образование»**

<span id="page-71-0"></span>Вкладка «Образование» [\(Рисунок](#page-71-1) 81) содержит информацию об образовании сотрудника. Вкладка состоит из двух областей. В верхней области информация представлена в виде блока полей об уровне образования и наличии научной степени. В нижней области информация об образовании представлена в виде таблицы (см. п. [4.6.1\)](#page-15-0).

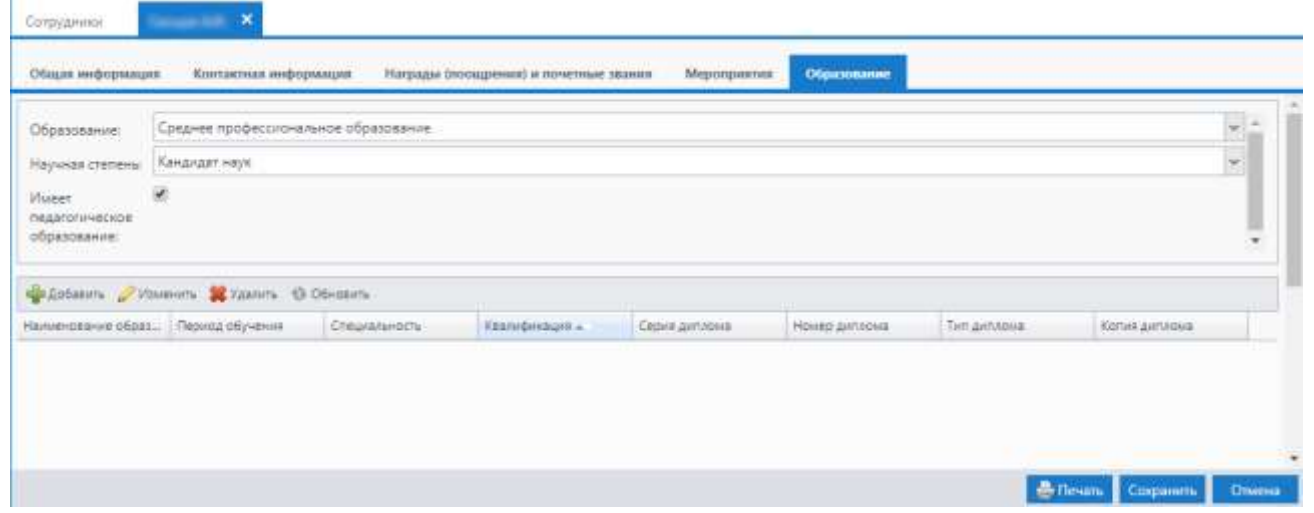

Рисунок 81 – Вкладка «Образование»

<span id="page-71-1"></span>Для добавления информации об образовании сотрудника, в верхней области заполните поля:

- «Образование» выберите из выпадающего списка уровень образования;
- «Научная степень» выберите соответствующую научную степень из выпадающего списка;
«Имеет педагогическое образование» – установите «флажок», если сотрудник имеет педагогическое образование.

Далее в таблице на панели инструментов нажмите на кнопку «Добавить» (см. [Рисунок](#page-71-0) 81). Откроется окно «Информация об образовании: Добавление» [\(Рисунок](#page-72-0) 82).

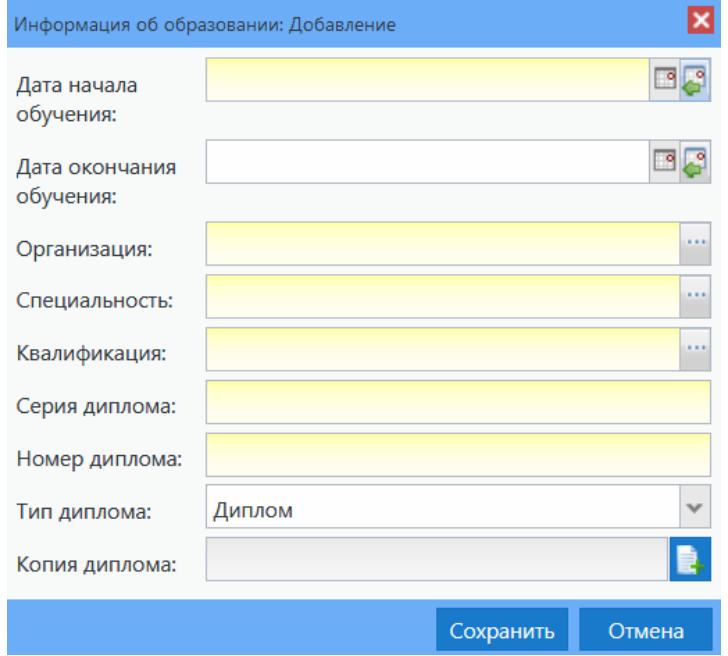

Рисунок 82 – Окно «Информация об образовании: Добавление»

<span id="page-72-0"></span>Заполните поля:

- «Дата начала обучения» укажите дату начала обучения сотрудника с клавиатуры или с помощью календаря;
- «Дата окончания обучения» укажите дату окончания обучения сотрудника с клавиатуры или с помощью календаря;
- «Организация» выберите организацию из справочника «Доп. организации»;
- «Специальность» выберите специальность из справочника «ОКСО»;
- «Квалификация» поле доступно для заполнения после заполнения поля «Специальность». Выберите специальность из справочника «ОКСО»;
- «Серия диплома» укажите серию диплома сотрудника с клавиатуры;
- «Номер диплома» введите номер диплома сотрудника;
- «Тип диплома» выберите тип диплома из выпадающего списка;
- «Копия диплома» прикрепите файл с копией диплома сотрудника.

Нажмите на кнопку «Сохранить». Далее запись об образовании сотрудника отобразится в таблице. Нажмите на кнопку «Отмена» для отмены добавления.

Для редактирования записи нажмите на кнопку «Изменить» на панели инструментов. Для удаления записи нажмите на кнопку «Удалить» на панели инструментов.

#### **6.4 Реестр «Талантливые дети и молодежь»**

В реестр «Талантливые дети и молодежь» вносится информация обо всех кандидатах организации с возможностью просмотра карточки кандидата каждого (см. п. [6.4.1\)](#page-77-0).

Открыть реестр можно через пункт «Реестры/ Талантливые дети и молодежь» или

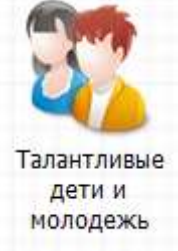

нажатием на ярлык на рабочем столе Системы (см. п. [4.5\)](#page-13-0), после чего откроется окно реестра «Талантливые дети и молодежь» [\(Рисунок](#page-73-0) 83).

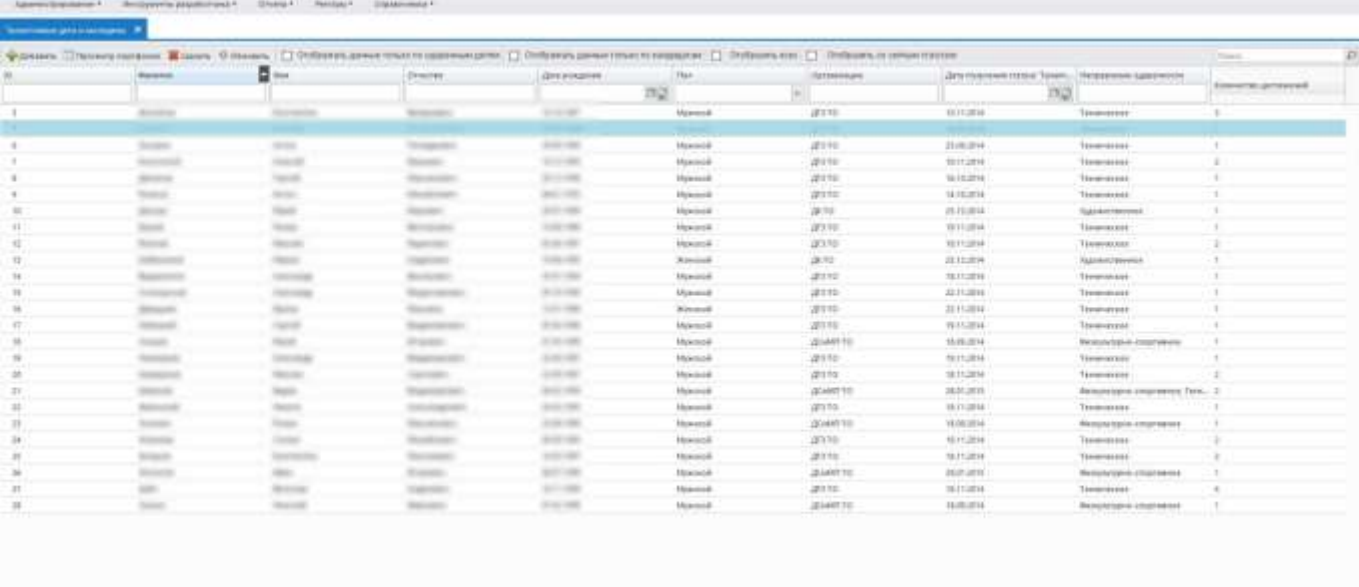

Рисунок 83 – Окно реестра «Талантливые дети и молодежь»

Информация в окне данного реестра представлена в виде таблицы (см. п. [4.6.1\)](#page-15-0).

<span id="page-73-0"></span>Голубым цветом выделены записи тех кандидатов, у которых на текущий момент снят статус одаренного ребенка.

**Примечание** – Снятие статуса одаренного ребенка производится администратором Системы.

Во всех столбцах таблицы возможна сортировка: по убыванию или по возрастанию.

Параметр «Отображать данные только по одаренным детям» – при включении данного параметра в таблице отображается информация только о детях со статусом «Талантливые дети и молодежь» (см. п. [4.7.2\)](#page-19-0).

Параметр «Отображать данные только по кандидатам» – при включении этого параметра записи в реестре должны отфильтроваться по детям, в карточке которых в статусе «Талантливые дети и молодежь»» нет ни одной записи.

Параметр «Отображать всех» – при включении данного параметра отображаются все записи в реестре.

Параметр «Отобразить со снятым статусом» – при включении данного параметра в таблице отображается информация только о детях со снятым статусом.

**Примечание** – Данные параметры взаимоисключающие. Включив один параметр, другой параметр выключится.

В нижней части окна содержатся поля:

- «Всего» отображается общее количество кандидатов в организации;
- «Со статусом» отображается количество кандидатов, у которых в статусе «Талантливые дети и молодежь» присутствует запись;
- «Без статуса» отображается количество кандидатов, у которых в статусе «Талантливые дети и молодежь»» нет ни одной записи;
- «Снят статус» отображается количество кандидатов, у которых снят статус.

Чтобы добавить запись о кандидате, нажмите на кнопку «Добавить» на панели инструментов. Откроется окно «Талантливые дети и молодежь: Проверка данных» [\(Рисунок](#page-74-0) 84).

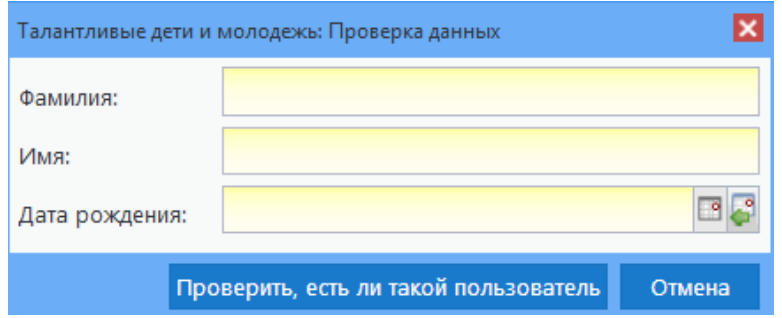

Рисунок 84 – Окно «Талантливые дети и молодежь: Проверка данных»

<span id="page-74-0"></span>В открывшемся окне заполните следующие поля (см. п. [4.7.2\)](#page-19-0):

- «Фамилия» введите фамилию учащегося;
- «Имя» введите имя учащегося;
- «Дата рождения» введите дату рождения учащегося.

Затем нажмите на кнопку «Проверить, есть ли такой пользователь». Если пользователя еще нет в Системе, откроется диалоговое окно. Нажмите на кнопку «Да», если хотите продолжить добавление пользователя; нажмите на кнопку «Нет», если хотите прекратить добавление; нажмите на кнопку «Отмена», чтобы попасть к предыдущему окну и отредактировать заполнение.

При нажатии кнопки «Да» откроется окно «Талантливые дети и молодежь: Добавление нового учащегося» [\(Рисунок](#page-75-0) 85).

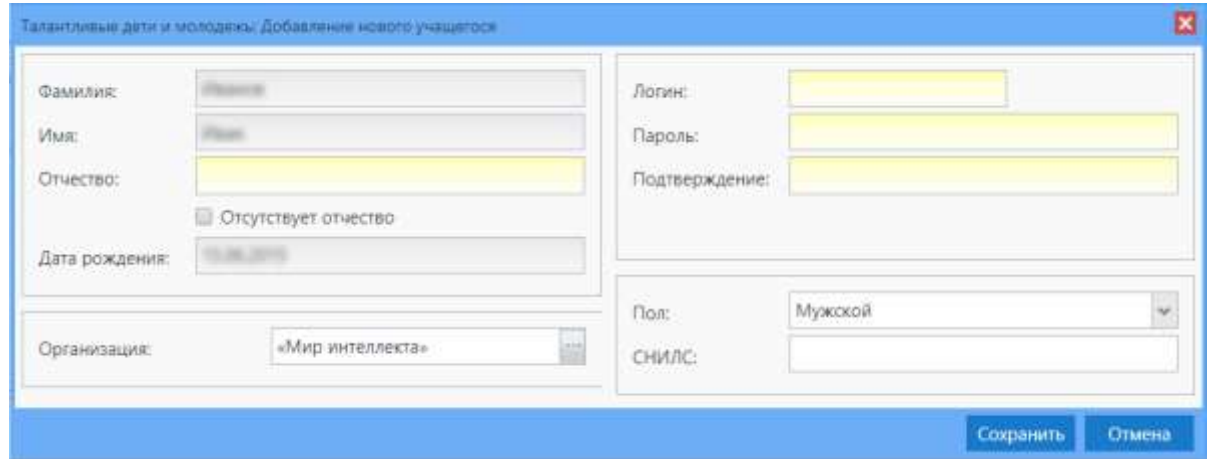

<span id="page-75-0"></span>Рисунок 85 – Окно «Талантливые дети и молодежь: Добавление нового учащегося»

Если после нажатия кнопки «Проверить, есть ли такой пользователь» окажется, что пользователь есть в Системе, откроется окно «Пользователь с заданными параметрами найден в системе» [\(Рисунок](#page-75-1) 86). Чтобы добавить нового пользователя, нажмите на кнопку «Создать нового пользователя».

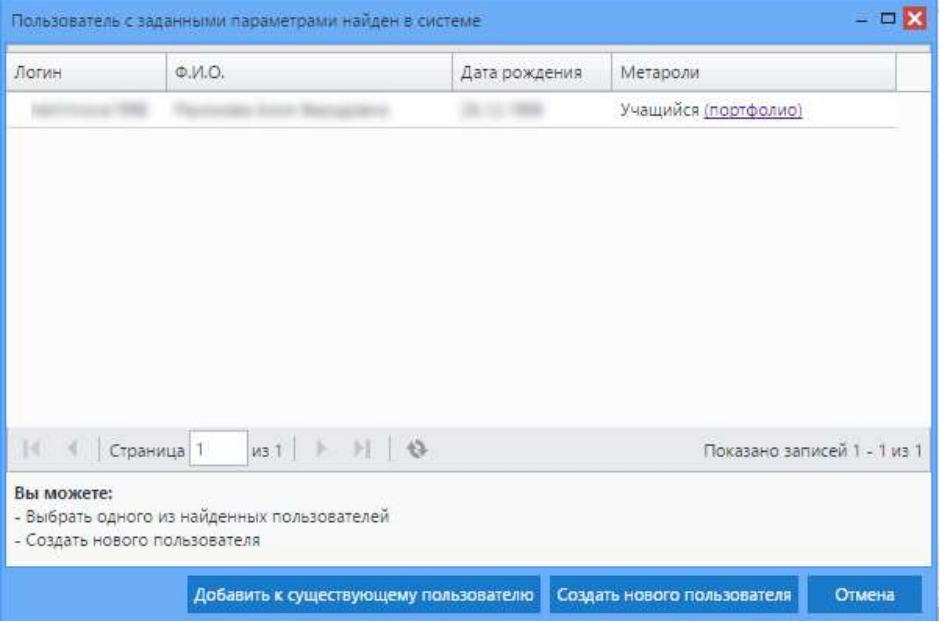

<span id="page-75-1"></span>Рисунок 86 – Окно «Пользователь с заданными параметрами найден в системе»

Чтобы добавить дополнительное место обучения учащегося, который уже существует в Системе, в окне «Пользователь с заданными параметрами найден в системе» (см. [Рисунок](#page-75-1) 86) нажмите на строку с кандидатом и нажмите на кнопку «Добавить к существующему пользователю». В результате откроется окно «Талантливые дети и молодежь: Добавление нового куратора» (см. [Рисунок](#page-75-0) 85). В поле «Организация» автоматически выбирается организация, указанная в виджете главной страницы. Если организация не указана, заполните поле (см. п. [4.7.2\)](#page-19-0), выбрав организацию из реестра. Затем нажмите на кнопку «Сохранить». Для отмены нажмите на кнопку «Отмена».

В случае добавления нового пользователя в окне «Талантливые дети и молодежь: Добавление нового учащегося» (см. [Рисунок](#page-75-0) 85) заполните поля (см. п. [4.7.2\)](#page-19-0):

«Отчество» – введите отчество пользователя;

«Отсутствует отчество» – установите «флажок», если отчество отсутствует;

**Примечание** – Если в поле «Отсутствует отчество» не установлен «флажок», то оно становится обязательным.

- «Организация» организация выбирается автоматически. Если организация не указана, выберите организацию из реестра;
- «Логин» введите логин пользователя Системы, по которому пользователь будет осуществлять вход в Систему;
- «Пароль» введите пароль пользователя Системы, по которому пользователь будет осуществлять вход в Систему. Длина пароля по умолчанию не должна быть меньше 6 символов и не больше 19. По умолчанию введено ограничение на вводимые символы: пароль должен содержать хотя бы одну букву и хотя бы одну цифру, то есть по умолчанию Системой не допускаются только цифровые или буквенные пароли;
- «Подтверждение» повторно введите пароль пользователя Системы, по которому будет осуществляться вход;
- «Пол» укажите пол пользователя из выпадающего списка;
- «СНИЛС» введите номер СНИЛС пользователя.

После внесения всех данных нажмите на кнопку «Сохранить». Если все поля были заполнены корректно, в Системе создается новый пользователь. Для отмены создания пользователя и закрытия текущего окна нажмите на кнопку «Отмена».

Для удаления записи об учащемся нажмите на кнопку «Удалить» на панели инструментов, отобразится диалоговое окно. Нажмите на кнопку «Да» для подтверждения удаления, на кнопку «Нет» – для отмены удаления (см. п. [4.7.1\)](#page-18-0).

Для обновления данных таблицы нажмите на кнопку «Обновить». Для отображения данных только по одаренным детям установите «флажок» в поле выбора параметра «Отображать только по одаренным детям» (см. п. [4.7.3\)](#page-21-0).

#### **6.4.1 Портфолио кандидата**

<span id="page-77-0"></span>Портфолио кандидата – это собрание информации, дающее представление о талантливом ребенке или молодежи [\(Рисунок](#page-77-1) 87).

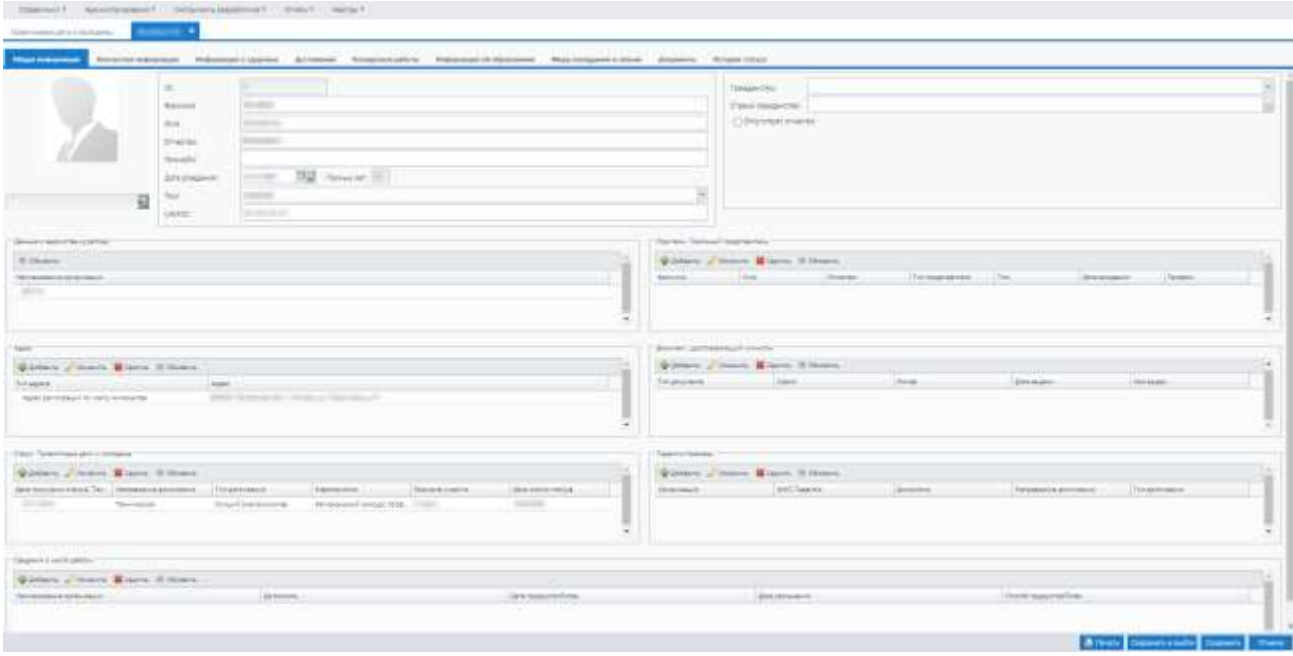

Рисунок 87 – Портфолио кандидата

<span id="page-77-1"></span>Для доступа к портфолио, предварительно выделив запись в реестре «Талантливые дети и молодежь», нажмите на панели инструментов кнопку «Просмотр портфолио» или дважды нажмите левой кнопкой мыши по записи.

В Системе портфолио талантливого ребенка/ кандидата состоит из следующих вкладок: «Общая информация», «Контактная информация», «Информация о здоровье», «Достижения», «Конкурсные работы», «Информация об образовании», «Меры поощрения и звания», «Документы», «История статуса» [\(Рисунок](#page-78-0) 88). Работа с каждой вкладкой рассмотрена в п. [6.4.1.1](#page-81-0) – [6.4.1.9.](#page-101-0)

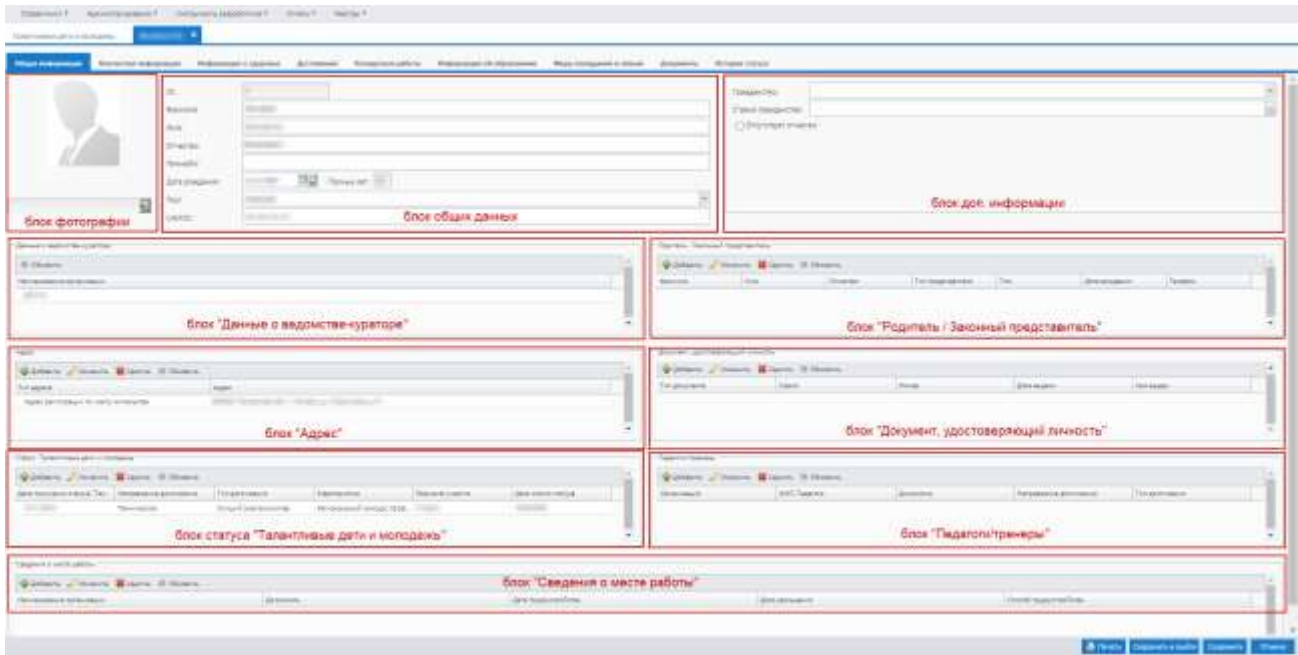

Рисунок 88 – Портфолио кандидата. Вкладка «Общая информация»

<span id="page-78-0"></span>Нижняя панель инструментов содержит следующие элементы управления данными:

 «Печать» – нажмите на кнопку, откроется окно «Печать вкладки» [\(Рисунок](#page-78-1) 89). Установите «флажки» на вкладках портфолио кандидата, которые требуется распечатать, и нажмите на кнопку «Сформировать;

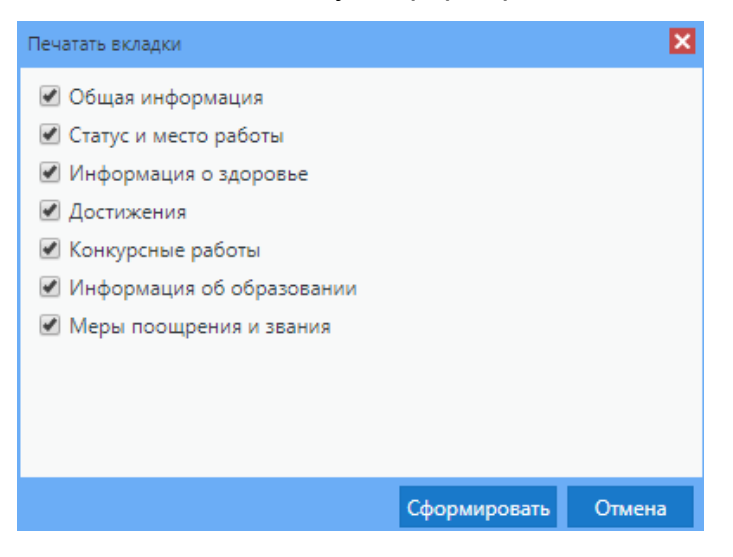

Рисунок 89 – Окно «Печать вкладки»

<span id="page-78-1"></span>**Примечание** – Для просмотра сформированного отчета перейдите в пункт меню «Администрирование/ Асинхронные задачи». Выберите соответствующую системную задачу, нажмите на кнопку «Просмотр». В результате откроется окно «Состояние задачи» [\(Рисунок](#page-79-0) 90).

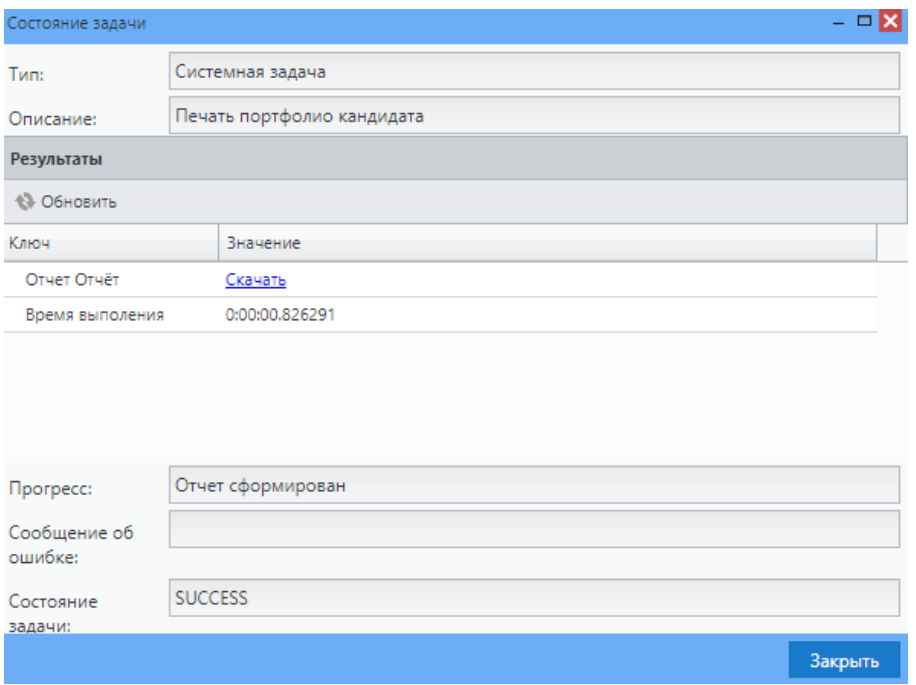

Рисунок 90 – Окно «Состояние задачи»

<span id="page-79-0"></span>В отобразившемся окне нажмите на ссылку «Скачать». Портфолио кандидата будет выгружено на локальный компьютер пользователя в формате .xls. Шаблон печатной формы портфолио представлен на рисунке [\(Рисунок](#page-80-0) 91).

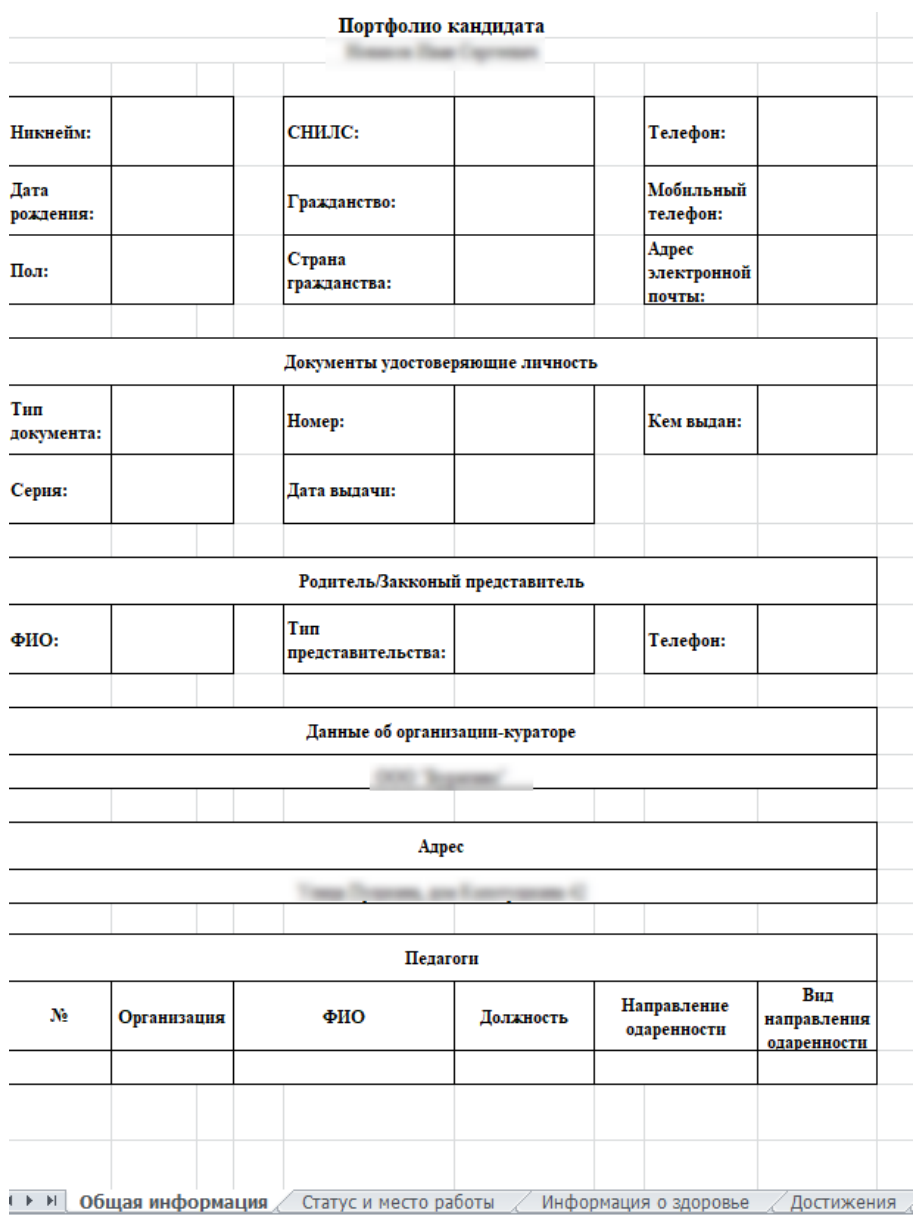

Рисунок 91 – Шаблон печатной формы портфолио кандидата

<span id="page-80-0"></span>Для просмотра вкладок, отправленных на печать, в нижней части шаблона перейдите на соответствующие вкладки [\(Рисунок](#page-80-1) 92).

<span id="page-80-1"></span>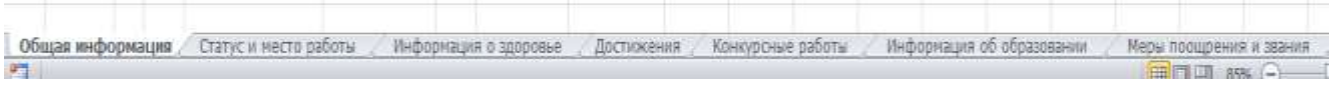

Рисунок 92 – Вкладки печатной формы шаблона портфолио кандидата

- «Сохранить и выйти» нажмите на кнопку, чтобы сохранить введенные данные и закрыть портфолио кандидата;
- «Сохранить» нажмите на кнопку, чтобы сохранить веденные данные без закрытия;

 «Отмена» – нажмите на кнопку, чтобы отменить внесенные данные и закрыть окно редактирования.

# <span id="page-81-0"></span>**6.4.1.1 Вкладка «Общая информация»**

Вкладка «Общая информация» представлена блоками:

- общих данных;
- дополнительной информации о гражданстве;
- фотографии;
- «Данные о ведомстве-кураторе» содержит информацию об организации, в которой обучается данный кандидат;
- «Родитель/ Законный представитель» информация о родителе/ законном представителе кандидата;
- «Адрес» содержит адресные данные;
- «Документ, удостоверяющий личность» содержит информацию о документах, удостоверяющих личность кандидата;
- статуса «Талантливые дети и молодежь» информация о получении статуса «Талантливые дети и молодежь»;
- «Педагоги/ тренеры» информация о педагогах и тренерах кандидата;
- «Сведения о месте работы» информация о месте работы кандидата.

Блок общих данных (см. [Рисунок](#page-78-0) 88) содержит поля «ID», «СНИЛС» и поля, заполненные при добавлении кандидата в Систему:

- «Фамилия»;
- «Имя»;
- «Отчество»;
- «Никнейм»;
- «Дата рождения»;
- «Пол».
- В поле «СНИЛС» введите номер СНИЛС кандидата с клавиатуры.
- В блоке фотографии (см. [Рисунок](#page-78-0) 88) можно загрузить фотографию кандидата. Для

этого нажмите на кнопку **или далее откроется окно загрузки файла**, выберите файл фотографии, нажмите на кнопку «Открыть».

Чтобы удалить фотографию, нажмите на кнопку **. А разраб**ы осуществить

предварительный показ, нажмите на кнопку **. Чтобы выйти из режима** предварительного показа, нажмите в любое место на экране, за исключением области

фотографии и кнопок

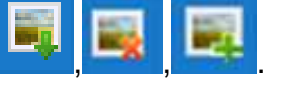

Чтобы загруженная фотография сохранилась, нажмите на кнопку «Сохранить» или кнопку «Сохранить и выйти», выйдя тем самым из портфолио кандидата.

Заполните поля (см. п. [4.7.2\)](#page-19-0) в блоке дополнительной информации (см. [Рисунок](#page-78-0) 88):

«Гражданство» – выберите гражданство из выпадающего списка;

«Страна гражданства» – укажите страну из справочника «Справочник ОКСМ»;

«Отсутствует отчество» – установите «флажок», если отчество отсутствует.

**Примечание** – Если в поле «Отсутствует отчество» установлен «флажок», оно становится обязательным.

В блоке «Данные о ведомстве-кураторе» (см. [Рисунок](#page-78-0) 88) содержится информация об организации-кураторе, в которой обучается кандидат, в виде таблицы (см. п. [4.6.1\)](#page-15-0). Данный блок носит информационный характер, доступен только для просмотра.

Блок «Родитель/ Законный представитель» представлен в виде таблицы (см. п. [4.6.1\)](#page-15-0). Чтобы добавить запись в таблицу, нажмите на кнопку «Добавить» на панели инструментов блока. Откроется окно «Родитель/ Законный представитель: Добавление» [\(Рисунок](#page-82-0) 93).

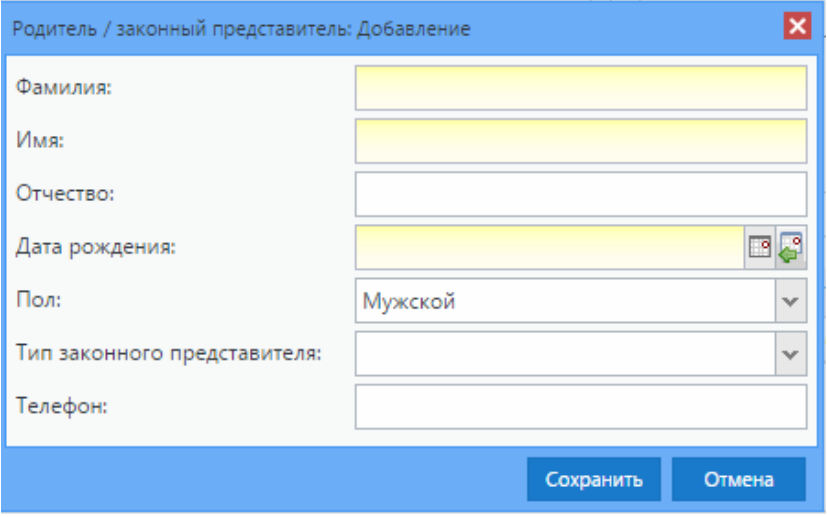

<span id="page-82-0"></span>Рисунок 93 – Окно «Родитель/ Законный представитель: Добавление»

Заполните поля (см. п. [4.7.2\)](#page-19-0):

- «Фамилия» введите фамилию родителя/ законного представителя кандидата;
- «Имя» введите имя родителя/ законного представителя кандидата;
- «Отчество» введите отчество родителя/ законного представителя кандидата;
- «Дата рождения» укажите дату рождения родителя/ законного представителя кандидата;
- «Пол» укажите пол родителя/ законного представителя кандидата;
- «Тип законного представителя» укажите тип законного представителя, выбрав вариант из выпадающего списка;
- «Телефон» введите контактный телефон родителя/ законного представителя кандидата.

Нажмите на кнопку «Сохранить», чтобы сохранить результат. Нажмите на кнопку «Отмена», чтобы отменить добавление родителя/ законного представителя кандидата.

Для редактирования записи нажмите на кнопку «Изменить» на панели инструментов. Для удаления записи нажмите на кнопку «Удалить» на панели инструментов.

Блок «Адрес» представлен в виде таблицы (см. п. [4.6.1\)](#page-15-0). Чтобы добавить запись в таблицу, нажмите на кнопку «Добавить» на панели инструментов блока, после чего откроется окно «Адрес: Добавление» [\(Рисунок](#page-83-0) 94).

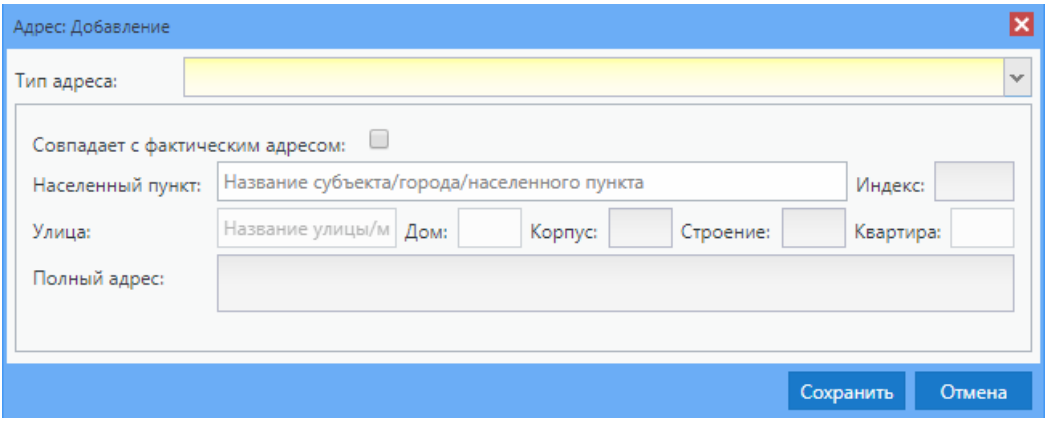

Рисунок 94 – Адрес: Добавление

<span id="page-83-0"></span>Заполните поля (см. п. [4.7.2\)](#page-19-0):

- «Тип адреса» укажите тип адреса, выбрав вариант из списка;
- «Совпадает с фактическим» установите «флажок» в данном поле при совпадении адреса по месту жительства с фактическим;
- «Населенный пункт» заполните с помощью ФИАС: по первым буквам названия населенного пункта, вводимого в поле ввода, автоматически подбирается нужная информация [\(Рисунок](#page-84-0) 95);
- «Улица» заполните с помощью ФИАС подобно полю «Населенный пункт». Список улиц строится исходя из значения, выбранного в поле «Населенный пункт»;
- «Дом» заполните с помощью ФИАС подобно полю «Населенный пункт» и «Улица». Список домов строится исходя из значения, выбранного в полях «Населенный пункт» и «Улица»;
- «Корпус» заполните с помощью ФИАС подобно полю «Населенный пункт» и «Улица». Список улиц строится исходя из значения, выбранного в полях «Населенный пункт», «Улица» и «Дом»;
- «Полный адрес» заполняется автоматически Системой по заполненным с помощью ФИАС полям «Населенный пункт», «Улица», «Дом», «Корпус»;
- «Индекс» автоматически заполняется индексом после заполнения всех полей по ФИАС.

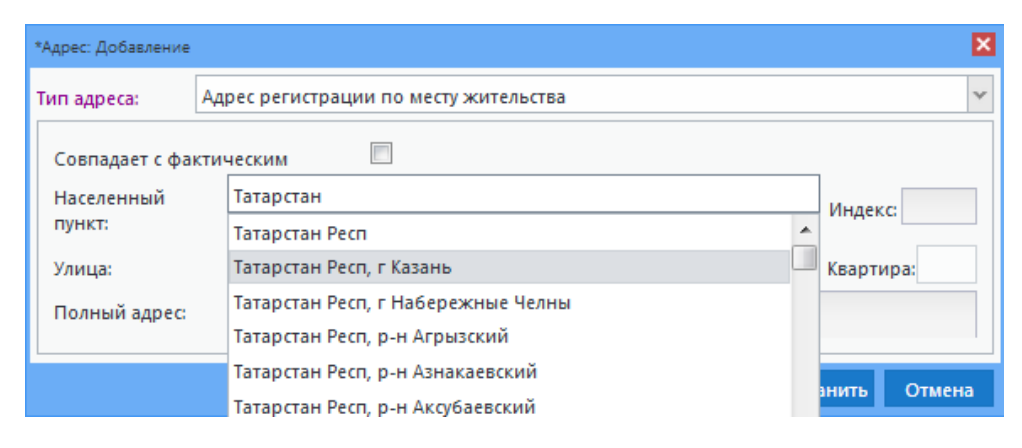

Рисунок 95 – Заполнение с помощью ФИАС

<span id="page-84-0"></span>Нажмите на кнопку «Сохранить», чтобы сохранить результат. Нажмите на кнопку «Отмена», чтобы отменить добавление адреса.

Для редактирования записи нажмите на кнопку «Изменить» на панели инструментов. Для удаления записи нажмите на кнопку «Удалить» на панели инструментов.

В блоке «Документ, удостоверяющий личность» (см. [Рисунок](#page-78-0) 88) содержится информация о документах, удостоверяющих личность кандидата, в виде таблицы (см. п. [4.6.1\)](#page-15-0).

Чтобы добавить документ в таблицу, нажмите на кнопку «Добавить» на панели инструментов блока «Документ, удостоверяющий личность». Откроется окно «Документ, удостоверяющий личность: Добавление» (см. [Рисунок](#page-62-0) 69). Заполнение блока осуществляется аналогично портфолио сотрудника (см. п. [6.3.1.1\)](#page-60-0).

Блок статуса «Талантливые дети и молодежь» (см. [Рисунок](#page-78-0) 88) представлен в виде таблицы (см. п. [4.6.1\)](#page-15-0). Чтобы добавить запись в таблицу, нажмите на кнопку «Добавить» на панели инструментов блока. Откроется окно «Статус «Талантливые дети и молодежь»: Добавление» [\(Рисунок](#page-85-0) 96).

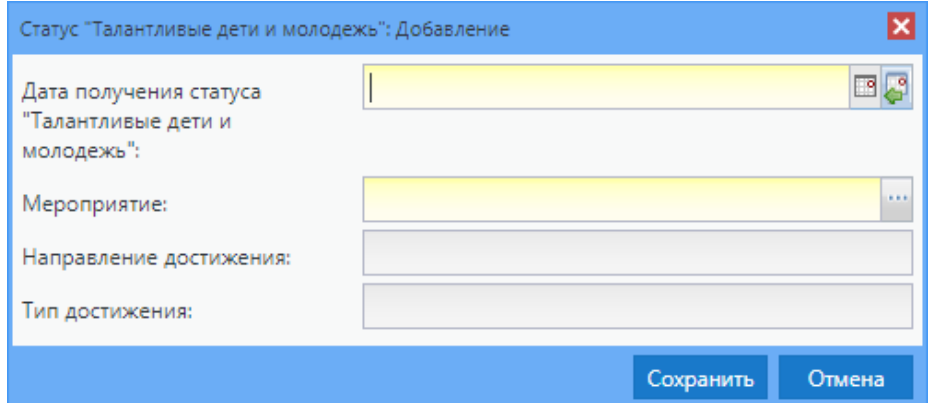

Рисунок 96 – Окно «Статус «Одаренный ребенок»: Добавление»

<span id="page-85-0"></span>Заполните поля (см. п. [4.7.2\)](#page-19-0):

- «Дата получения статуса «Талантливые дети и молодежь» укажите дату с клавиатуры или с помощью календаря;
- «Мероприятие» укажите мероприятие, в котором кандидат принял участие, выбором из справочника «Мероприятия организации»;
- «Направление достижения» поле доступно для заполнения после выбора значения в поле «Мероприятие». Укажите направление достижения кандидата, выбрав вариант из справочника «Направление достижения»;
- «Тип достижения» укажите тип достижения, выбрав вариант из одноименного справочника.

Нажмите на кнопку «Сохранить», чтобы сохранить результат. Нажмите на кнопку «Отмена», чтобы отменить добавление записи.

Для редактирования записи нажмите на кнопку «Изменить» на панели инструментов. Для удаления записи нажмите на кнопку «Удалить» на панели инструментов.

Блок «Педагоги/ тренеры» (см. [Рисунок](#page-78-0) 88) представлен в виде таблицы (см. п. [4.6.1\)](#page-15-0). Чтобы добавить запись в таблицу, нажмите на кнопку «Добавить» на панели инструментов блока. Откроется окно «Добавление Педагога» [\(Рисунок](#page-86-0) 97).

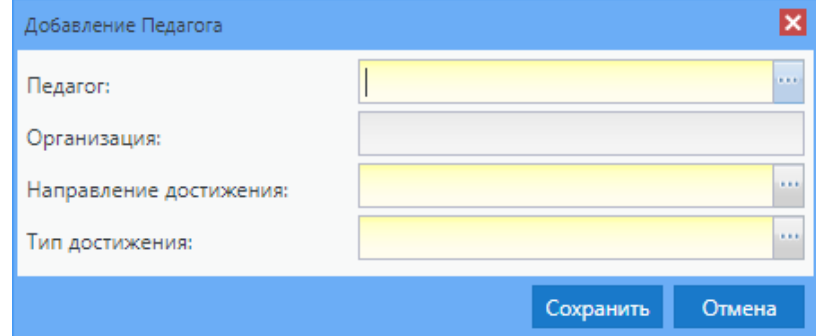

Рисунок 97 – Окно «Добавление Педагога»

<span id="page-86-0"></span>Заполните поля (см. п. [4.7.2\)](#page-19-0):

- «Педагог» выберите педагога из реестра «Сотрудники»;
- «Организация кандидата» укажите организацию кандидата из справочника. Поле доступно для заполнения после выбора сотрудника в поле «Педагог»;
- «Направление достижения» укажите направление достижения кандидата, выбрав вариант из одноименного справочника;
- «Тип достижения» укажите тип достижения, выбрав вариант из одноименного справочника.

Нажмите на кнопку «Сохранить», чтобы сохранить результат. Нажмите на кнопку «Отмена», чтобы отменить добавление записи.

Для редактирования записи нажмите на кнопку «Изменить» на панели инструментов. Для удаления записи нажмите на кнопку «Удалить» на панели инструментов.

Блок «Сведения о месте работы» (см. [Рисунок](#page-78-0) 88) представлен в виде таблицы (см. п. [4.6.1\)](#page-15-0). Чтобы добавить запись в таблицу, нажмите на кнопку «Добавить» на панели инструментов блока. Откроется окно «Сведение о месте работы: Добавление» [\(Рисунок](#page-87-0) 98).

87

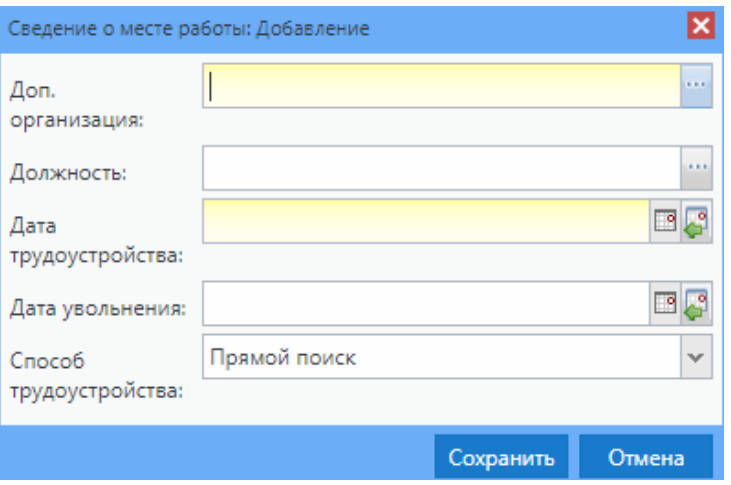

Рисунок 98 – Окно «Сведения о месте работы: Добавление»

<span id="page-87-0"></span>Заполните поля:

- «Доп. организация» укажите сведения об организации из справочника «Доп. организация»;
- «Должность» выберите должность из одноименного справочника;
- «Дата трудоустройства» укажите дату трудоустройства на работу в данную организацию с клавиатуры или с помощью календаря;
- «Дата увольнения» укажите при необходимости дату увольнения с клавиатуры или с помощью календаря;
- «Способ трудоустройства» выберите способ трудоустройства из выпадающего списка.

Нажмите на кнопку «Сохранить», чтобы сохранить результат. Нажмите на кнопку «Отмена», чтобы отменить добавление записи.

## **6.4.1.2 Вкладка «Контактная информация»**

Вкладка «Контактная информация» содержит информацию о контактных данных кандидата в виде таблицы [\(Рисунок](#page-87-1) 99).

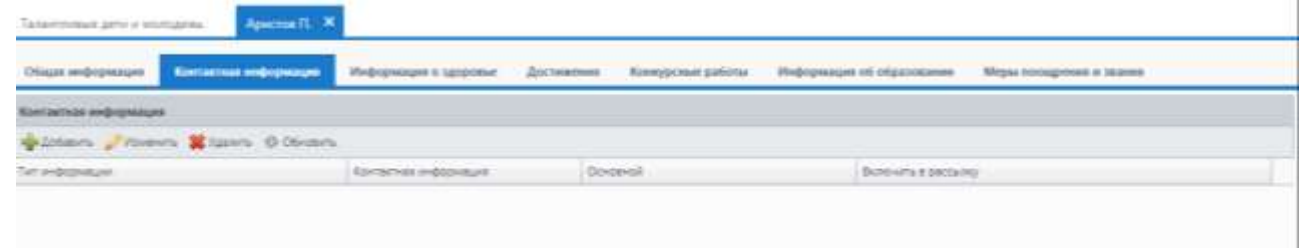

<span id="page-87-1"></span>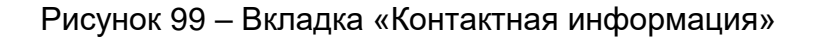

Чтобы добавить контактные данные, на панели инструментов нажмите на кнопку «Добавить». Откроется окно «Контактная информация: Добавление» [\(Рисунок](#page-88-0) 100).

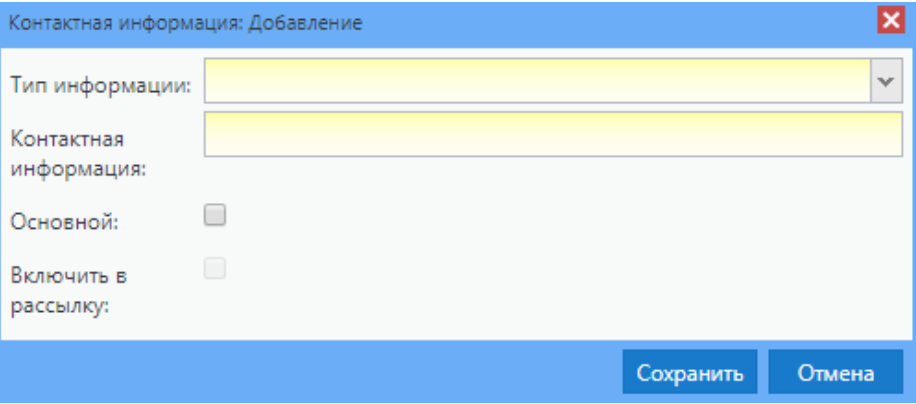

Рисунок 100 – Окно «Контактная информация: Добавление»

<span id="page-88-0"></span>Заполните поля:

- «Тип информации» выберите тип информации из выпадающего списка с помощью кнопки $\mathbb{C}$ :
- «Контактная информация» заполните информацию с клавиатуры;
- «Основной» установите «флажок» при необходимости;
- «Включить в рассылку» установите «флажок» при необходимости. Поле доступно для заполнения при выборе в поле «Тип информации» значения «Email».

Нажмите на кнопку «Сохранить», чтобы сохранить результат. Нажмите на кнопку «Отмена», чтобы отменить добавление записи.

Для редактирования записи на панели инструментов нажмите на кнопку «Редактировать». Откроется окно «Контактная информация: Редактирование». Окно редактирования аналогично окну добавления (см. [Рисунок](#page-88-0) 100).

Для удаления записи нажмите на кнопку «Удалить» на панели инструментов.

## **6.4.1.3 Вкладка «Информация о здоровье»**

Вкладка «Информация о здоровье» содержит информацию о наличии инвалидности у кандидата [\(Рисунок](#page-89-0) 101).

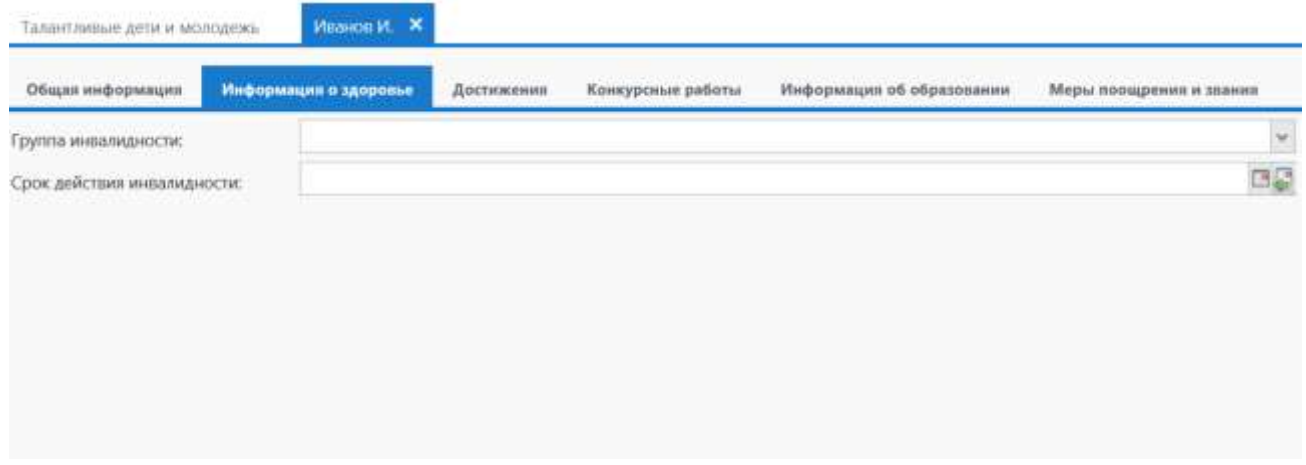

Рисунок 101 – Вкладка «Информация о здоровье»

<span id="page-89-0"></span>При наличии инвалидности заполните поля (см. п. [4.7.2\)](#page-19-0):

- «Группа инвалидности» укажите группу инвалидности кандидата, выбрав значение из выпадающего списка;
- «Срок действия инвалидности» укажите срок действия инвалидности.

Чтобы сохранить результат, нажмите на кнопку «Сохранить» или кнопку «Сохранить и выйти», выйдя тем самым из портфолио кандидата. Для отмены изменений нажмите на кнопку «Отмена».

#### **6.4.1.4 Вкладка «Достижения»**

Вкладка «Достижения» [\(Рисунок](#page-90-0) 102) содержит информацию о достижениях кандидата во время участия в мероприятиях в виде таблицы (см. п. [4.6.1\)](#page-15-0).

Для добавления информации о достижениях нажмите на кнопку «Добавить». Для редактирования информации нажмите на кнопку «Изменить». Чтобы удалить запись о достижениях, нажмите на кнопку «Удалить». Обновление данных страницы осуществляется кнопкой «Обновить».

| Мероприятия    |                                                      |                  |           |                                                          |                                                                                                    |                           |  |  |  |            |  |                                                                                               |
|----------------|------------------------------------------------------|------------------|-----------|----------------------------------------------------------|----------------------------------------------------------------------------------------------------|---------------------------|--|--|--|------------|--|-----------------------------------------------------------------------------------------------|
|                | p Collabora: p Volvening & Xalving @ Olivesting      |                  |           |                                                          |                                                                                                    |                           |  |  |  |            |  |                                                                                               |
|                | Наименіва Дата начала Дата оконч Направлен Тип дости |                  |           |                                                          |                                                                                                    | BAL MEDOTILL DOOBEYS M.L. |  |  |  |            |  | Организац Форон уча. Название к., Результату. Подтвержд., Дата выдачи Тренертов., Криментар., |
| <b>EXXMATS</b> | $-0.001$<br><b>SEP</b>                               |                  | Гуманитар |                                                          | Typeins.<br>Kindespri                                                                                                    | Feniovania Tech           |  |  |  | Победитель |  |                                                                                               |
| Solis Liberia  | distants.<br>Il « Ciseraul 1                         | $161$ $\pm$ $10$ |           | Гунанитер. Русский язык Олимпиада. Междунер (11) 1881-88 | TypHist.<br>Конференці.<br>Профильна<br>Eskenyme<br>3'HOGHD-TOO<br>Tistning,<br>Сессия.<br>Регулармы<br>20040-023-<br>@agiterators.<br>Кружо∈<br>decturate.<br>Bectassa,<br>Custo<br>Basilicouve.<br>Тестирован<br>Семинар.<br>Macrep-kits<br>Librature - no |                           |  |  |  | 3 Mecto    |  | Roceseig service) 1 - 2 vs 2                                                                  |

Рисунок 102 – Вкладка «Достижения»

<span id="page-90-0"></span>Таблица состоит из граф:

- «Наименование» наименование мероприятия, в котором было совершено достижение;
- «Дата начала» дата начала мероприятия, когда было совершено достижение;
- «Дата окончания» дата окончания мероприятия, когда было совершено достижение;
- «Направление достижения» направление достижения кандидата, в котором было совершено достижение;
- «Тип достижения» отображается тип достижения;
- «Вид мероприятия» вид мероприятия, в котором было совершено достижение;
- «Уровень мероприятия» уровень мероприятия, в котором было совершено достижение;
- «Организация-организатор» организация-организатор мероприятия, в котором было совершено достижение;
- «Форма участия» отображается форма участия, в которой было совершено участие;
- «Название коллектива» отображается наименование коллектива, в котором было совершено достижение;
- «Результат участия» достижение кандидата по итогам участия в мероприятии;
- «Подтверждающий документ» отображается документ, в котором подтверждается информация об участии кандидата в достижении;
- «Дата выдачи» отображается дата выдачи документа, когда подтверждается информация об участии кандидата в достижении;
- «Тренер/Преподаватель» отображается ФИО тренера/преподавателя, ответственного за данное достижение;
- «Комментарий» отображается комментарий.

Для добавления информации о достижениях используется кнопка «Добавить». Далее окно добавления данных [\(Рисунок](#page-91-0) 103).

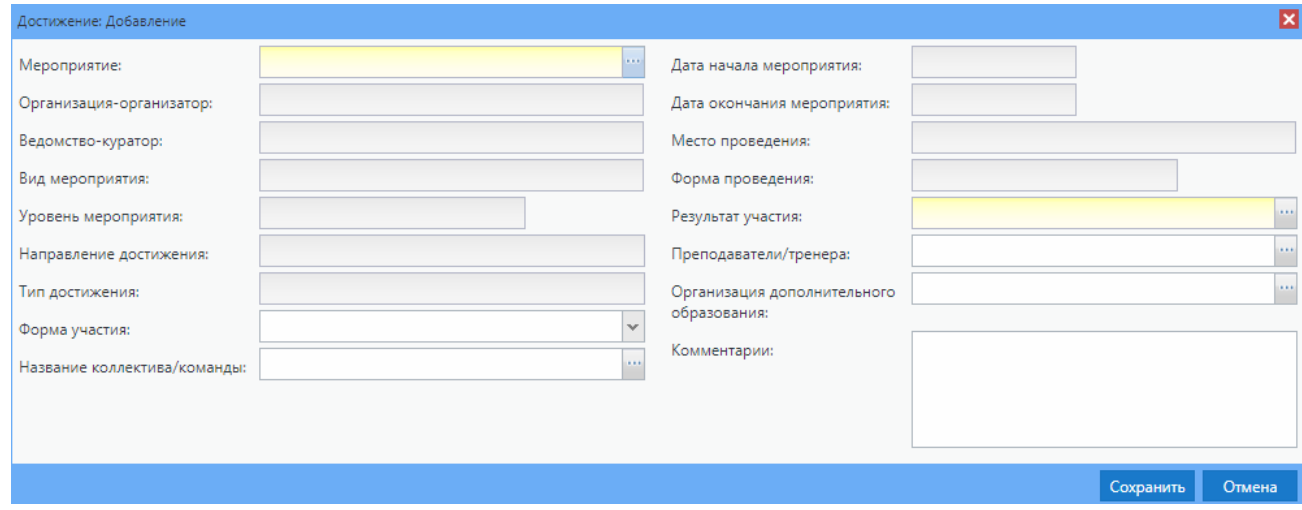

Рисунок 103 – Окно «Достижение: Добавление»

<span id="page-91-0"></span>Заполните поля:

- «Мероприятия» выберите название мероприятия из реестра «Мероприятия организации»;
- «Организация-организатор» поле недоступно для редактирования. Значение устанавливается по умолчанию при выборе мероприятия из реестра «Мероприятия организации»;
- «Ведомство-куратор» поле недоступно для редактирования. Значение устанавливается по умолчанию при выборе мероприятия из реестра «Мероприятия организации»;
- «Вид мероприятия» поле недоступно для редактирования. Значение устанавливается по умолчанию при выборе мероприятия из реестра «Мероприятия организации»;
- «Уровень мероприятия» поле недоступно для редактирования. Значение устанавливается по умолчанию при выборе мероприятия из реестра «Мероприятия организации»;
- «Направление достижения» выберите направление из выпадающего списка;
- «Тип достижения» выберите достижение из реестра «Виды направления одаренности» [\(Рисунок](#page-92-0) 104). Поле доступно для редактирования после выбора значения в поле «Направление достижения», обязательно для заполнения;

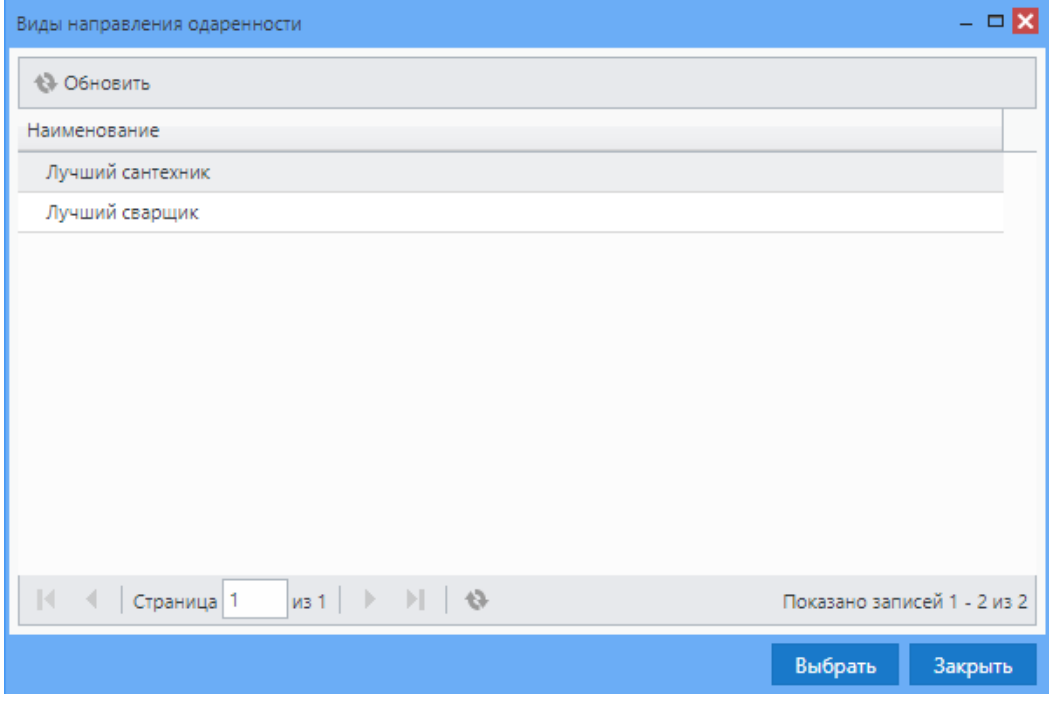

Рисунок 104 – Реестр «Виды направления одаренности»

- <span id="page-92-0"></span>«Форма участия» – выберите форму участия из выпадающего списка;
- «Название коллектива/ команды» выберите соответствующее название из реестра «Название коллектива/ команды»;
- «Дата начала мероприятия» поле недоступно для редактирования. Значение устанавливается по умолчанию при выборе мероприятия из реестра «Мероприятия организации»;
- «Дата окончания мероприятия» поле недоступно для редактирования. Значение устанавливается по умолчанию при выборе мероприятия из реестра «Мероприятия организации»;
- «Место проведения» поле недоступно для редактирования. Значение устанавливается по умолчанию при выборе мероприятия из реестра «Мероприятия организации»;
- «Форма проведения» поле недоступно для редактирования. Значение устанавливается по умолчанию при выборе мероприятия из реестра «Мероприятия организации»;
- «Результат участия» выберите результат из реестра «Результат участия»;
- «Преподаватели/ тренера» выберите преподавателя/ тренера из реестра «Физические лица»;
- «Организация дополнительного образования» выберите организацию из реестра «Организация»;
- «Комментарий» введите текст комментария, при необходимости.

Для редактирования информации о достижениях для выбранного пункта нажмите на кнопку «Изменить». Далее отобразится окно редактирования [\(Рисунок](#page-93-0) 105).

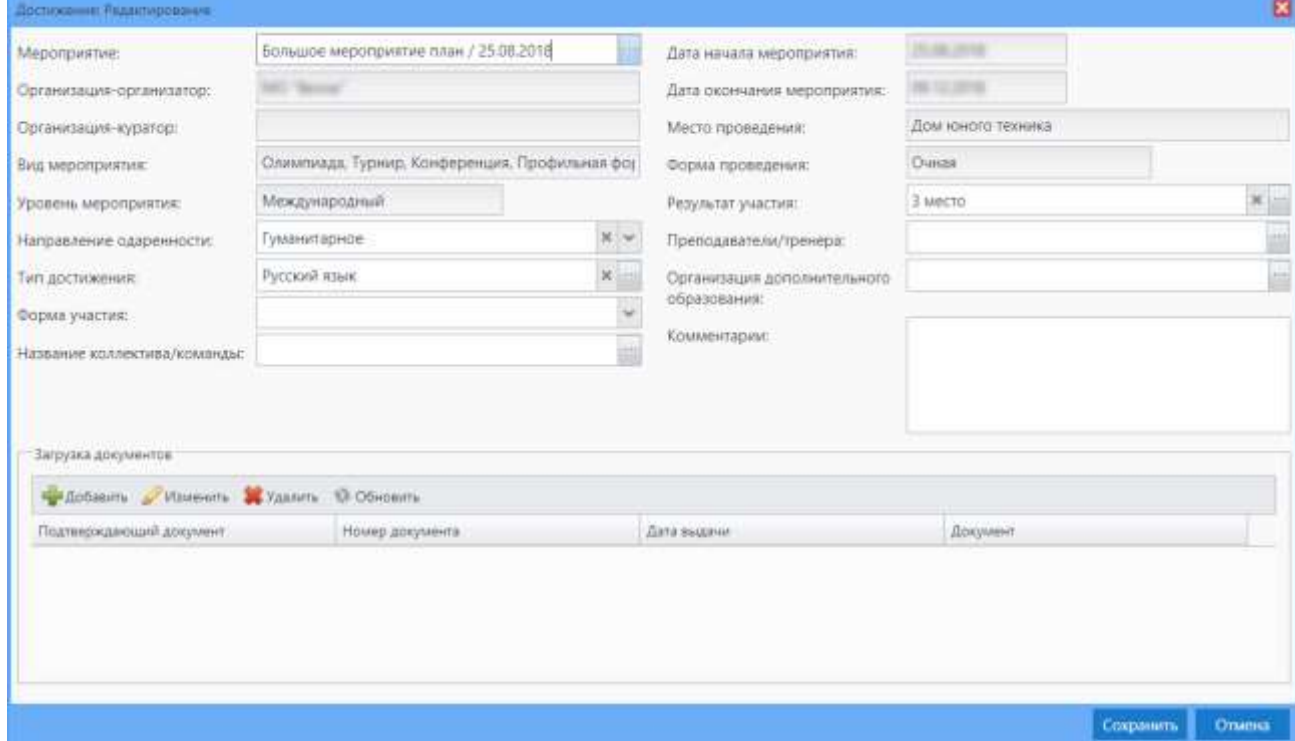

Рисунок 105 – Окно «Достижение: Редактирование»

<span id="page-93-0"></span>Редактирование доступно для перечисленных выше полей. Также есть возможность добавления, редактирования, удаления, обновления документов.

Добавить документ можно, нажав кнопку «Добавить» в блоке «Загрузка документов». Отобразится окно добавления документов [\(Рисунок](#page-94-0) 106).

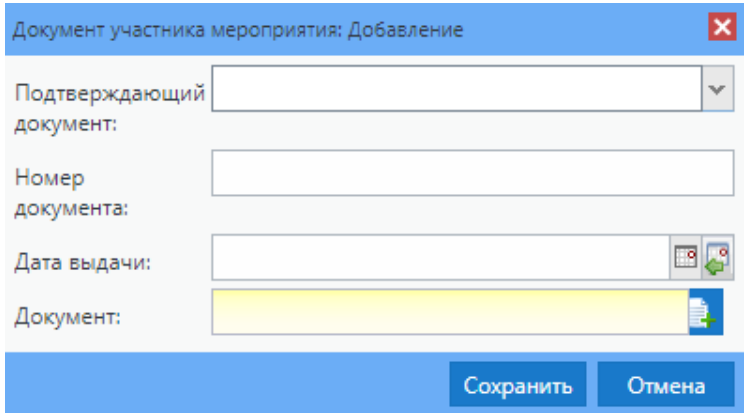

Рисунок 106 – Окно «Документ участника мероприятия: Добавление»

<span id="page-94-0"></span>Заполните поля (см. п. [4.7.2\)](#page-19-0):

- «Подтверждающий документ» выберите вид документа из выпадающего списка;
- «Номер документа» укажите номер документа с клавиатуры;
- «Дата выдачи» выберите дату из календаря или нажмите на пиктограмму «Текущая дата»;
- «Документ» загрузите документ участника.

#### **6.4.1.5 Вкладка «Конкурсные работы»**

Вкладка «Конкурсные работы» [\(Рисунок](#page-94-1) 107) содержит информацию о конкурсных работах кандидата в виде таблицы (см. п. [4.6.1\)](#page-15-0).

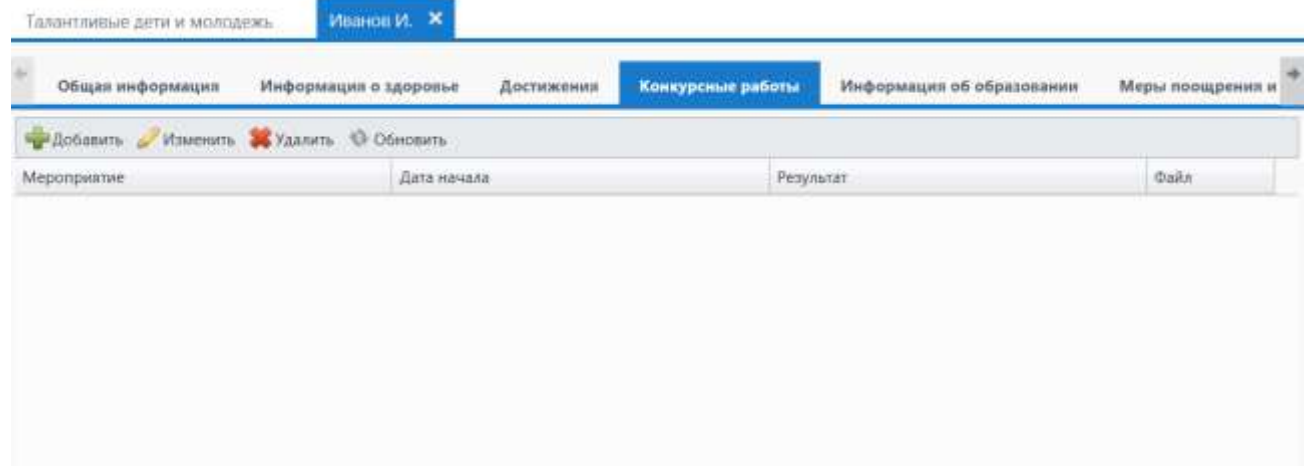

Рисунок 107 – Вкладка «Конкурсные работы

<span id="page-94-1"></span>Чтобы добавить конкурсную работу в таблицу, нажмите на кнопку «Добавить» на панели инструментов вкладки. Откроется окно «Конкурсная работа: Добавление» [\(Рисунок](#page-95-0) 108).

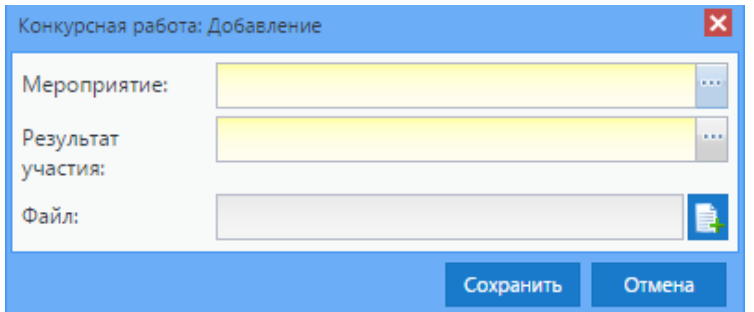

Рисунок 108 – Окно «Конкурсная работа: Добавление»

<span id="page-95-0"></span>Заполните поля (см. п. [4.7.2\)](#page-19-0):

- «Мероприятие» выберите мероприятие из реестра «Мероприятия организации»;
- «Результат участия» выберите результат участия из реестра «Результат участия»;
- «Файл» загрузите файл конкурсной работы.

Чтобы сохранить результат, нажмите на кнопку «Сохранить». Для отмены изменений нажмите на кнопку «Отмена».

## **6.4.1.6 Вкладка «Информация об образовании»**

Вкладка «Информация об образовании» [\(Рисунок](#page-95-1) 109) содержит информацию об образовании кандидата в виде таблицы (см. п. [4.6.1\)](#page-15-0).

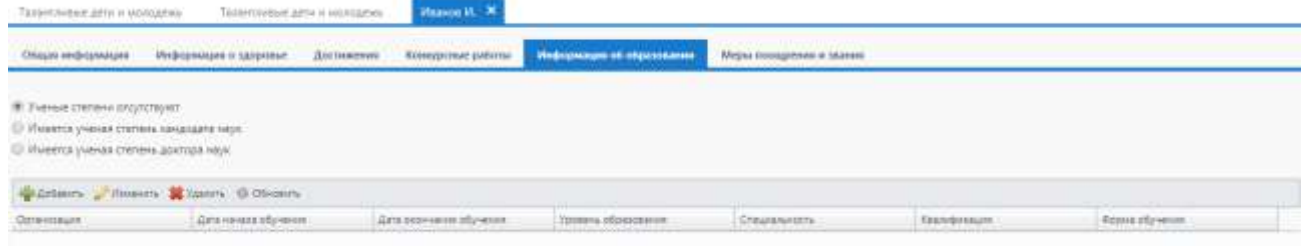

Рисунок 109 – Вкладка «Информация об образовании»

<span id="page-95-1"></span>Чтобы добавить информацию об образовании кандидата, в верхней области окна укажите информацию о наличии ученой степени с помощью установки «переключателя» в одно из значений:

- «Ученые степени отсутствуют»;
- «Имеется ученая степень кандидата наук»;
- «Имеется ученая степень доктора наук».

Далее в нижней области окна на панели инструментов таблицы нажмите на кнопку «Добавить». Откроется окно «Информация об образовании ученика: Добавление» [\(Рисунок](#page-96-0) 110).

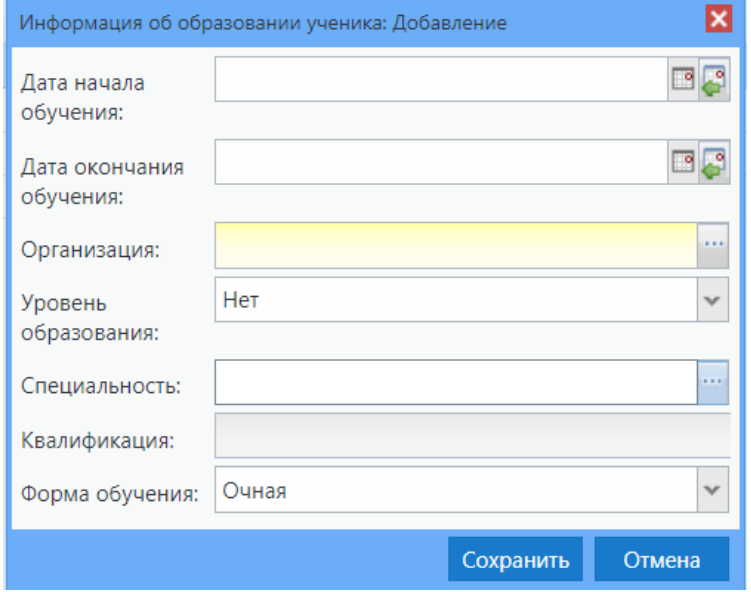

<span id="page-96-0"></span>Рисунок 110 – Окно «Информация об образовании ученика: Добавление»

Заполните поля:

- «Дата начала обучения» укажите дату начала обучения кандидата с клавиатуры или с помощью календаря;
- «Дата окончания обучения» укажите дату окончания обучения кандидата с клавиатуры или с помощью календаря;
- «Организация» выберите организацию из реестра «Доп. организации»;
- «Уровень образования» выберите уровень образования из выпадающего списка;
- «Специальность» выберите специальность из реестра «ОКСО»;
- «Квалификация» выберите квалификацию из реестра «ОКСО». Поле доступно для заполнения после выбора значения в поле «Специальность»;
- «Форма обучения» выберите форму обучения из выпадающего списка.

**Примечание** – Структура классификатора ОКСО: Раздел Х – Раздел (выделен жирным синим), Х – Область/Класс (выделена жирным), Х.ХХ.00.00 – Специальность (выделена курсивом), Х.ХХ.ХХ.ХХ – Квалификация (выделены красным).

Нажмите на кнопку «Сохранить», после чего запись отобразится в таблице. Нажмите на кнопку «Отмена» для отмены добавления.

# **6.4.1.7 Вкладка «Меры поощрения и звания»**

Вкладка «Меры поощрения и звания» [\(Рисунок](#page-97-0) 111) содержит информацию о мерах поощрения и званиях кандидата, представленную в виде таблицы (см. п. [4.6.1\)](#page-15-0).

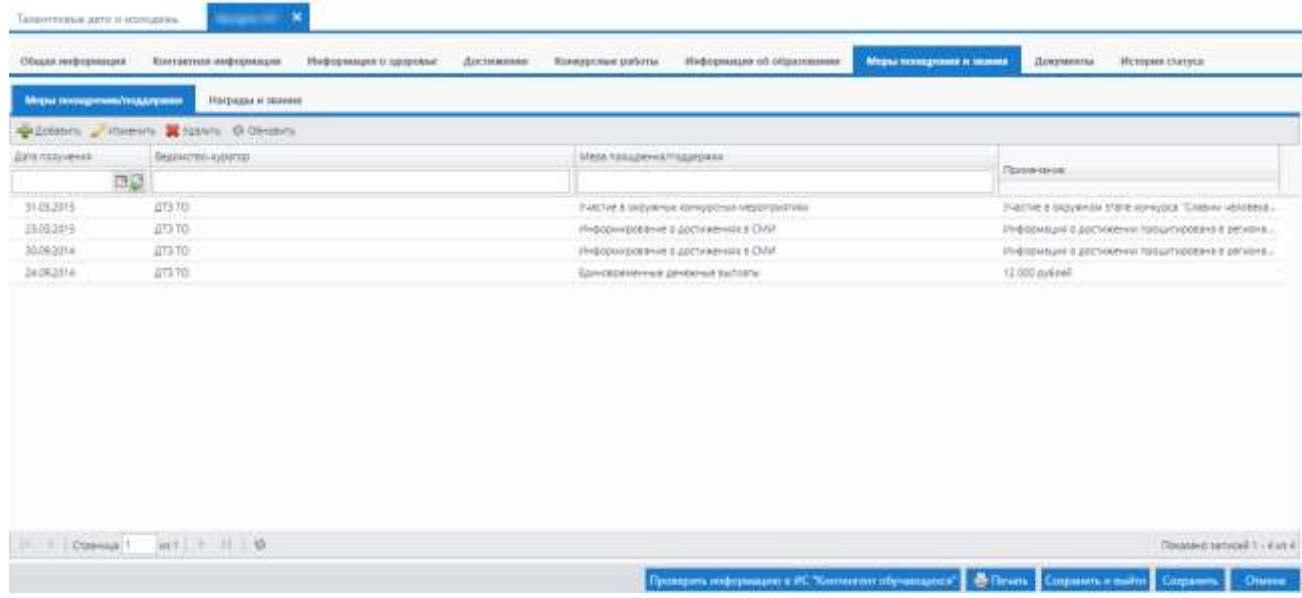

Рисунок 111 – Вкладка «Меры поощрения и звания»

<span id="page-97-0"></span>Открывшееся окно состоит из двух вкладок:

- «Меры поощрения/ поддержки»;
- «Награды и звания».

Чтобы добавить запись в таблицу на вкладке «Меры поощрения/ поддержки», нажмите на кнопку «Добавить» на панели инструментов вкладки. Откроется окно «Мера поощрения/ поддержки: Добавление» [\(Рисунок](#page-97-1) 112).

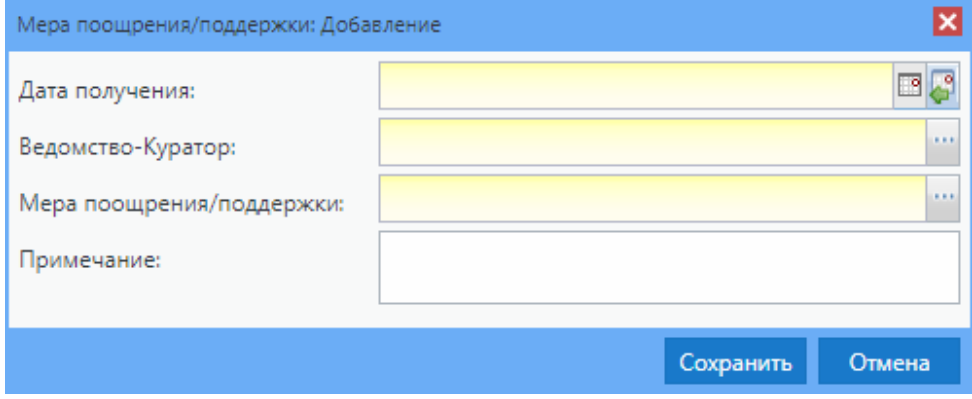

Рисунок 112 – Окно «Мера поощрения/поддержки: Добавление»

<span id="page-97-1"></span>Заполните поля (см. п. [4.7.2\)](#page-19-0):

 «Дата получения» – укажите дату получения поощрения с помощью календаря или с клавиатуры;

- «Ведомство-Куратор» выберите организацию-куратора, которое выдало поощрение из справочника «Организация»;
- «Мера поощрения/ поддержки» выберите меру поощрения/ поддержки из справочника «Виды мер поощрений/ поддержки»;
- «Примечание» текстовое поле для ввода примечания при необходимости.

Нажмите на кнопку «Сохранить», после чего запись отобразится в таблице. Нажмите на кнопку «Отмена» для отмены добавления.

Чтобы добавить запись в таблицу на вкладке «Награды и звания», нажмите на кнопку «Добавить» на панели инструментов вкладки. Откроется окно «Награда и звание: Добавление» [\(Рисунок](#page-98-0) 113).

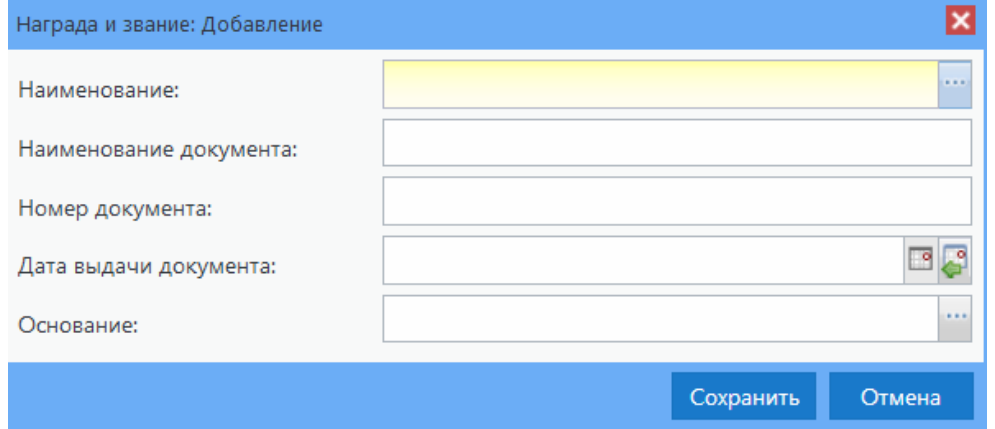

Рисунок 113 – Окно «Награда и звание: Добавление»

<span id="page-98-0"></span>Заполните поля (см. п. [4.7.2\)](#page-19-0):

- «Наименование» выберите наименование присвоенной награды/ звания из справочника «Награды и звания»;
- «Наименование документа» введите наименование документа о присвоении награды/ звания;
- «Номер документа» введите наименование документа о присвоении награды/ звания;
- «Дата выдачи документа» введите дату выдачи документа о присвоении награды/ звания с клавиатуры или с помощью календаря;
- «Основание» выберите основание, на котором было принято присвоение награды из справочника «Результат участия».

Нажмите на кнопку «Сохранить», после чего запись отобразится в таблице. Нажмите на кнопку «Отмена» для отмены добавления.

## **6.4.1.8 Вкладка «Документы»**

Вкладка «Документы» содержит информацию о сертификатах кандидата [\(Рисунок](#page-99-0) 114).

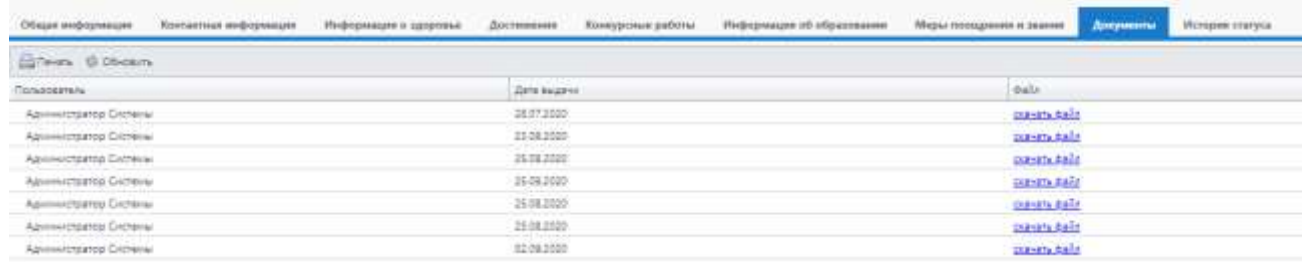

Рисунок 114 – Вкладка «Документы»

<span id="page-99-0"></span>Информация о сертификатах кандидата отображается в виде таблицы. Таблица состоит из граф:

«Пользователь» – имя пользователя, сформировавшего сертификат;

«Дата выдачи» – дата выдачи сертификата в формате «ДД.ММ.ГГГГ»;

#### **Примечания**

1 Дата выдачи сертификата формируется автоматически при формировании документа.

2 Таблица служит только для логирования информации.

«Файл» – ссылка на скачивание файла.

Верхняя панель инструментов содержит следующие элементы управления данными:

«Печать» – нажмите на кнопку, чтобы сформировать сертификат;

«Обновить» – нажмите на кнопку, чтобы обновить данные в таблице.

Для просмотра сформированного сертификата выберите пункт «Администрирование/ Асинхронные задачи». Выберите задачу, соответствующую сформированному сертификату, нажмите на кнопку «Просмотр». В результате откроется окно «Состояние задачи» [\(Рисунок](#page-100-0) 115).

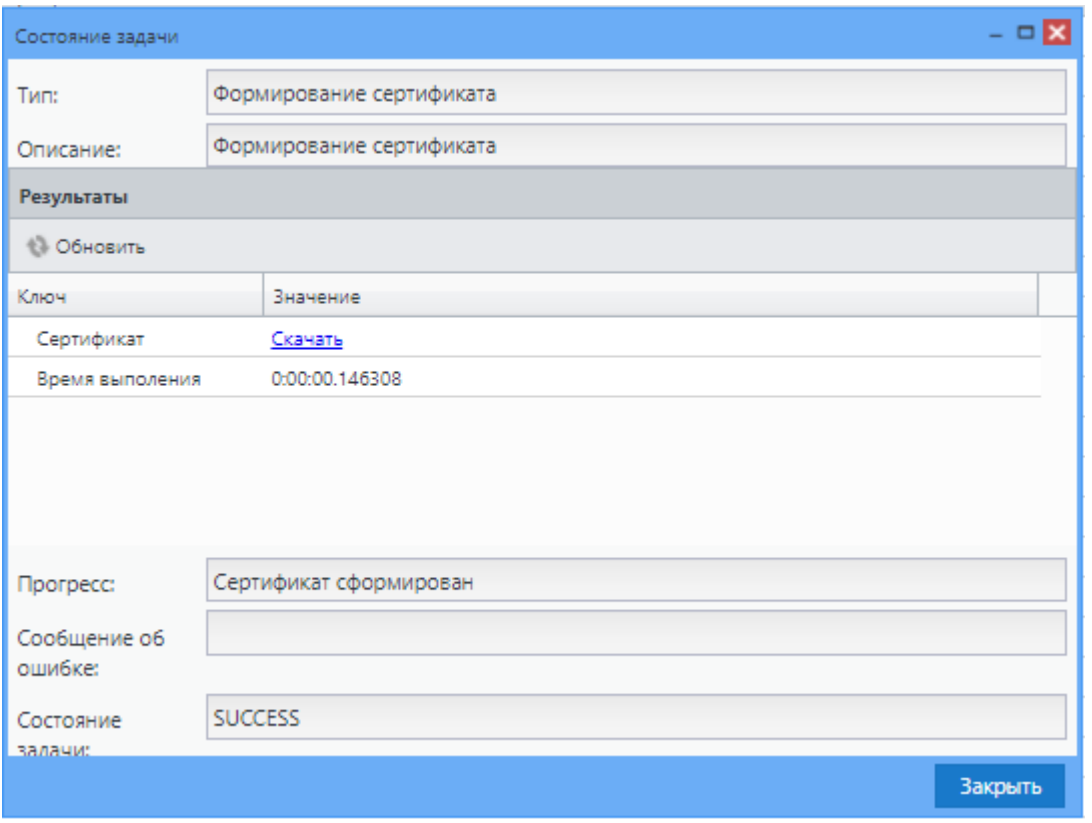

Рисунок 115 – Окно «Состояние задачи»

<span id="page-100-0"></span>В отобразившемся окне нажмите на строку «Скачать», после чего сформированный сертификат будет загружен в формате .xlsx. Пример сертификата представлен на рисунке [\(Рисунок](#page-101-1) 116).

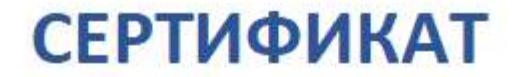

**УЧАСТНИКА** 

Региональной базы данных талантливых детей и молодежи

Регистрационный номер:

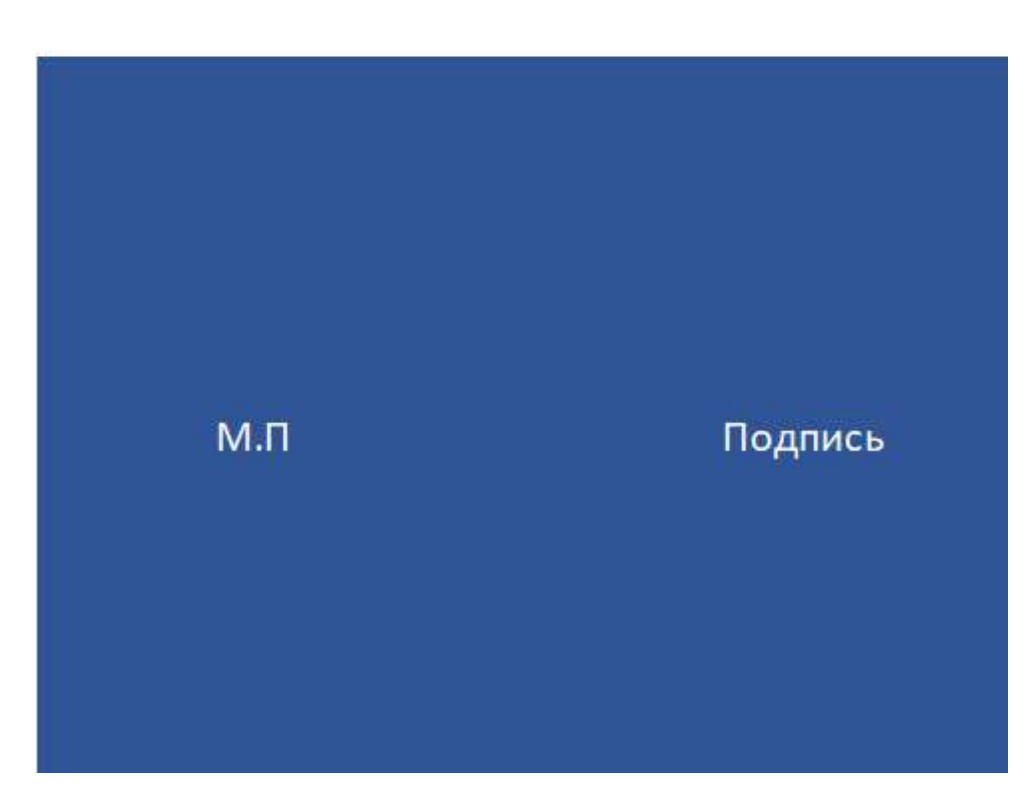

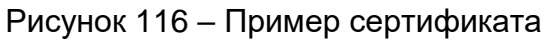

## <span id="page-101-1"></span>**6.4.1.9 Вкладка «История статуса»**

<span id="page-101-0"></span>Вкладка «История статуса» содержит информацию о статусах кандидата [\(Рисунок](#page-102-0) 117).

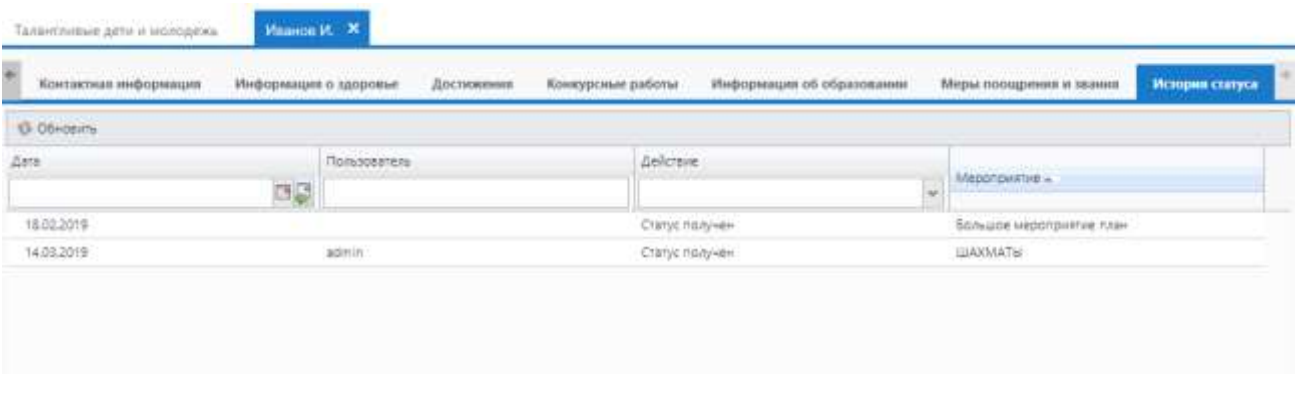

Рисунок 117 – Вкладка «История статуса»

<span id="page-102-0"></span>Информация отображается в виде таблицы. Таблица состоит из граф:

- «Дата» отображается дата получения или снятия статуса;
- «Пользователь» отображается имя пользователя, давшего/ снявшего статус у кандидата;
- «Действие» отображается, какое действие было совершенно. Возможны следующие действия:
	- «Статус получен» отображается в случае получения статуса (информация отображается из портфолио кандидата/ вкладка «Общая информация/ блок «Статус «Талантливые дети и молодежь»);
	- «Статус снят» отображается в случае снятия статуса.
- «Мероприятие» отображается наименование мероприятия, в котором был приобретен статус (информация отображается из портфолио кандидата/ вкладка «Общая информация/ блок «Статус «Талантливые дети и молодежь»).

Данная вкладка носит информационный характер и доступна только для просмотра. По всем графам, кроме графы «Мероприятие», доступен поиск данных.

## **6.5 Реестр «Нормативные документы»**

В данный реестр вносятся сведения о нормативных документах.

Для открытия реестра «Нормативные документы» [\(Рисунок](#page-103-0) 118) перейдите в пункт «Реестры/ Нормативные документы».

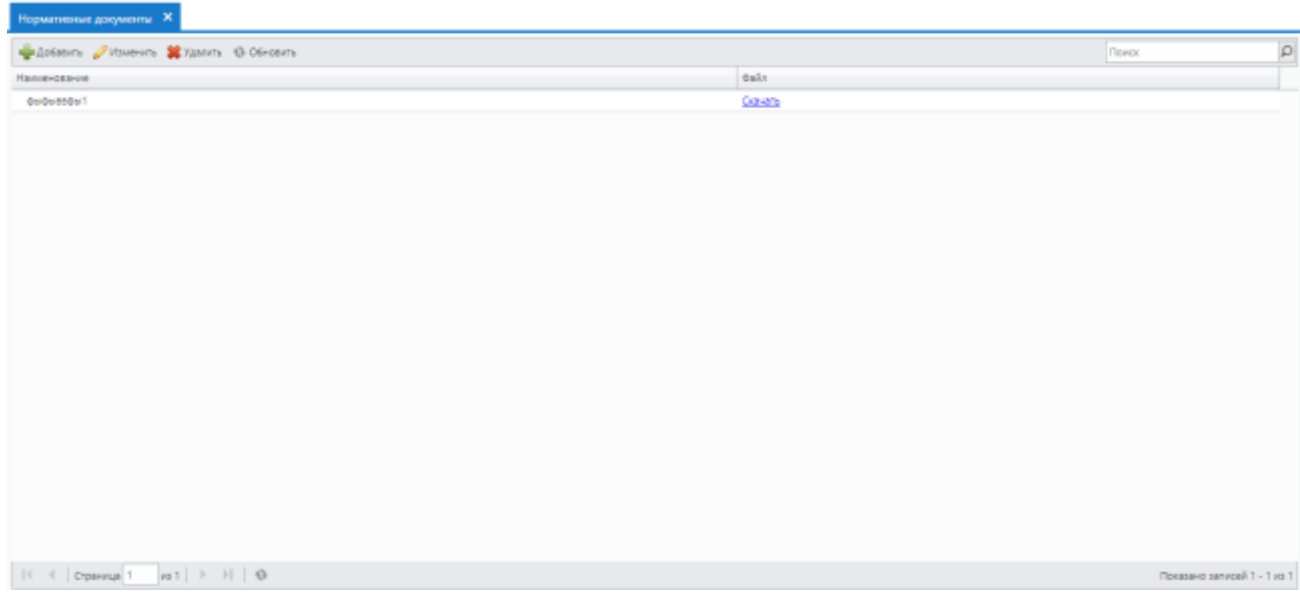

Рисунок 118 – Окно реестра «Нормативные документы»

<span id="page-103-0"></span>Информация в реестре представлена в табличном виде:

- в столбце «Наименование» указывается наименование нормативного документа;
- в столбце «Файл» указывается ссылка на скачивание файла.

**Примечание** – В столбце «Наименование» возможна сортировка: по убыванию или по возрастанию.

Для добавления нормативного документа нажмите на кнопку «Добавить» на панели инструментов реестра, после чего откроется окно «Нормативный документ: Добавление» [\(Рисунок](#page-103-1) 119).

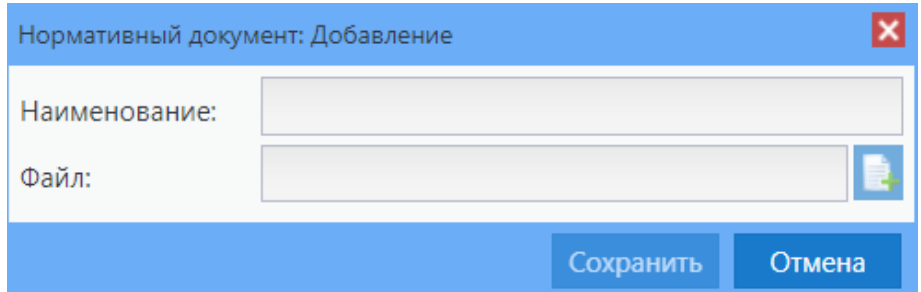

Рисунок 119 – Окно «Нормативный документ: Добавление»

<span id="page-103-1"></span>Заполните следующие поля:

- «Наименование» укажите наименование нормативного документа;
- «Файл» загрузите файл нормативного документа.

Нажмите на кнопку «Сохранить», после чего запись нового нормативного документа отобразится в реестре.

Для редактирования нормативного документа выделите необходимую запись и нажмите на кнопку «Изменить» на панели инструментов реестра. Откроется окно редактирования записи аналогичное окну добавления записи. После изменения данных нажмите на кнопку «Сохранить».

Для удаления нормативного документа выберите запись, нажмите на кнопку «Удалить». Откроется запрос на подтверждение удаления. Нажмите на кнопку «Да» для удаления записи, «Нет» для отмены удаления.

# **7 Отчеты**

# **7.1 Отчет «Педагоги»**

Для перехода к формированию отчета выберите пункт «Отчеты/ Педагоги». Откроется окно [\(Рисунок](#page-105-0) 120).

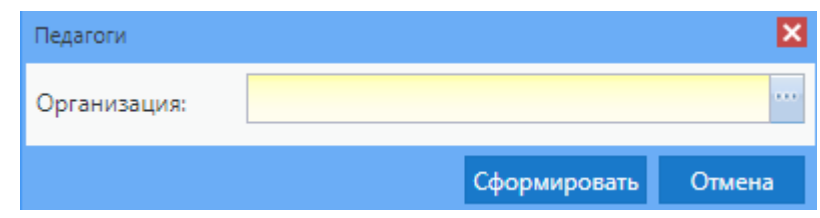

Рисунок 120 – Окно параметров отчета

<span id="page-105-0"></span>Отчет формируется исходя из параметра «Организация». В поле автоматически выбирается организация, указанная в виджете главной страницы, с возможностью поиска и выбора значений из реестра.

После ввода входных параметров отчета нажмите на кнопку «Сформировать».

Для просмотра сформированного отчета выберите пункт «Администрирование/ Асинхронные задачи». Выберите задачу, соответствующую сформированному отчету, нажмите на кнопку «Просмотр». В результате откроется окно «Состояние задачи» [\(Рисунок](#page-106-0) 121).

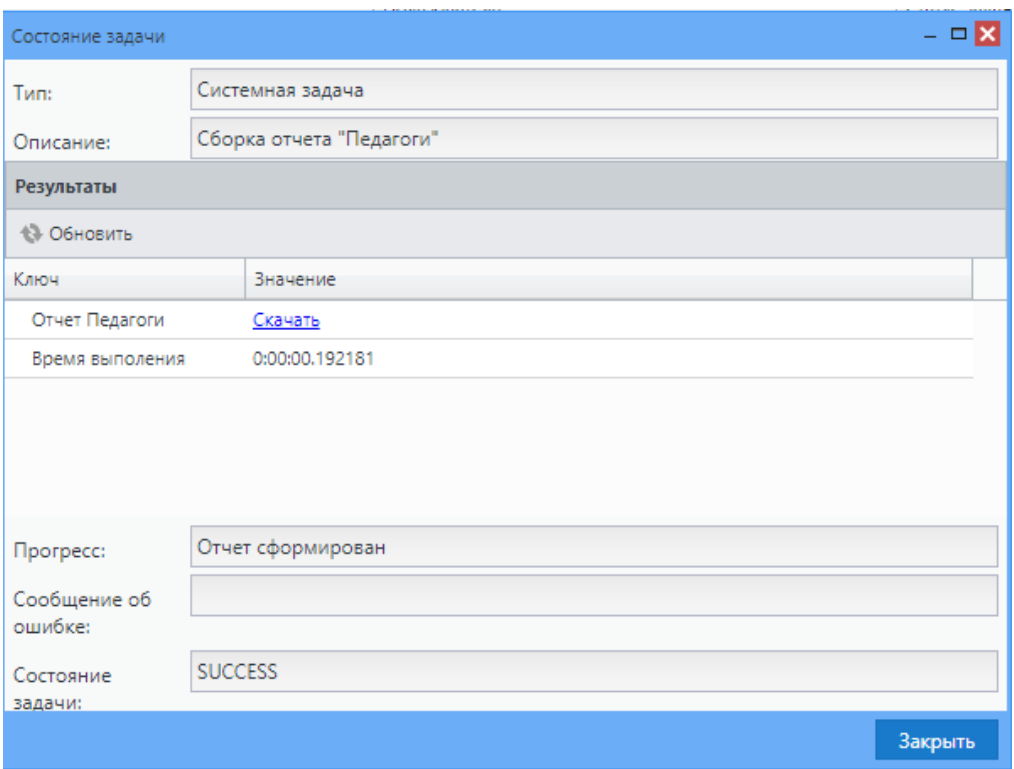

Рисунок 121 – Окно «Состояние задачи»

<span id="page-106-0"></span>В отобразившемся окне нажмите на строку «Скачать», после чего сформированный

отчет будет загружен в формате .xls. Шаблон отчета представлен на рисунке [\(Рисунок](#page-107-0) 122). Шапка отчета содержит поля:

- «Отчет «Педагоги» наименование отчета;
- «Дата формирования» отображается дата формирования отчета (текущая дата);
- «Организация» указывается организация, которая указывалась в параметрах отчета.

Таблица отчета содержит столбцы:

- «№ п/п» порядковый номер записи;
- «ФИО» ФИО сотрудника-педагога подтягивается из портфолио сотрудника в реестре «Сотрудники», если тип должности сотрудника «Педагогический состав»;
- «Дата рождения» дата рождения сотрудника-педагога информация отображается из портфолио сотрудника, если тип должности сотрудника «Педагогический состав»;
- «Пол» пол сотрудника–педагога, информация отображается из портфолио сотрудника;

 «Организация» – организация сотрудника-педагога, информация отображается из портфолио сотрудника;

#### **Примечания**

1 Если сотрудник работает в 1 организации, то в отчете он учитывается 1 раз.

2 Если сотрудник работает более чем в 1 организации, то в отчете он учитывается столько раз, в стольких организациях он состоит.

- «Должность» должность сотрудника-педагога, информация отображается из портфолио сотрудника;
- «Ученики» ученики педагога, информация отображается из портфолио сотрудника.

|              | Дата формирования |                      |             |               |        |
|--------------|-------------------|----------------------|-------------|---------------|--------|
| Организации. |                   |                      |             |               |        |
| Nam          | 01IO              | Пол<br>Дата рождения | Организации | Должность     | Учения |
|              |                   |                      |             | .<br>Прыгун   |        |
|              |                   |                      |             | <b>Прыгун</b> |        |

Рисунок 122 – Шаблон отчета «Педагоги»

# <span id="page-107-0"></span>**7.2 Отчет «Организации»**

Для перехода к формированию отчета выберите пункт «Отчеты/ Организации». Отобразится окно [\(Рисунок](#page-107-1) 123).

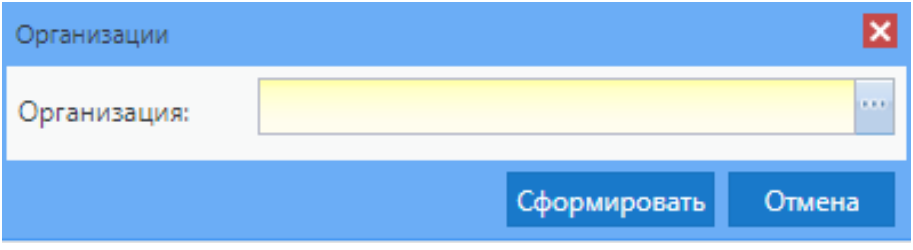

Рисунок 123 – Окно параметров отчета

<span id="page-107-1"></span>Отчет формируется исходя из параметров «Организация». В поле автоматически выбирается организация, указанная в виджете главной страницы, с возможностью поиска и выбора значений из реестра.

После ввода входных параметров отчета нажмите на кнопку «Сформировать».

Для просмотра сформированного отчета выберите пункт «Администрирование/ Асинхронные задачи». Выберите задачу, соответствующую сформированному отчету,
нажмите на кнопку «Просмотр». В результате откроется окно «Состояние задачи» [\(Рисунок](#page-108-0) 124).

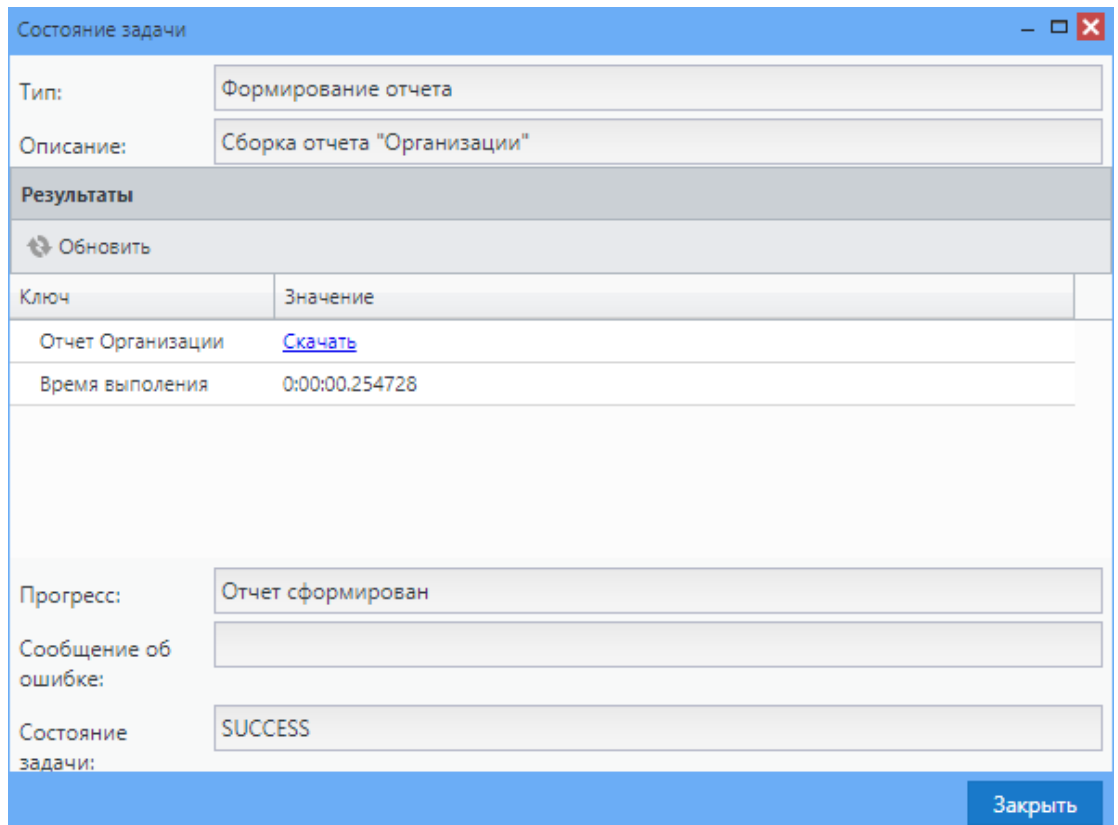

Рисунок 124 – Окно «Состояние задачи»

<span id="page-108-0"></span>В отобразившемся окне нажмите на строку «Скачать». Далее сформированный отчет будет загружен в формате .xls. Шаблон отчета представлен на рисунке [\(Рисунок](#page-109-0) 125).

Шапка отчета содержит поля:

- «Отчет «Организации» наименование отчета;
- «Дата формирования» отображается дата формирования отчета (текущая дата);
- «Организация» отображается организация, которая указывалась в параметрах отчета.

Таблица содержит столбцы:

- «№ п/п» порядковый номер записи;
- «Краткое наименование организации» отображается краткое наименование организации из реестра «Организации»;
- «ОКТМО» отображается код ОКТМО организации из реестра «Организации»;
- «Тип организации» отображается тип организации из реестра «Организации»;
- «Вид организации» отображается вид организации из карточки организации реестра «Организации»;
- «ОКВЭД» отображается наименование видов деятельности организации из реестра «Организации»;
- «Статус организации» отображается статус организации из реестра «Организации»;
- «ФИО руководителя» отображается ФИО руководителя из реестра «Организации»;
- «Количество учащихся» отображается число учащихся из реестра «Талантливые дети и молодежь» в организации, выбранной в окне формирования отчета;
- «Количество одаренных детей» отображается число учащихся из реестра «Талантливые дети и молодежь» в организации, выбранной в окне формирования отчета;

**Примечание** – В отчете не учитываются кандидаты, у которых снят статус через функцию «Снятие статуса».

- «Количество сотрудников» отображается число сотрудников из реестра «Сотрудники» в организации, выбранной в окне формирования отчета;
- «Количество сотрудников, участвующих в мероприятиях» отображается число сотрудников из реестра «Сотрудники» в организации, выбранной в окне формирования отчета.

**Примечание** – Если при формировании отчета выбрана «Образовательная» или «Необразовательная» организация, то отчет будет собран по всем организациям в Системе с соответствующим типом. В строке, где отображаются данные по всем организациям в Системе (Образовательная организация) в поле «Краткое наименование» отобразится текст: «Итого по образовательным организациям» и «Итого по необразовательным организациям».

<span id="page-109-0"></span>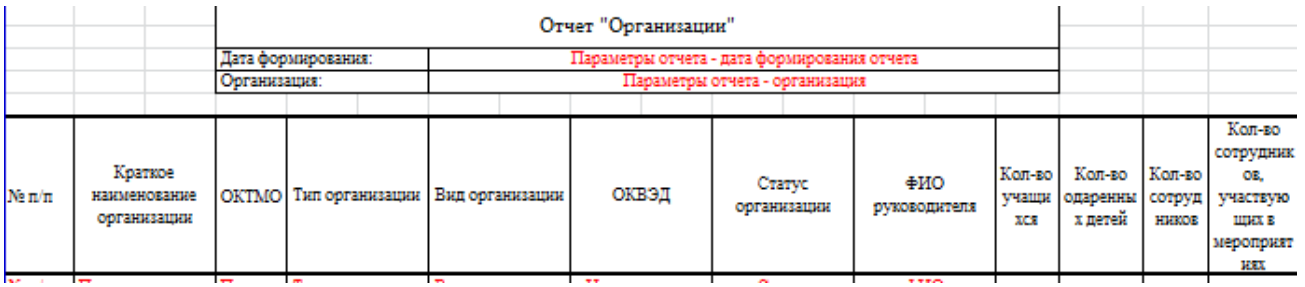

Рисунок 125 – Шаблон отчета «Организации»

110

## <span id="page-110-1"></span>**7.3 «Отчет по количеству участников в базе талантливых детей и молодежи»**

Для перехода к формированию отчета выберите пункт «Отчеты/ Отчет по количеству участников в базе талантливых детей и молодежи». Откроется окно [\(Рисунок](#page-110-0) 126).

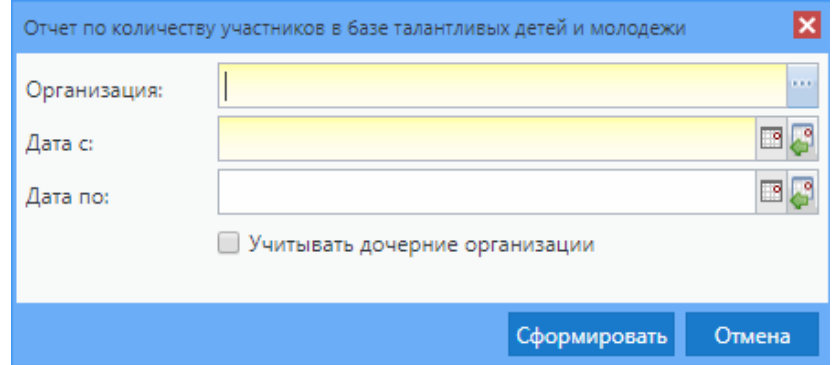

<span id="page-110-0"></span>Рисунок 126 – Окно «Отчет по количеству участников в базе талантливых детей и

молодежи»

Заполните поля:

- «Организация» укажите организацию, выбрав из реестра «Организации»;
- «Дата с» выберите дату с помощью календаря;
- «Дата по» выберите дату с помощью календаря.

#### **Примечания**

1 Если в поле «Дата по» не указано значение, то отчет формируется за тот день, который указан в поле «Дата с».

2 Параметр «Учитывать дочерние организации» по умолчанию выключен. Если параметр включен, то в отчет попадут данные по дочерним организациям. Если включен, то отчет сформируется только по организации, указанной в поле «Организация».

После ввода входных параметров отчета нажмите на кнопку «Сформировать».

Для просмотра сформированного отчета выберите пункт «Администрирование/ Асинхронные задачи». Выберите задачу, соответствующую сформированному отчету, нажмите на кнопку «Просмотр». В результате откроется окно «Состояние задачи» [\(Рисунок](#page-111-0) 127).

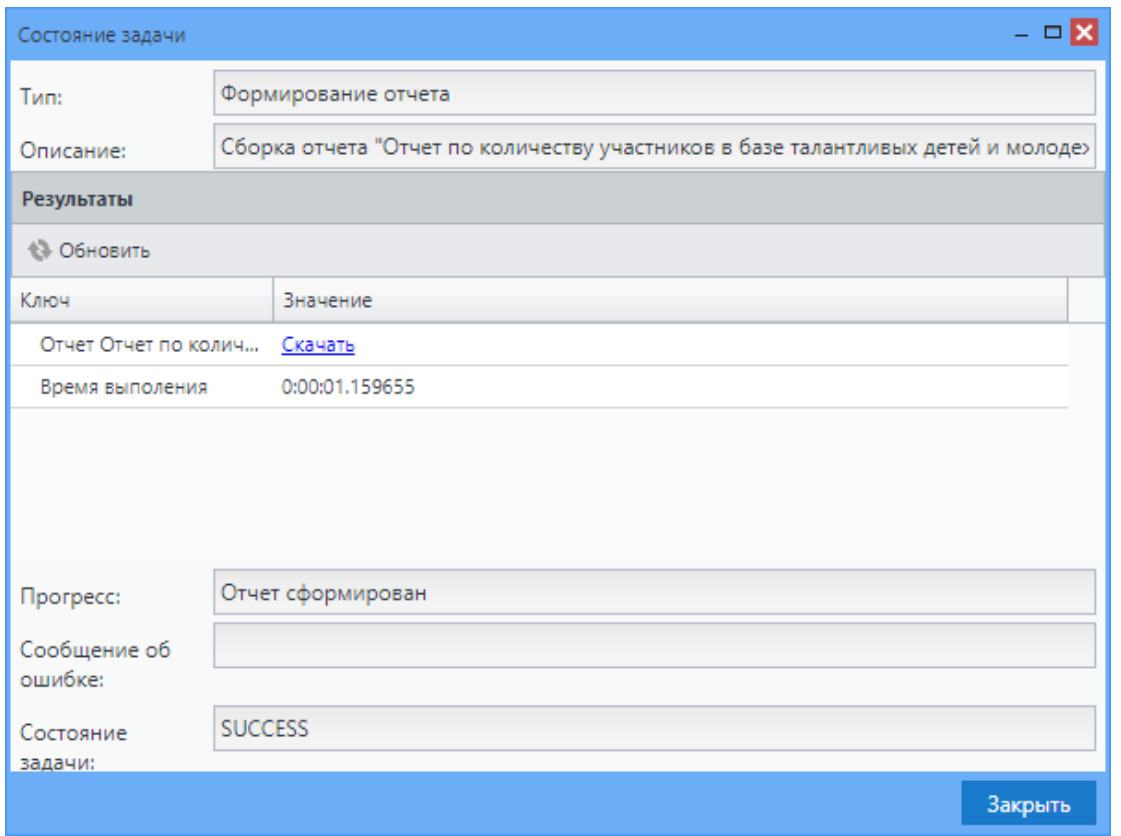

Рисунок 127 – Окно «Состояние задачи»

<span id="page-111-0"></span>В отобразившемся окне нажмите на строку «Скачать», после чего сформированный отчет будет загружен в формате .xlsx. Шаблон отчета представлен на рисунке [\(Рисунок](#page-111-1) 128).

| температивной и процесство страндиции в температивности в полности методиции в верхнеровек<br>sa simmea, c<br>$-100$ |                                           |                  |                   |               |              |                             |                                            |               |                          |               |                 |               |                          |               |                            |               |              |               |  |
|----------------------------------------------------------------------------------------------------|-------------------------------------------|------------------|-------------------|---------------|--------------|-----------------------------|--------------------------------------------|---------------|--------------------------|---------------|-----------------|---------------|--------------------------|---------------|----------------------------|---------------|--------------|---------------|--|
|                                                                                                    |                                           |                  | Floats            |               |              |                             | frances his and applications               |               |                          |               |                 |               |                          |               |                            |               |              |               |  |
|                                                                                                    | <b>Burne</b><br><b><i>Insidential</i></b> | <b>Visionado</b> |                   | <b>WENDER</b> | $^{16}$      | Money of<br><b>ASTERMAN</b> | Divisity it s/spinets<br><b>STEATHINGS</b> | $\mathbf{R}$  | <b>ECIRCIBRANDIAVING</b> | $\mathcal{R}$ | Пименталия      | $\mathcal{R}$ | <b>COUNT-ROAD</b>        | $\rightarrow$ | <b>Relativists Measure</b> | $\sim$        | Taxanazas    | $\sim$        |  |
| pharmacheur sur<br>уна: эфосо благ дажал                                                                             | 4276                                      | 1514             | 44.82%            | <b>J356</b>   | 15,16%       | <b>6538</b>                 | 2261                                       | 34,51%        | ANTI-                    | 10,82%        | 334             | 4.176         | 3N                       | 4.30%         | 1971                       | 00.17%        | <b>TME</b>   | 11.95%        |  |
| & Stell loaded be simplactuar:                                                                                       |                                           |                  |                   |               |              |                             |                                            |               |                          |               |                 |               |                          |               |                            |               |              |               |  |
| 5.56.001                                                                                                    | <b>TOM</b>                                |                  | 19, 1979          |               | 41.47%       | <b>TIME</b>                 | 282                                        | 28.00%        | m                        | ALAMN         | 32              | 3,889         |                          | 4,47%         | <b>ARE</b>                 | <b>STARS</b>  | 111          | 16,916        |  |
| $15 - 17$ date                                                                                                    | 1,318                                     | <b>ARR</b>       | an eats           | m             | <b>BEAT</b>  | <b>LEAR</b>                 | <b>VALUE</b>                               | 400.0256      | 128                      | 12.01%        | aF              | 4.22%         | at.                      | 相対解           | <b>NET</b>                 | 21, 32%       | 3.641        | $8.12\%$      |  |
| 56-25 Aut                                                                                                    | 1216                                      |                  | 149, 216          |               | 50,799       | 3.812                       | 11.95                                      | <b>JA SAN</b> | 332                      | 13,76%        | <b>SAV</b>      | 12,625        | <b>ALL</b>               | 5,005         | 558                        | <b>DE ANN</b> | June.        | 16,009        |  |
| 36-38 met                                                                                                    | 112                                       | Arm.             | 10,978            | VA1           | 32,000       | <b>BAN</b>                  | 181                                        | 14, 2110      | 1991                     | 12.78N        | 14.7            | 4.50%         | $\mathbb{R}$             | 23.97%        | <b>VIII</b>                | 23, 23%       | <b>PR</b>    | 77.91%        |  |
| <b>CONSUMP RD ART</b>                                                                                                | 48                                        | $-10$            | 45, 1979          | <b>SE</b>     | 17,410       | 21                          |                                            | 13,72%        |                          | 1.0078        |                 | <b>COL</b>    | $\overline{\phantom{a}}$ | thanh         | <b>SAF</b>                 | <b>st.im</b>  | 11           | 出发布           |  |
| a tions wants he ypinesses                                                                                           |                                           |                  |                   |               |              |                             |                                            |               |                          |               |                 |               |                          |               |                            |               |              |               |  |
| <b>Haussach</b>                                                                                                    |                                           |                  |                   |               |              |                             |                                            |               |                          |               |                 |               |                          |               |                            |               |              |               |  |
| 844,702                                                                                                    | 2010                                      | <b>ATTAL</b>     | <b>CLAIN</b>      | 2,118         | <b>MATTA</b> | 3918                        | 太太市                                        | <b>JA HOS</b> | <b>ANY</b>               | 14.70%        | ann.            | 主ま方           | m                        | 3, 2, 2, 25   | 3,550                      | <b>ALAIS</b>  | ans.         | 11.119        |  |
| MY3                                                                                                    |                                           |                  | <b>SPL</b>        |               | <b>STORY</b> |                             |                                            | <b>COL</b>    |                          | 52,235        | ×               | <b>CRE</b>    | ٠                        | 10%           |                            | 55, 67%       |              | d's           |  |
| UNK                                                                                                    | 314                                       | $\overline{m}$   | <b>ALL ATTLE</b>  | <b>TRIP</b>   | 35.579       | <b>PET</b>                  |                                            | <b>33.54%</b> |                          | 7,880         | ٠               | 2,4%          | w                        | 政府            | <b>THE</b>                 | 20 Mill       | w            | 34,23%        |  |
| <b>SPEC</b>                                                                                                    | 335                                       | <b>SET</b>       | <b>SELTER</b>     | <b>JUE</b>    | 48.17%       | <b>TIEL</b>                 | <b>TAT</b>                                 | 27, 11%       | w                        | 13,22%        | 10 <sup>4</sup> | 248           | <b>BF</b>                | <b>ALAIN</b>  | $\mathbb{R}^n$             | 24.303        | <b>SIL</b>   | 13,883        |  |
| <b>BE BASE</b>                                                                                                    |                                           |                  |                   |               |              |                             |                                            |               |                          |               |                 |               |                          |               |                            |               |              |               |  |
| <b><i><u>Deliverents</u></i></b>                                                                                     |                                           |                  | 140,990           |               | M.IN         |                             | <b>SING</b>                                | 33,88%        |                          | 15,885        |                 | <b>E.MR</b>   | 738                      | 之声频           | <b>MF</b>                  | 76,94%        |              | 21, 926       |  |
| <b>Functions</b>                                                                                                    | 2544                                      | <b>AIR</b>       | 47,4%             | <b>STATE</b>  | 17,0%        | <b>BREE</b> .               | 1001                                       | ALL AN        | <b>BASE</b>              | <b>IRAIN</b>  | ART             | <b>TEMPS</b>  | m                        | <b>Lath</b>   | <b>TIBE</b>                | 31.328        | <b>ALC N</b> | <b>TAMN</b>   |  |
| A Sole Hache the speakers!<br>мероприятий                                                                            |                                           |                  |                   |               |              |                             |                                            |               |                          |               |                 |               |                          |               |                            |               |              |               |  |
| <b>BUSINESSEARS</b>                                                                                                  | 818                                       | 8.110            | <b>J.R. Dalla</b> | -281          | <b>HTATH</b> | <b>ITAL</b>                 | <b>HAT</b>                                 | 28, 289       | $\overline{1}$           | 2.188         | m               | 3,81%         |                          | 3,859         | <b>SILE</b>                | 44, 31%       | 39           | 3,399         |  |
| Mosquistposiail                                                                                                    | 310                                       |                  | 18, NTL           | <b>LEE</b>    | <b>SLAPS</b> | <b>SHEET</b>                | $^{4+}$                                    | 21.82%        |                          | 1,579         |                 | 三面角           | $\sim$                   | <b>COL</b>    | <b>Jata</b>                | 74, 1879      |              | 11,099        |  |
| Mateurer worse number                                                                                                | 913                                       |                  | AT 345            | TH            | 32.125       | <b>ME</b>                   |                                            | 49.72%        | $\rightarrow$            | 14,70%        | m               | 3.61%         | ٠                        | $-100$        |                            | $-1.30$       |              | $950 -$       |  |
| Плаужиний                                                                                                    | 117                                       | m                | <b>ARAIN</b>      | <b>ART</b>    | 34,189       | 7417                        | 111                                        | 204, 81%      |                          | $-100$        | <b>H</b>        | 158           | $\overline{a}$           | 4,888         |                            | 3.57%         |              | 击作            |  |
| PASCHATAHIA                                                                                                    | <b>Julian</b>                             | 3041             | ex.nth            | 1818          | 18.079       | <b>ASSE</b>                 | :jetté                                     | <b>22.21%</b> | Skill                    | 12,865        | Are             | <b>SEARS</b>  | 250                      | 3. Able       | 1248                       | $M$ mms       | <b>INF</b>   | TEZIS-        |  |
| <b>STORE ANOTHER</b>                                                                                                 |                                           |                  |                   |               |              |                             |                                            |               |                          |               |                 |               |                          |               |                            |               |              |               |  |
| MORRHAM M. ALANE ENGINEERS                                                                                           |                                           |                  |                   |               |              |                             |                                            |               |                          |               |                 |               |                          |               |                            |               |              |               |  |
| <b>Scene</b>                                                                                                    | <b>SHITE</b>                              | <b>ATT</b>       | 49.8th            | 1319          | <b>SEITA</b> | 3194                        | 1017                                       | 31,27%        | 354                      | 3,41%         | 330             | 3.315         | 333                      | <b>LEON</b>   | 1218                       | ALSES.        | $+115$       | 12,31%        |  |
| <b>Schools</b>                                                                                                    |                                           | 18               | <b>VS APM</b>     | 107           | 36,685       |                             | 1977                                       | 武力版           | <b>AP</b>                | 5.58%         |                 | 3,67%         | <b>W</b>                 | 8,695         | <b>PART</b>                | 双脚            | $\mathbf{m}$ | 3.01%         |  |
| Anno-Roomannia 170                                                                                                   | M                                         | 41               | TOT IMPM          | <b>AP</b>     | 42,003       | <b>TAE</b>                  | <b>ALL</b>                                 | 51. MO        |                          | 4.270         | ٠               | 5,48%         | 13                       | 1,11%         | œ                          | <b>JA 88%</b> |              | 4.48%         |  |
| <b>Histories</b>                                                                                                    | 119                                       | $3\pi$           | <b>TR.ZIN</b>     | <b>BO</b>     | <b>ATAPA</b> | <b>AIR</b>                  | $\Rightarrow$                              | 12, 81%       | $\equiv$                 | 11.745        | $31 -$          | 0.81%         | AP.                      | to any full   | <b>ALL</b>                 | $2$ at 150    | 28           | <b>JEMN</b>   |  |
| Shythamor                                                                                                    | 2U                                        |                  | Sa VHV            | 383           | 45.45%       | ET#                         |                                            | 33,57%        |                          | 4.05%         | <b>UF</b>       | 3,52%         |                          | 5.2%          | <b>APR</b>                 | on time       | 41           | <b>JA LIN</b> |  |

<span id="page-111-1"></span>Рисунок 128 – Шаблон «Отчет по количеству участников в базе талантливых детей и молодежи»

#### **7.4 Конструктор отчетов**

С помощью конструктора отчетов в организации могут быть созданы индивидуальные отчетные формы.

Конструктор позволяет добавить новый шаблон отчета, изменить или удалить существующий шаблон, сформировать отчет по уже созданному шаблону.

Чтобы открыть конструктор, перейдите в пункт «Отчеты/ Конструктор отчетов/ Редактор шаблонов». Откроется окно «Отчеты», содержащее список уже существующих шаблонов отчетов [\(Рисунок](#page-112-0) 129).

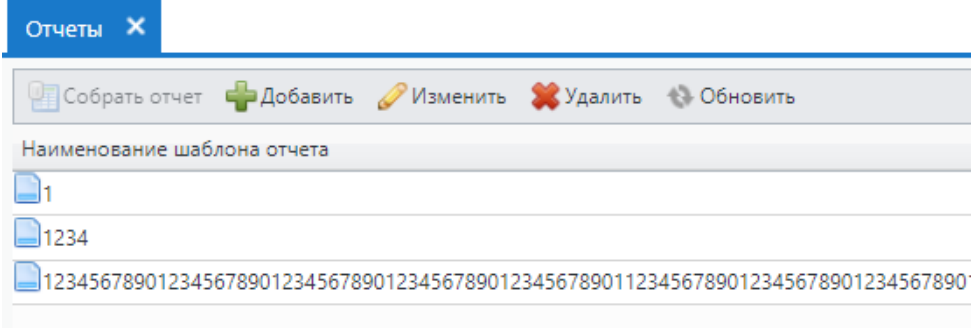

Рисунок 129 – Окно «Отчеты»

<span id="page-112-0"></span>Окно содержит следующие кнопки:

- «Собрать отчет» кнопка становится активной при выделении шаблона отчета. При нажатии на кнопку осуществляется формирование отчета в асинхронном режиме. Отобразится информационное сообщение «Внимание! Задача добавлена в очередь! Результаты будут доступны в реестре Асинхронных задач»;
- «Добавить» нажмите, чтобы добавить новый шаблон отчета. Откроется окно «Отчет: Добавление» [\(Рисунок](#page-113-0) 130);

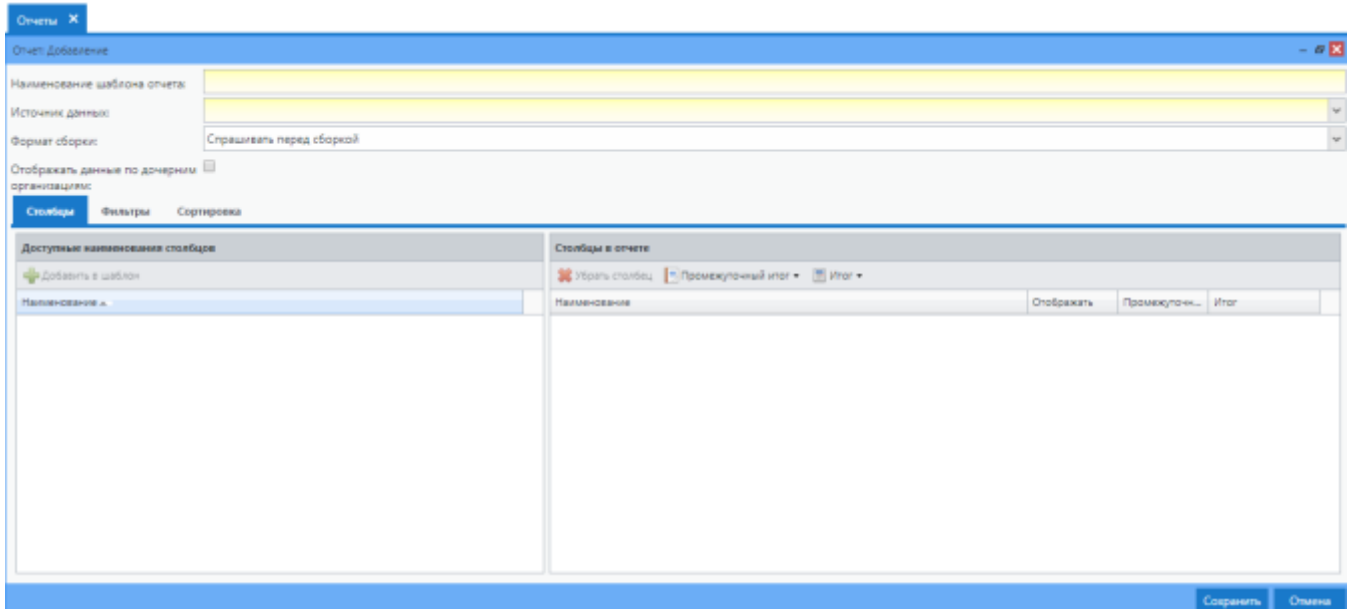

Рисунок 130 – Окно «Отчет: Добавление»

<span id="page-113-0"></span> «Изменить» – выделите шаблон отчета и нажмите данную кнопку, чтобы внести изменения в выбранный шаблон. Откроется окно «Отчет: Редактирование» [\(Рисунок](#page-113-1) 131);

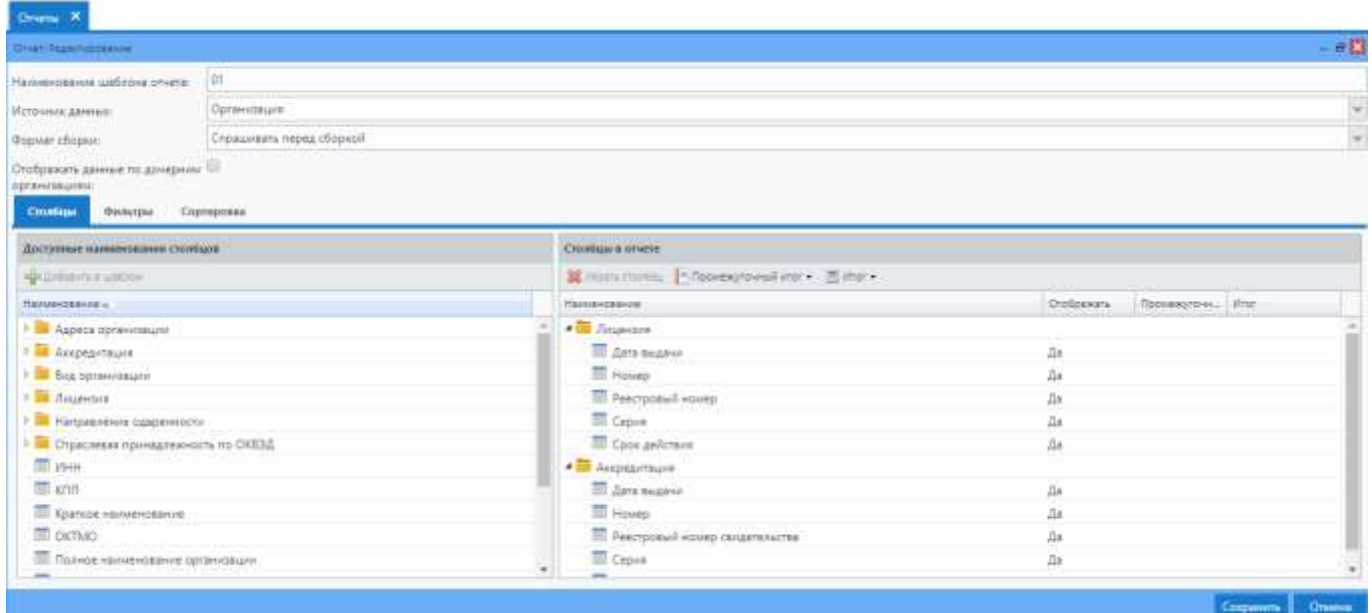

Рисунок 131 – Окно «Отчет: Редактирование»

- <span id="page-113-1"></span>«Удалить» – нажмите, чтобы удалить выбранный шаблон отчета;
- «Обновить» нажмите, чтобы обновить информацию в окне Системы.

#### **7.4.1 Добавление шаблона отчета**

Для добавления нового шаблона отчета нажмите на кнопку «Добавить» на панели инструментов. Откроется окно «Отчет: Добавление» (см. [Рисунок](#page-113-0) 130). Заполните следующие поля:

- «Наименование шаблона отчета» поле обязательно для заполнения. Введите наименование шаблона длиной не более 1000 символов;
- «Источник данных» обязательное для заполнения поле. Выберите источник из выпадающего списка с помощью кнопки  $\mathbf{X}$ :
	- «Талантливые дети и молодежь» выберите данный параметр для формирования отчета в соответствии с реестром «Талантливые дети и молодежь»;
	- «Сотрудник» выберите данный параметр для формирования отчета в соответствии с реестром «Сотрудники»;
	- «Организация» выберите данный параметр для формирования отчета в соответствии с реестром «Организация»;
	- «Мероприятия организации» выберите данный параметр для формирования отчета в соответствии с реестром «Мероприятия организации».
- «Формат сборки» выберите вариант сборки отчета из выпадающего списка с помощью кнопки **/\***:
	- «Спрашивать перед сборкой» выберите данный параметр, чтобы при нажатии кнопки «Собрать отчет» в окне «Отчет» была возможность выбрать формат сборки отчета («Excel (без объединения ячеек)» или «Excel (с объединением ячеек)»);
	- «Excel (без объединения ячеек)» при выборе данного параметра отчет будет формироваться в файл формата .xls без объединения ячеек;
	- «Excel (с объединением ячеек)» при выборе данного параметра отчет будет формироваться в файл формата .xls с объединением ячеек.
- «Отображать данные по дочерним организациям» отметьте «флажком», чтобы отчет формировался не только по организации, выбранной в виджете, но и по дочерним организациям.

Также окно содержит следующие вкладки «Столбцы», «Фильтры» и Сортировка».

## **7.4.1.1 Вкладка «Столбцы»**

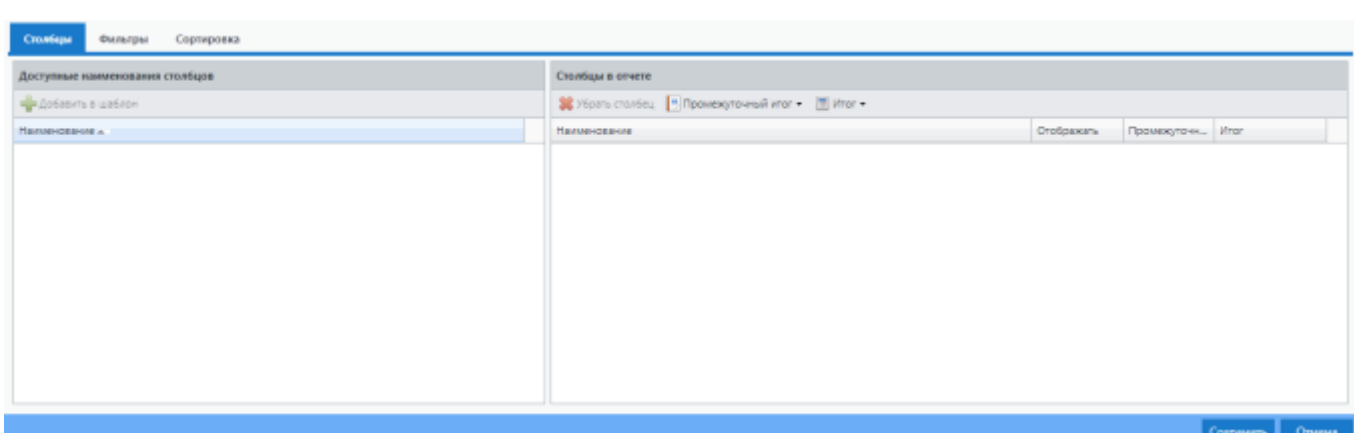

Вкладка «Столбцы» [\(Рисунок](#page-115-0) 132) разделена на две части:

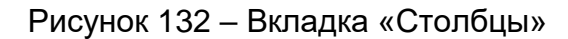

- <span id="page-115-0"></span> «Доступные наименования столбцов» – в данной части окна отображаются элементы Системы, доступные для добавления в отчет по выбранному источнику данных за исключением элементов, которые уже добавлены в отчет и отображаются в разделе «Столбцы в отчете». Для добавления элемента в отчет выделите необходимый элемент и нажмите на кнопку **. В добавить в шаблон** Выбранный элемент переместится в раздел «Столбцы в отчете»;
- «Столбцы в отчете» в данной части окна отображаются элементы Системы, добавленные в отчет. Для изменения порядка следования столбцов в шаблоне отчета выделите столбец кнопкой мыши и переместите его на необходимую позицию. Изменять позицию колонки можно только внутри родительской колонки. Для удаления столбца из шаблона отчета выделите необходимую запись и нажмите на кнопку *от убрать столбец*. Чтобы выбранный столбец не отображался в шаблоне отчета, выделите его и нажмите на кнопку • Не отображать в отчете Для отмены действия нажмите на кнопку • Отображать

**Примечание** – На рисунке ниже [\(Рисунок](#page-116-0) 133) можно переместить столбцы «Дом», «Улица» только в пределах родительского столбца «Адрес места проведения».

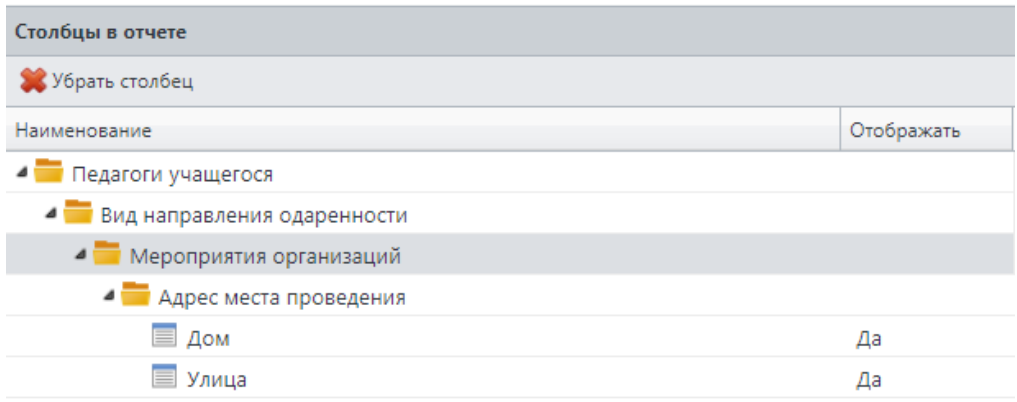

#### Рисунок 133 – Перемещение столбцов

## <span id="page-116-0"></span>**7.4.1.2 Вкладка «Фильтры»**

На вкладке «Фильтры» [\(Рисунок](#page-116-1) 134) отображается информация обо всех фильтрах, которые добавлены в шаблон отчета. При формировании отчета осуществляется фильтрация данных – выбор данных, соответствующих условиям, добавленным на вкладке «Фильтры». Информация отображается в виде таблицы со столбцами.

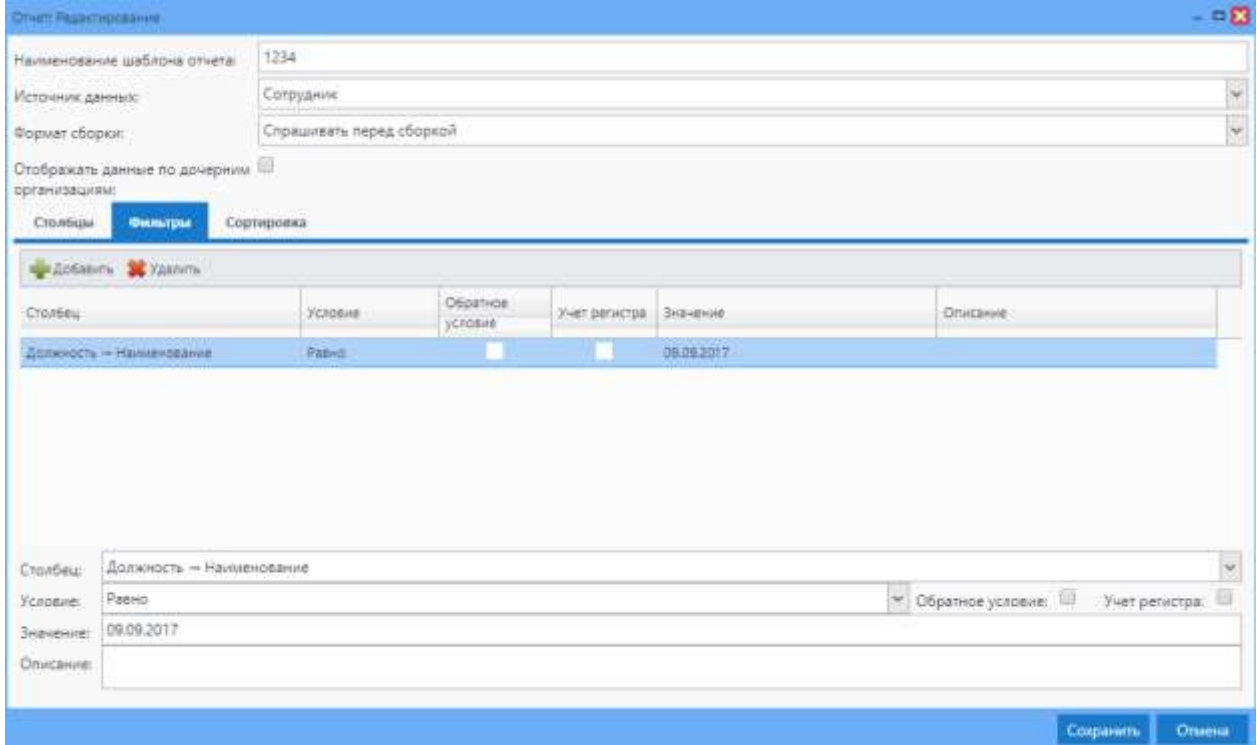

<span id="page-116-1"></span>Рисунок 134 – Вкладка «Фильтры»

В нижней части вкладки отображаются неактивные поля добавления и редактирования значений фильтра. Поля становятся активными при нажатии кнопки «Добавить» или при выделении существующего фильтра:

- «Столбец» выберите столбец, по которому будет осуществляться фильтрация данных из выпадающего списка с помощью кнопки  $\mathbb{X}$ . Для выбора доступны все поля, добавленные на вкладке «Столбцы» в раздел «Столбцы в отчете»;
- «Условие» выберите значение условий для фильтрации из выпадающего списка с помощью кнопки  $\mathbb X$ . Доступные значения для текстовых полей:
	- «Равно» значение столбца, по которому осуществляется фильтрация данных (поле «Столбец»), должно быть равно значению, внесенному в поле «Значение» фильтра;
	- «Пусто» значение столбца, по которому осуществляется фильтрация данных (поле «Столбец»), должно быть равно пустому значению. При выборе данного варианта условия поле «Значение» становится не активным;
	- «Содержит» значение столбца, по которому осуществляется фильтрация данных (поле «Столбец»), должно содержать значение, внесенное в поле «Значение» фильтра;
	- «Начинается с» значение столбца, по которому осуществляется фильтрация данных (поле «Столбец»), должно начинаться со значения, внесенного в поле «Значение» фильтра;
	- «Заканчивается на» значение столбца, по которому осуществляется фильтрация данных (поле «Столбец»), должно заканчиваться на значении, внесенном в поле «Значение» фильтра;
	- «Равно одному из» значение столбца, по которому осуществляется фильтрация данных (поле «Столбец»), должно быть равно одному из значений, внесенных в поле «Значение» фильтра. При выборе данного варианта условия в поле «Значение» отображается возможность ввода нескольких значений. Для разделения значений необходимо использовать символ «|».

Доступные значения для числовых полей:

- «Меньше или равно» значение столбца, по которому осуществляется фильтрация данных (поле Столбец), должно быть меньше или равно значению, внесенному в поле «Значение» фильтра;
	- 118
- «Меньше» значение столбца, по которому осуществляется фильтрация данных (поле «Столбец»), должно быть меньше значения, внесенного в поле «Значение» фильтра;
- «Равно» значение столбца, по которому осуществляется фильтрация данных (поле «Столбец»), должно быть равно значению, внесенному в поле «Значение» фильтра;
- «Больше» значение столбца, по которому осуществляется фильтрация данных (поле «Столбец»), должно быть больше значения, внесенного в поле «Значение» фильтра;
- «Больше или равно» значение столбца, по которому осуществляется фильтрация данных (поле «Столбец»), должно быть больше или равно значению, внесенному в поле «Значение» фильтра;
- «Пусто» значение столбца, по которому осуществляется фильтрация данных (поле «Столбец»), должно быть равно пустому значению. При выборе данного варианта условия поле «Значение» становится не активным;
- «Между» значение столбца, по которому осуществляется фильтрация данных (поле «Столбец»), должно находиться в интервале значений, внесенных в поле «Значение» фильтра. При выборе данного варианта условия в поле «Значения» отображается возможность ввода нескольких значений. Для разделения значений необходимо использовать символ «|»;
- «Равно одному из» значение столбца, по которому осуществляется фильтрация данных (поле «Столбец»), должно быть равно одному из значений, внесенных в поле «Значение» фильтра. При выборе данного варианта условия в поле «Значения» отображается возможность ввода нескольких значений. Для разделения значений необходимо использовать символ «|».
- «Обратное условие» отметьте «флажком», чтобы в ходе формирования отчета исключались данные, соответствующие условию фильтрации. При формировании отчета будет осуществляться фильтрация данных – выбор данных, не соответствующих условиям, добавленным на вкладке «Фильтры»;
- «Учет регистра» отметьте «флажком», чтобы при осуществлении фильтрации данных учитывался регистр внесенных значений. Если регистр данных, внесенных в столбце фильтрации в Системе, не будет совпадать с регистром значения, внесенного в поле «Значение», такие данные не отобразятся в отчете;

119

- «Значение» внесите значение, с которым, согласно выбранному условию, должно осуществляться сравнение значений выбранного столбца в Системе;
- «Описание» внесите описание добавленных фильтров.

Для редактирования фильтра выделите запись в таблице и внесите изменения в нижней части вкладки. Для удаления фильтра выделите запись и нажмите на кнопку «Удалить». Для добавления нового фильтра данных нажмите на кнопку «Добавить». Далее в таблице будет добавлена новая пустая строка [\(Рисунок](#page-119-0) 135). Заполнение полей нижней части окна при создании или редактировании фильтра описано выше.

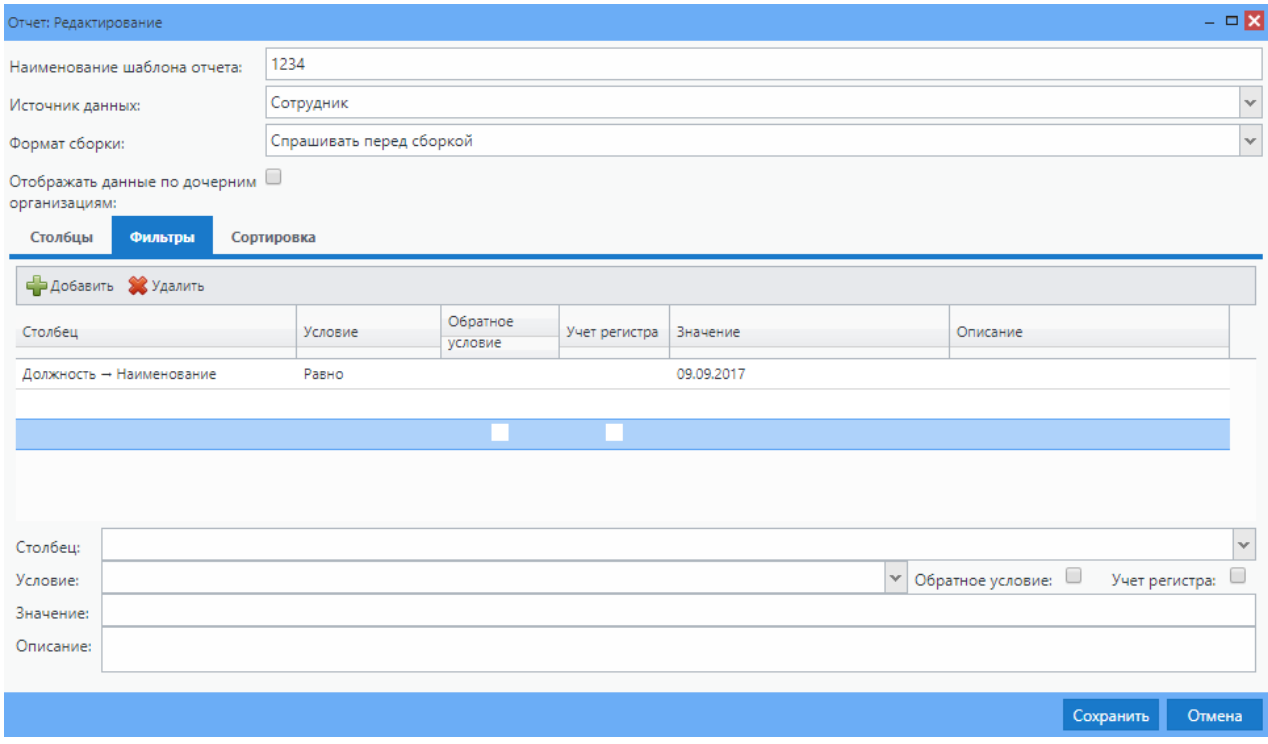

Рисунок 135 – Добавление фильтра

#### <span id="page-119-0"></span>**7.4.1.3 Вкладка «Сортировка»**

На вкладке «Сортировка» [\(Рисунок](#page-120-0) 136) можно настроить сортировку данных, которые будут отображаться в отчете.

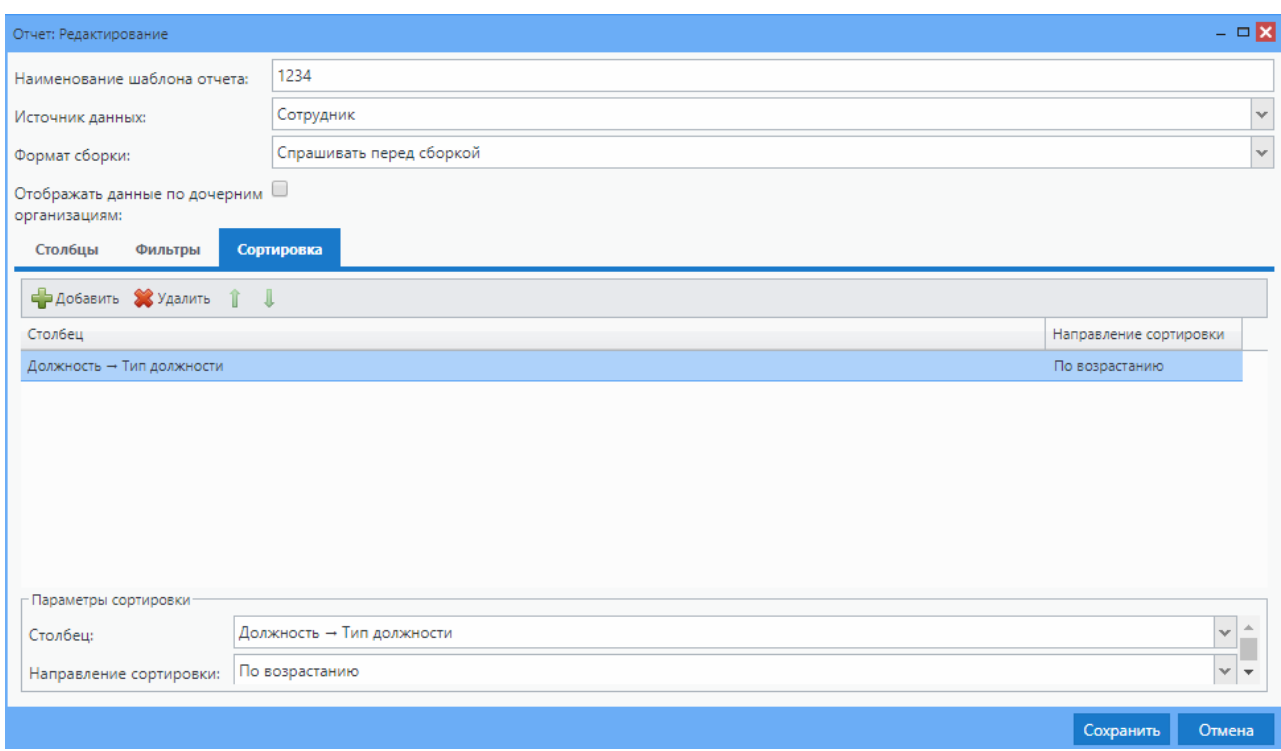

Рисунок 136 – Вкладка «Сортировка»

<span id="page-120-0"></span>Для добавления новой сортировки нажмите на кнопку «Добавить» и заполните поля в нижней части окна:

- «Столбец» выберите столбец, по которому будет осуществляться сортировка данных из выпадающего списка с помощью кнопки  $\mathbb{X}$ . Для выбора доступны все поля, добавленные на вкладке «Столбцы» в раздел «Столбцы в отчете»;
- «Направление сортировки» выберите вариант сортировки значений из выпадающего списка с помощью кнопки  $^{\infty}$ .

Для редактирования данных по существующей сортировке выделите строку и внесите изменения в параметры сортировки в нижней части вкладки. Для удаления сортировки нажмите на кнопку «Удалить».

При добавлении более одной сортировки становятся активными кнопки изменения порядка сортировки  $\mathbf{I}$ 

Для сохранения шаблона отчета нажмите на кнопку «Сохранить». Созданный шаблон отобразится в окне «Отчеты» [\(Рисунок](#page-121-0) 137).

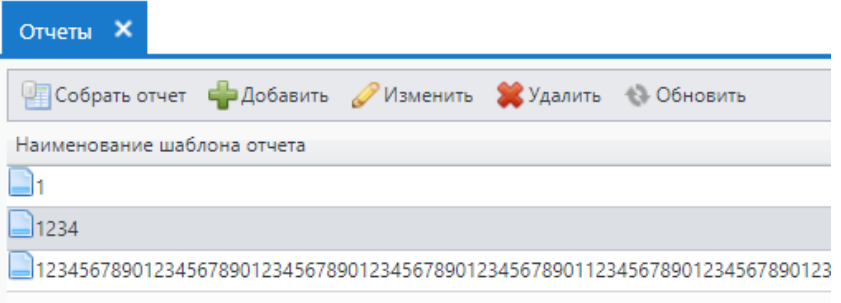

Рисунок 137 – Окно «Отчеты»

<span id="page-121-0"></span>**Примечание** – При сохранении шаблона отчета в Системе осуществляется проверка на заполнение обязательных полей. Если не заполнены обязательные поля, отобразится информационное сообщение [\(Рисунок](#page-121-1) 138).

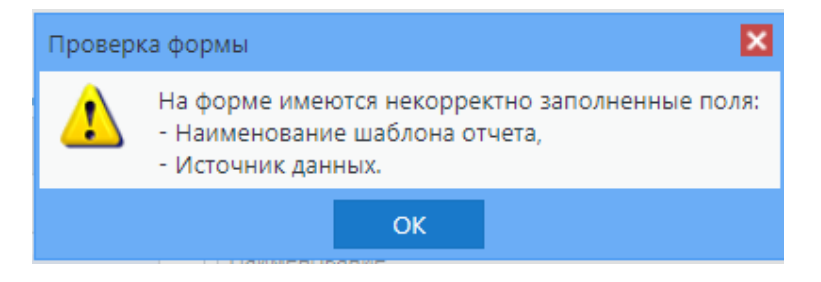

Рисунок 138 – Окно информационного сообщения

<span id="page-121-1"></span>Если в шаблоне отчета не добавлен ни один столбец на вкладке «Столбцы», отобразится информационное сообщение [\(Рисунок](#page-121-2) 139).

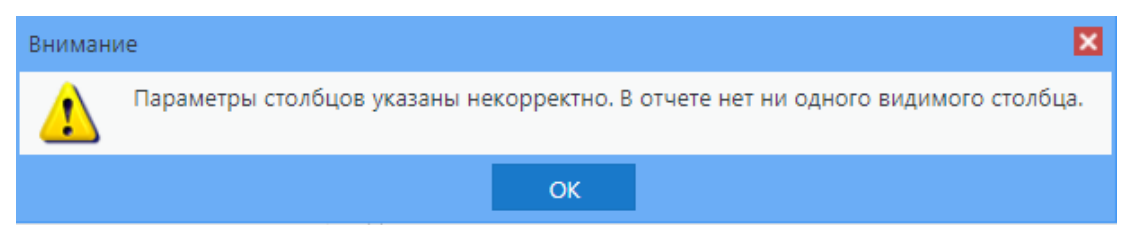

Рисунок 139 – Окно информационного сообщения

<span id="page-121-2"></span>Если в Системе уже существует шаблон отчета с аналогичным наименованием, отобразится информационное сообщение [\(Рисунок](#page-121-3) 140).

<span id="page-121-3"></span>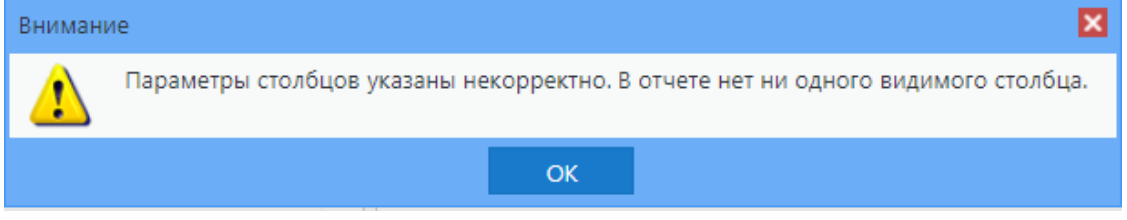

Рисунок 140 – Окно информационного сообщения

Для редактирования шаблона отчета выделите шаблон в окне «Отчеты» и нажмите на кнопку «Изменить». Откроется окно «Отчет: Редактирование» (см. [Рисунок](#page-113-1) 131), аналогичное окну «Отчет: Добавление» (см. [Рисунок](#page-113-0) 130).

# **Лист регистрации изменений**

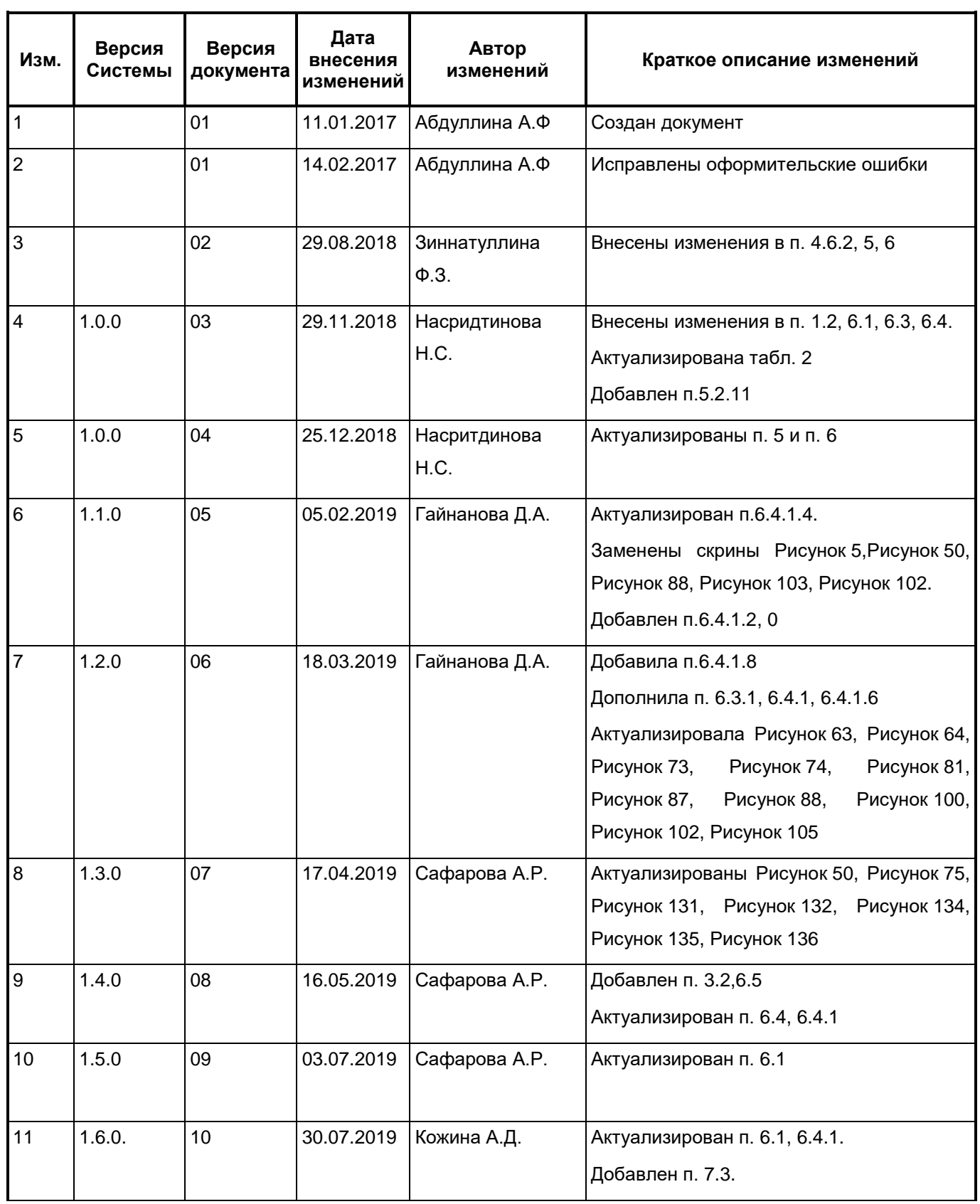

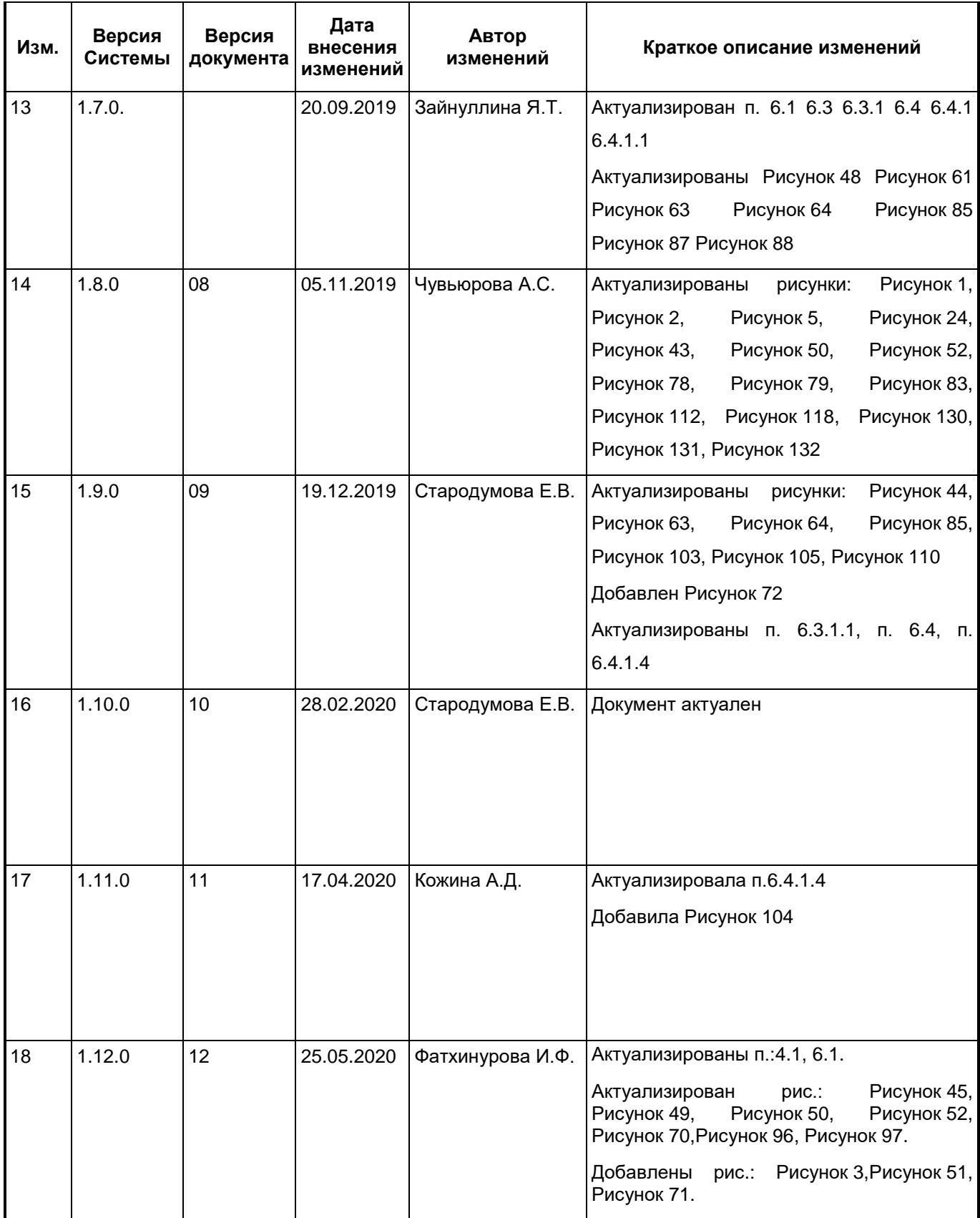

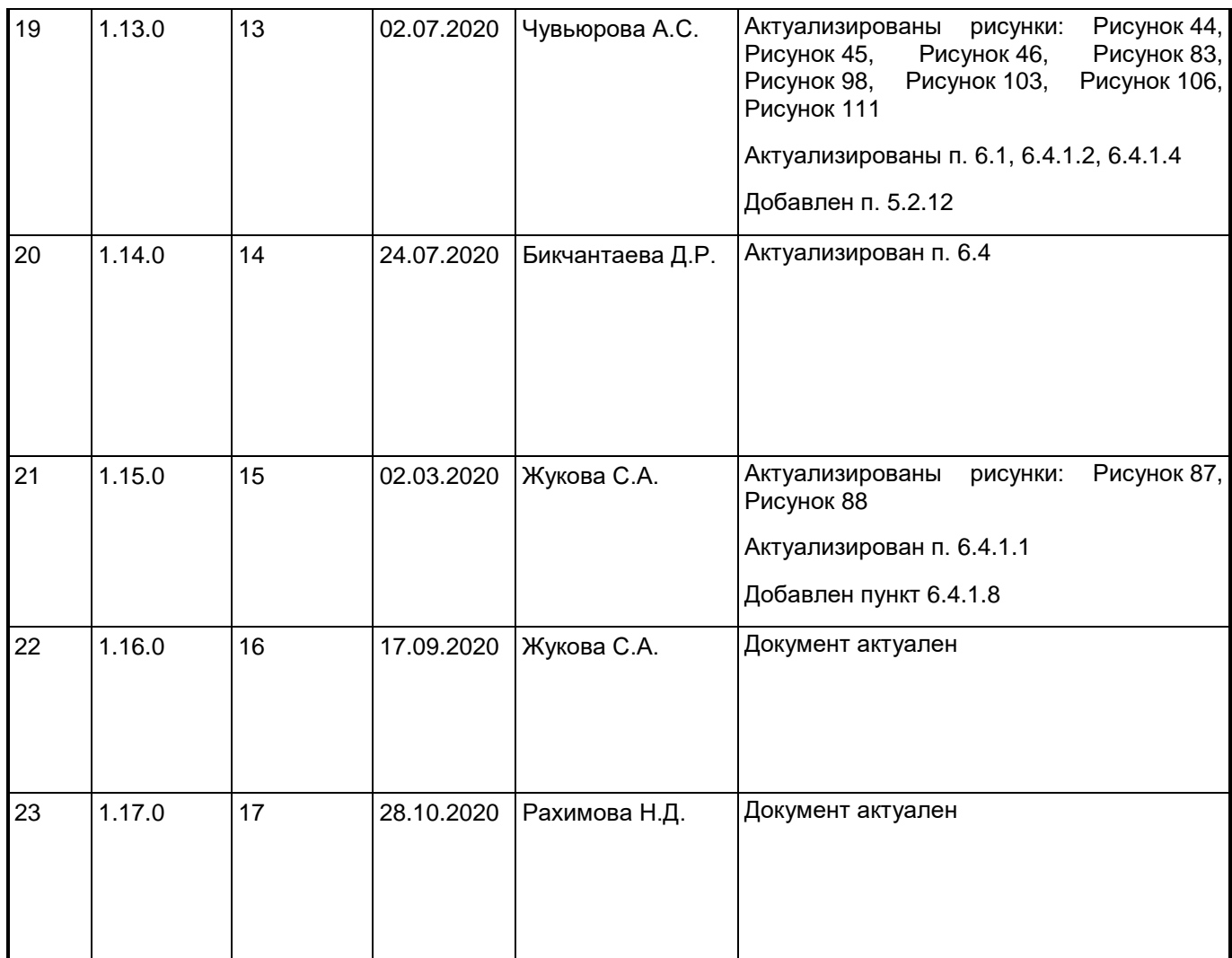